# EMC® VNX® Series Release 8.1

# Configuring and Managing Networking on VNX® P/N 300-015-133 Rev 01

EMC Corporation *Corporate Headquarters:* Hopkinton, MA 01748-9103 1-508-435-1000 www.EMC.com Copyright © 1998 -2013 EMC Corporation. All rights reserved.

Published August 2013

EMC believes the information in this publication is accurate as of its publication date. The information is subject to change without notice.

THE INFORMATION IN THIS PUBLICATION IS PROVIDED "AS IS." EMC CORPORATION MAKES NO REPRESENTATIONS OR WARRANTIES OF ANY KIND WITH RESPECT TO THE INFORMATION IN THIS PUBLICATION, AND SPECIFICALLY DISCLAIMS IMPLIED WARRANTIES OF MERCHANTABILITY OR FITNESS FOR A PARTICULAR PURPOSE.

Use, copying, and distribution of any EMC software described in this publication requires an applicable software license.

For the most up-to-date regulatory document for your product line, go to the Technical Documentation and Advisories section on EMC Powerlink.

For the most up-to-date listing of EMC product names, see EMC Corporation Trademarks on EMC.com.

All other trademarks used herein are the property of their respective owners.

Corporate Headquarters: Hopkinton, MA 01748-9103

# **Contents**

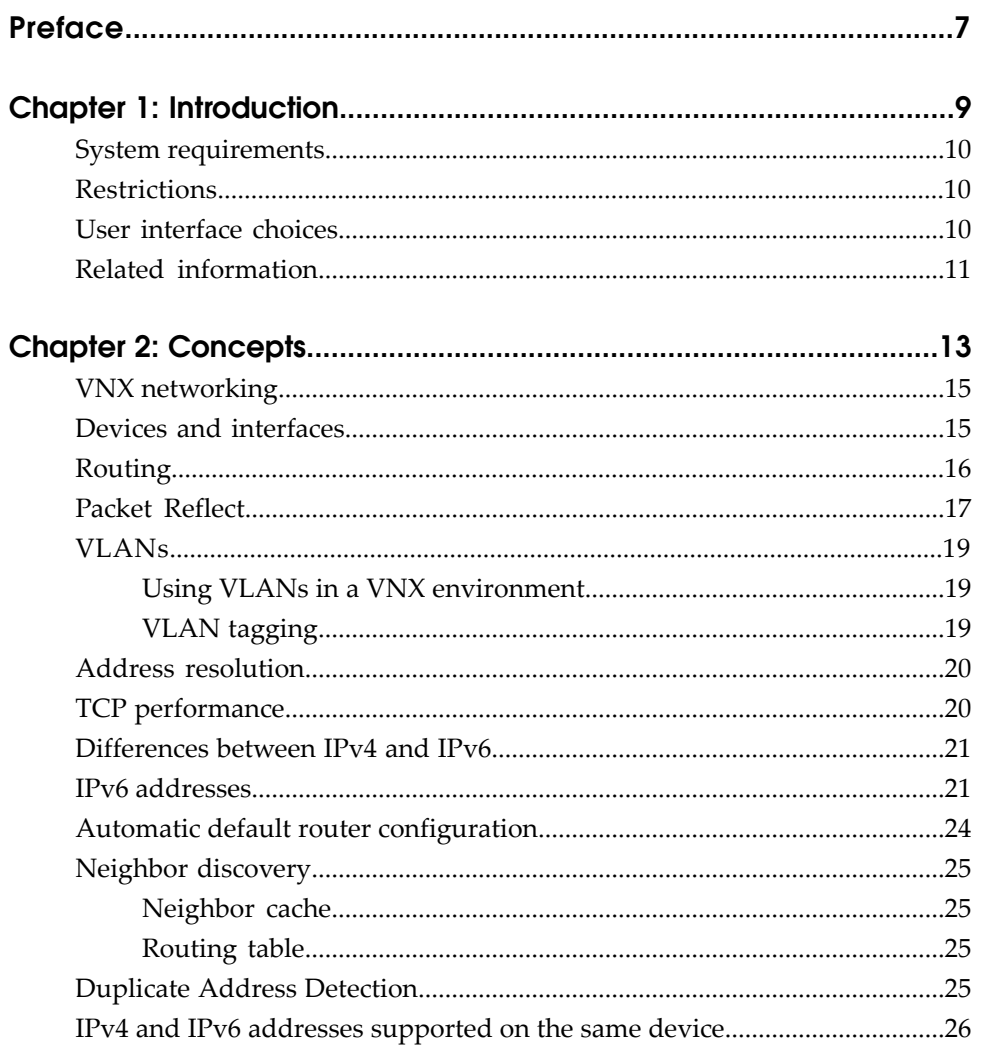

 $3<sup>°</sup>$ 

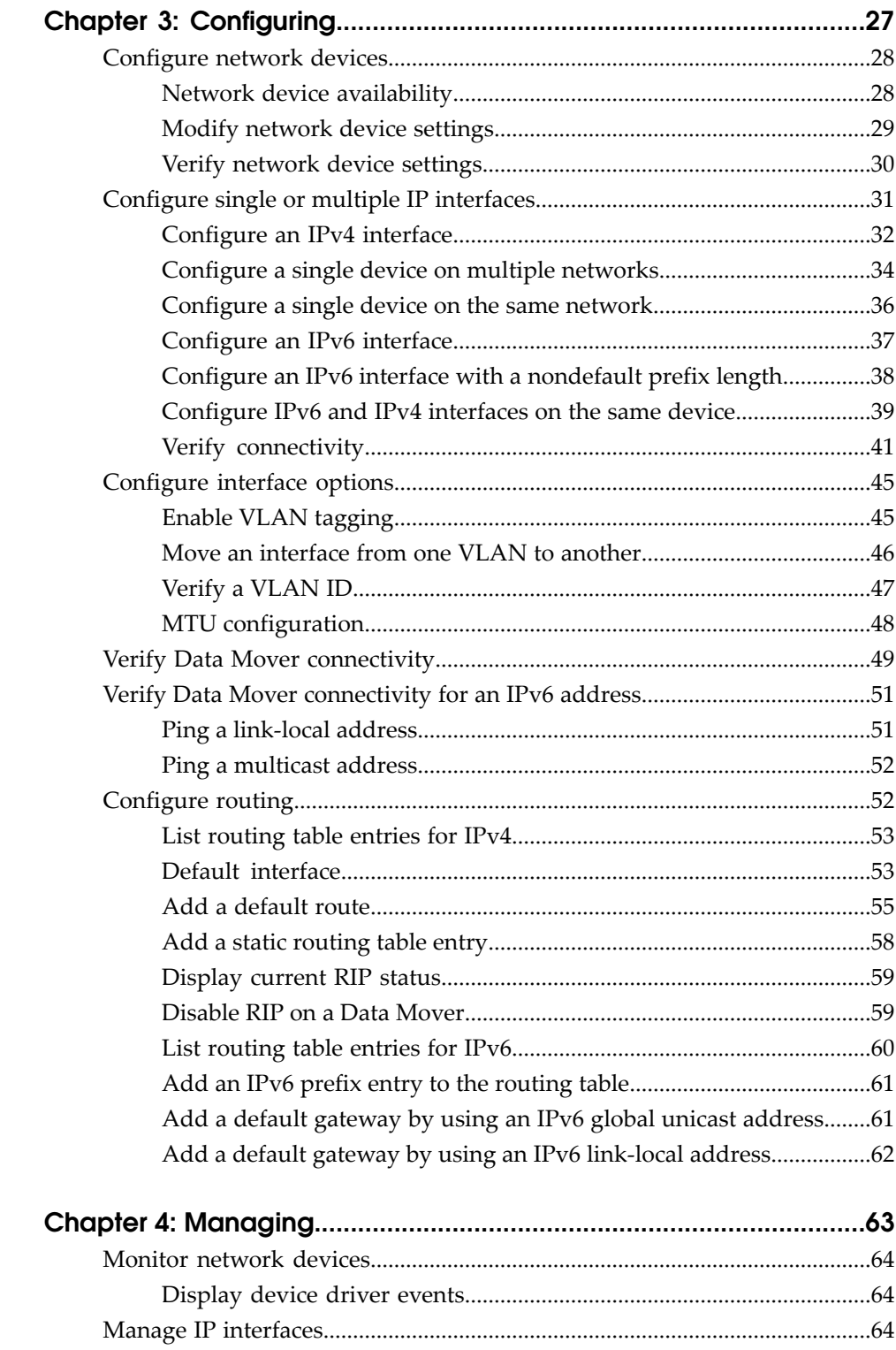

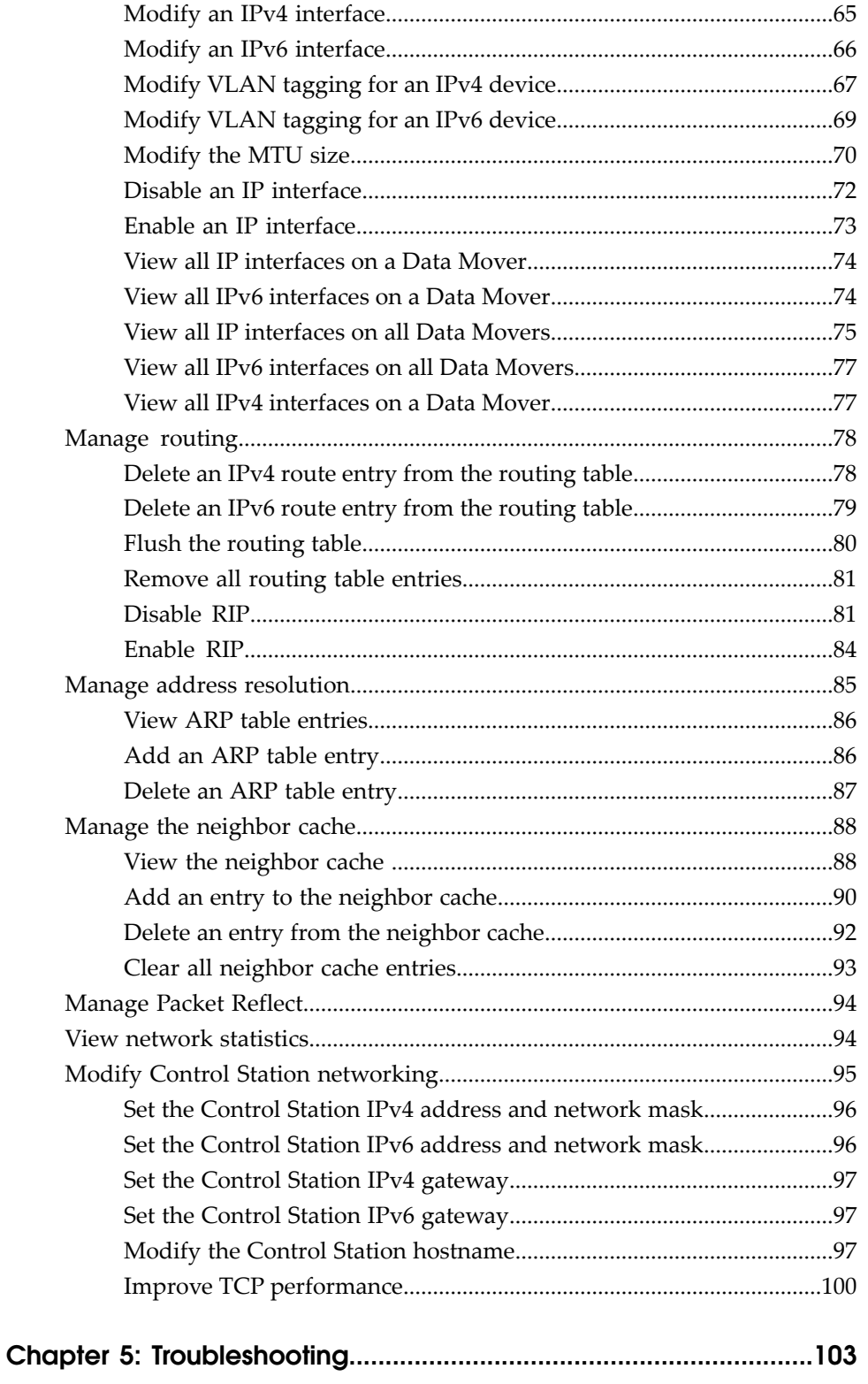

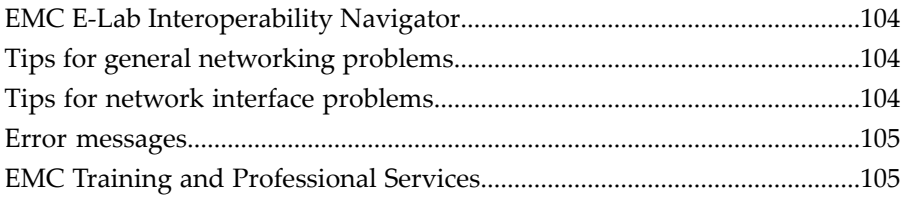

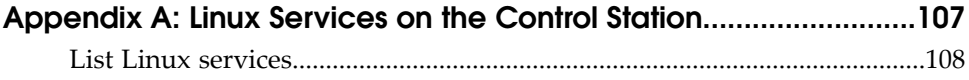

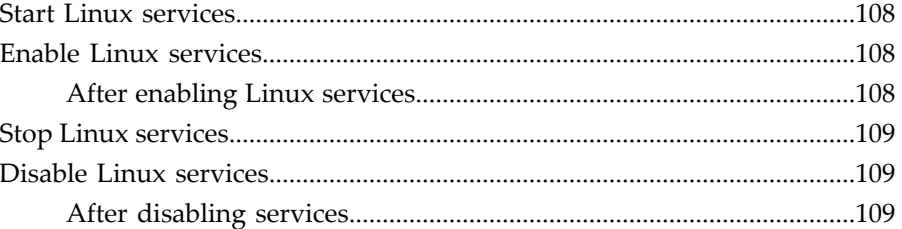

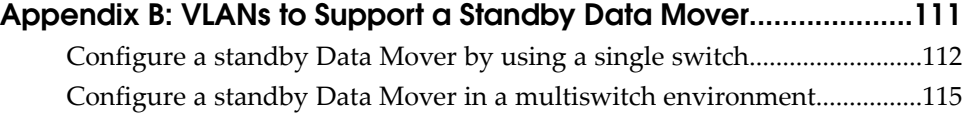

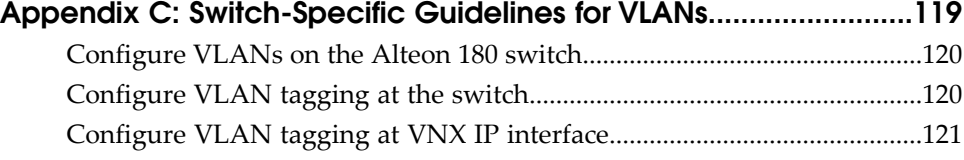

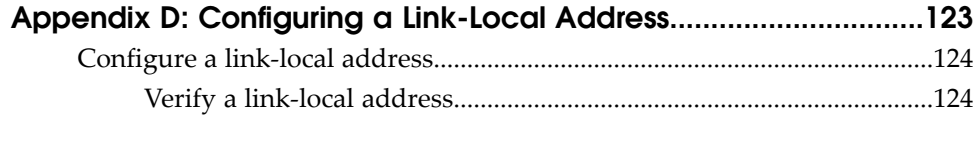

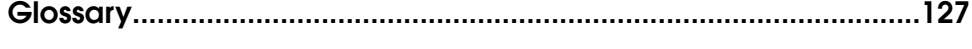

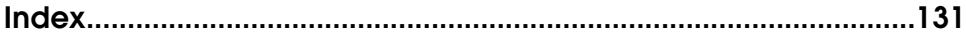

# **Preface**

<span id="page-6-0"></span>*As part of an effort to improve and enhance the performance and capabilities of its product lines, EMC periodically releasesrevisions of its hardware and software. Therefore,somefunctions described* in this document may not be supported by all versions of the software or hardware currently in use. *For the most up-to-date information on product features, refer to your product release notes*.

*If a product does not function properly or does not function as described in this document, please contact your EMC representative.*

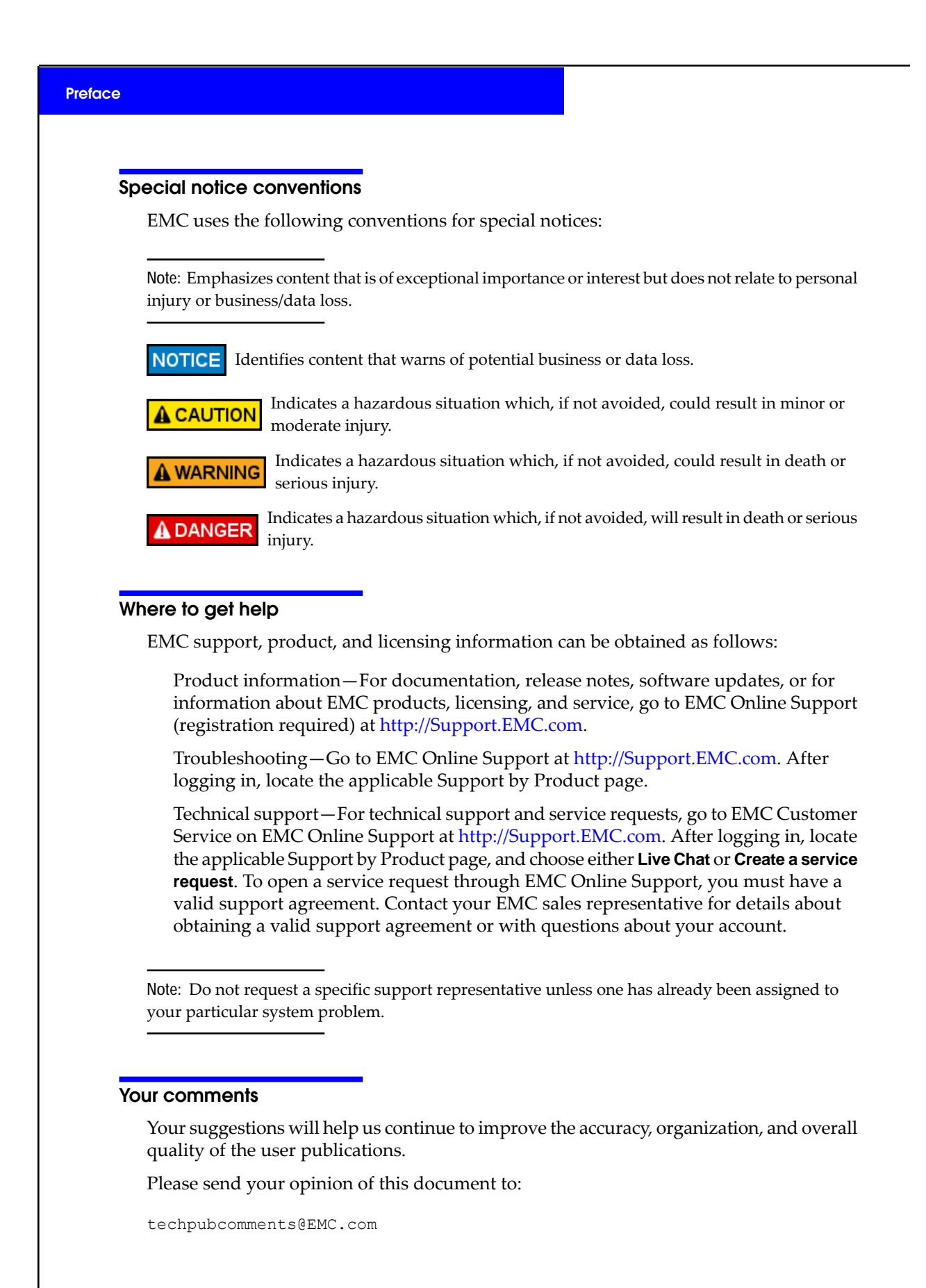

8 *Configuring and Managing Networking on VNX 8.1*

# **Introduction**

1

<span id="page-8-0"></span>This document provides information that enables you to perform basic network operations on your EMC VNX. It describes networking concepts such as devices and interfaces, network address resolution, routing, and virtual local area networks (VLANs).

This document is part of the VNX documentation set and is intended for network administrators responsible for configuring and maintaining an EMC file storage and network retrieval infrastructure.

Topics included are:

- ◆ System [requirements](#page-9-0) on page 10
- ◆ [Restrictions](#page-9-1) on page 10
- ◆ User [interface](#page-9-2) choices on page 10
- ◆ Related [information](#page-10-0) on page 11

### <span id="page-9-0"></span>System requirements

<span id="page-9-3"></span>[Table](#page-9-3) 1 on page 10 describes the  $EMC<sup>®</sup>$  VNX<sup>®</sup> software, hardware, network, and storage configurations.

#### Table 1. System requirements

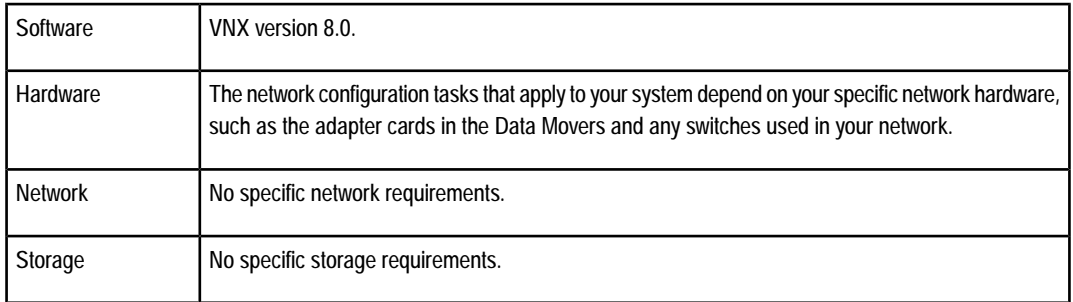

## <span id="page-9-1"></span>**Restrictions**

VNX does not support the Ethernet IEEE 802.3 and 802.2 headers which are designed to support different LAN types such as token ring or Fiber Distributed Data Interface (FDDI).

As currently implemented, VNX VLAN functionality does not enable exporting file systems by VLAN. Users on different VLANs can see all exported file systems on a Data Mover. In NFS environments, you can use the server\_export command to protect or limit user access. In CIFS environments, you can use Virtual Data Movers (VDMs) to administratively separate CIFS servers and theirfile systems, thus protectingorlimiting user access. *Managing Volumes and File Systems with VNX Automatic Volume Management*, *Managing Volumes and File Systems for VNX Manually*, and *Configuring Virtual Data Movers on VNX* provide more information.

### <span id="page-9-2"></span>User interface choices

VNX offers flexibility in managing networked storage based on your support environment and interface preferences. This document describes how to configure and manage the VNX network by using the command line interface (CLI). You can also perform most of these tasks by using EMC Unisphere®.

For additional information about managing your VNX:

- ◆ VNX Documentation on EMC Online Support
- ◆ Unisphere online help

*Installing Management Applications on VNX* includes instructions on launching the Unisphere software, and on installing the MMC snap-ins and the ADUC extensions.

# <span id="page-10-0"></span>Related information

Specific information related to the features and functionality described in this document is included in:

- ◆ *VNX Glossary*
- ◆ *Configuring and Managing Network High Availability on VNX*
- ◆ *Configuring VNX Naming Services*
- ◆ *Configuring Time Services on VNX*
- ◆ *Configuring Events and Notifications on VNX for File*
- ◆ *Configuring Virtual Data Movers on VNX*
- ◆ *EMC VNX Command Line Interface Reference for File*
- ◆ *Parameters Guide for VNX*
- ◆ *Managing Volumes and File Systems with VNX Automatic Volume Management*
- ◆ *Managing Volumes and File Systems for VNX Manually*
- ◆ VNX for File man pages
- ◆ *Using FTP and TFTP on VNX*

For general information on the Internet Protocol Version 6 (IPv6), refer to:

- ◆ RFC 2460, *IPv6*
- ◆ RFC 2461, *Neighbor Discovery for IPv6*
- ◆ RFC 2463, *Internet Control Message Protocol (ICMPv6) for the IPv6 Specification*
- ◆ RFC 2464, *Transmission of IPv6 Packets over Ethernet Networks*
- ◆ RFC 4120, *The Kerberos Network Authentication Service (V5)*
- ◆ RFC 4291, *IPv6 Addressing Architecture*

#### EMC VNX documentation on EMC Online Support

The complete set of EMC VNX series customer publications is available on EMC Online Support. To search for technical documentation, go to [http://Support.EMC.com.](http://Support.EMC.com) After logging in to the website, click **Support by Product** and type **VNX series** in the Find a Product text box. Then search for the specific feature required.

### VNX wizards

Unisphere software provides wizards for performingsetup and configuration tasks. The Unisphere online help provides more details on the wizards.

**Introduction** 

# **Concepts**

2

<span id="page-12-0"></span>VNX acts as a link between users located on an IP network and the stored data they want to access. It supports high-speed Ethernet connections and requires an understanding of basic networking concepts such as:

- ◆ Devices and interfaces The configuration of the physical ports on NICs and the IP interfaces associated with them
- ◆ Routing The configuration of directlyconnected, static, and dynamic routes
- ◆ Packet Reflect The reflection of outbound (reply) packets through the same interface that inbound (request) packets entered
- ◆ VLANs The configuration of logical networks functioning independently of the physical network configuration
- $ARP$  The association of IP addresses and MAC addresses

VNX provides network high-availability features such as Fail-Safe Network (FSN) devices, Ethernet channels, and link aggregations to help reduce the riskof linkfailures. *Configuring and Managing Network High Availability on VNX* provides more information.

Topics included are:

- ◆ VNX [networking](#page-14-0) on page 15
- Devices and [interfaces](#page-14-1) on page 15
- ◆ [Routing](#page-15-0) on page 16
- ◆ Packet [Reflect](#page-16-0) on page 17
- ◆ [VLANs](#page-18-0) on page 19
- ◆ Address [resolution](#page-19-0) on page 20
- ◆ TCP [performance](#page-19-1) on page 20
- ◆ [Differences](#page-20-0) between IPv4 and IPv6 on page 21
- ◆ IPv6 [addresses](#page-20-1) on page 21
- ◆ Automatic default router [configuration](#page-23-0) on page 24
- ◆ Neighbor [discovery](#page-24-0) on page 25

- ◆ [Duplicate](#page-24-3) Address Detection on page 25
- ◆ IPv4 and IPv6 addresses [supported](#page-25-0) on the same device on page 26

# <span id="page-14-0"></span>VNX networking

To configure and manage networking on VNX you need to understand the devices and interfaces, routing, Packet Reflect, and VLANs.

VNX supports both IPv4 and IPv6 simultaneously by means of a dual IPv4/IPv6 protocol stack. Applications that support either IPv4 or IPv6 can run on the same network.

## <span id="page-14-1"></span>Devices and interfaces

VNX Clustered Network Server and the integrated and gateway NAS systems support several different types of NICs. Each VNX model supports multiple NIC combination in I/O modules:

- ◆ Four-port 10/100/1000Base-T (twisted-pair)
- Two-port 10 GbE (fiber-optic)
- ◆ Two-port 1Gb (twisted-pair) plus two-port 1 Gb (fiber-optic)

Data Movers on a VNX7500 and VNX5500 systems support one, two, or three of the following network I/O modules in any combination:

- Two-port 10 Gbe (fiber-optic) or active Twinax<sup>1</sup>
- ◆ Four-port 10/100/1000Base-T (twisted-pair)
- ◆ Two-port 1Gb (twisted-pair) plus two-port 1 Gb (fiber-optic)

For each physical port on a NIC, the Data Mover software defines a network device. The device name consists of a device prefix, representing the type of NIC, and a number that is sequentially appended, starting with 0 (zero), for each port on the NIC. For example, in the four-port 10/100/1000Base-T I/O module, the first copper Ethernet port is named cge0 with the remaining ports named cge1, cge2, and cge3, respectively.

<span id="page-14-2"></span>[Table](#page-14-2) 2 on page 15 lists the various network cards used in VNX with their respective cabling options and device prefixes.

#### Table 2. VNX NICs

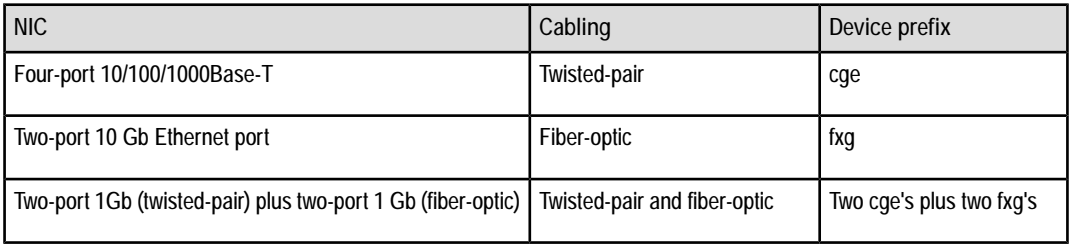

 $1$  Twinax is a type of cable similar to coax, but with two inner conductors instead of one. The two-port 10-Gbe and FCoE I/O modules can also use active twinaxial (Twinax) cables.

Each network device can have one or more IP interfaces associated with it. The IP interfaces define the IP addresses that the device presents to the network.

## <span id="page-15-0"></span>Routing

When the Data Mover initiates network traffic, it uses its own routing table, which keeps track of how to reach destinations on the network. The Data Mover routing table can contain three types of routes:

- ◆ Directly connected The network is directly connected to the Data Mover by an IP interface.
- $\bullet$  Static  $-$  A route whose information is entered manually into the routing table by a network administrator and which takes priority over dynamic routing protocols.
- Dynamic  $-$  The routing table is managed automatically by the routed daemon on the Data Mover. The routed daemon listens for RIP V1 and V2 messages on the network and changes the routing table based on the messages.

By default, all IPv4 interfaces on the Data Movers process RIP messages. Support for automatic routing daemons/protocols is not provided for IPv6 in this release.

In addition to supporting the different route types, the route table also supports the mask (or IPv6 prefix length) field, whether it is a default maskbased on the class of the IP address or a variable length subnet mask (VLSM). VLSMs add flexibility, allowing different subnet masks of different lengths. VLSMs allow for better use of the available address space by allocating the appropriate number of host addresses per subnet and reducing the number of unused addresses in each subnet.

If you do not specify a mask, the default mask is assigned based upon the class of the IP address. Only contiguous masks are supported, and masks of 0.0.0.0 or 255.255.255.255 are invalid for network routes.

The routing table functions as follows:

- ◆ The route table contains only one route per destination subnet or destination host.
- Directly connected routes (interface routes) are considered permanent routes that cannot be updated manually or dynamically.
- ◆ Static routes can be updated manually by the user or by changes in the interface state, but are not modified by dynamic routing protocols.
- For IPv4 interfaces, if RIP advertises multiple routes to the same destination subnet or destination host, the route with the lowest cost (smallest hop count) is used. If the hop count is the same, the first route entered into the routing table for the destination remains in the table.

**Note:** The routed daemon provides minimal RIP V2 support, parsing only the next hop and mask fields. RIP V2 updates must be sent by broadcast.

- IPv6 allows multiple default routes and it automatically chooses/manages a 'selected default' from the multiple defaults. It also learns about these default routes automatically from directly attached IPv6-capable routers by using the Router-discovery protocol.
- Dynamic routing protocols are currently not supported for IPv6.
- Routes might be added by the ICMP/ICMP6 redirects.
- The route table supports longest prefix matching. During a route lookup, if an exact match is unavailable, the routing table uses the closest matching address rather than an exact match.

### <span id="page-16-0"></span>Packet Reflect

Packet Reflect ensures that outbound (reply) packets always exit through the same interface that inbound (request) packets entered. Because the majority of network traffic on a Data Mover (including all file system I/O) is client-initiated, the Data Mover uses Packet Reflect to reply to client requests. With Packet Reflect, there is no need to determine the route to send the reply packets.

Packet Reflect works as follows:

When Packet Reflect is enabled, the Data Mover does not examine the route, Neighbor Cache, and ARP tables when sending outbound packets from established connections. The Data Mover uses the same interface and the same next-hop MAC address as the request.

**Note:** IPv6 does not use ARP tables, it uses Neighbor Cache instead.

- ◆ When Packet Reflect is disabled, the Data Mover examines the route and ARP tables when sending outbound packets from established connections.
- By default, Packet Reflect is enabled.

Packet Reflect mode applies to all interfaces and is useful in many situations, including:

Supporting VLANs on VNX

This ensures that the reply packets are always tagged with the same VLAN ID as incoming request packets. Packets coming in on one VLAN always go out on that VLAN. If the incoming request arrives without a tag, the outbound reply is sent without a tag.

◆ Providing better network security

Packet Reflect can provide users with an additional security level. Because reply packets always go out the same interface as the request packets, request packets cannot be used to indirectly flood other LANs. In cases where two network devices exist, one connected to the Internet and the other connected to the intranet, replies to Internet requests do not appear on the intranet. Also, the internal networks used by VNX are not affected by any packet from external networks.

Supporting multiple subnets each on a different NIC

#### **Concepts**

In this case, each subnet uses a router, and the router port for each subnet filters incoming packets, so only packets from that subnet are forwarded. Replies, therefore, must be sent through the same interface as the incoming requests. Packet Reflect satisfies this requirement.

◆ Replacing multiple default routers

In some environments, multiple default routers are used so that requests and replies are load balanced between available routers. VNX does not support multiple default routers for the IPv4 interfaces.

Packet Reflect provides a similar functionality without the setup of additional default routes in the server. Packet Reflect performs this by reflecting replies back through the same router that forwarded the requests.

Speeding up router failover

In networkingenvironments where multiple routers are located on a single LAN segment, Packet Reflect helps in quick failover to a secondary router.

For example, when a Data Mover needs to replyto a request packet, Packet Reflect allows the Data Mover to avoid using a routing table to determine the interface and the next-hop MAC address. Instead, to send the reply, it uses the same interface and the same next-hop MAC address as the request.

With Packet Reflect, replies failover faster to the backup router. The backup router does not need to wait until the routing table entries are updated by the RIP. If all outbound packets are replies to requests, RIP might not be needed. However, server-initiated outbound packets (NIS and DNS inquiries) still require that the server receive RIP messages to update routing tables.

Helping clients with a single IP address and multiple MAC addresses

Problems arise when the IP address of a Data Mover's client maps into multiple MAC addresses. Although unusual, this can happen when a client is in the same LAN segment as the Data Mover on one port and simultaneously, the client appears behind a proxy ARP server from a different port. This creates a problem for the server if Packet Reflect is not enabled. For each IP address, the Data Mover keeps only one associated MAC address in the ARP table. With Packet Reflect enabled, this problem is resolved because the server does not need to look up the MAC address from the ARP database for the reply. Instead, to send the reply, the server uses the MAC address of the request.

Supporting high-availability devices

Normally, Packet Reflect determines the interface for the reply packets. However, if the interface is a high-availability device, such as Ethernet channel or link aggregation, VNX load-balancing algorithm determines the specific link or port within the high-availability device for the outgoing packets. Incoming and outgoing packets do not need to be on the same link. Moreover, switches might have a number of load-balancing algorithms to choose from (IP, MAC, or session); so the switch determines the incoming link. Therefore, the load-balancing algorithms are deterministic, preventing out-of-order

packet delivery in a single direction. *Configuring and Managing Network High Availability on VNX* provides information about high-availability devices.

## <span id="page-18-0"></span>VLANs

VLANs are logical networks that function independently of the physical network configuration. For example, VLANs enable you to put all of a department's computers on the same logical subnet, which can increase security and reduce network broadcast traffic.

VLANs are especially useful when configuring standby Data Movers. Typically, there is one standby Data Mover for multiple production Data Movers. To take over for any production Data Mover, the standby needs to assume the networkidentityof that production Data Mover. Because different Data Movers often service different subnets, the standby will need to connect to all the subnets it might serve. Using VLANs, the production and standby Data Movers can be physically connected to the same few switches, and use VLAN tagging to connect to the appropriate individual subnets they serve.

VNX support IEEE 802.1Q VLAN tagging on network devices defined by the device prefix ace, cge, fge, and fxg. VLAN tagging is unsupported on network devices defined by the prefix ana.

#### <span id="page-18-1"></span>Using VLANs in a VNX environment

<span id="page-18-2"></span>When a single NIC is assigned multiple logical interfaces, a different VLAN can be assigned to each interface. When each interface has a different VLAN, a packet is accepted only if its destination IP address is the same as the IP address of the interface, and the packet's VLAN tag is the same as the interface's VLAN ID. If the VLAN ID of an interface is set to zero, packets are sent without tags.

### VLAN tagging

A VLAN-tagged frame carries an explicit identification of the VLAN to which it belongs. It carries this nonnull VLAN ID within the frame header. The tagging mechanism implies a frame modification. For IEEE 802.1Q-compliant switches, the frame is modified according to the port type used.

VLANs establish multiple broadcast domains through switch port association, MAC addresses, or network layer parameters (such as IP subnets). This association allows Data

**Note:** Before establishing VLANs on Data Movers, ensure basic connectivity within the environment. Review the Data Mover port configuration and the switch port configuration, verifying that speed and duplex values are consistent and equal end to end. Any unmatched values between Data Movers and switches cause unique errors to appear in the overall performance of the Data Mover and possibly the network as a whole.

#### **Concepts**

Movers to understand and process the VLAN tags on messages coming from a network switch.

There are two ways to work with VLANs:

- Configure a switch port with a VLAN identifier and connect a VNX port to that switch port. This is the way clients are typically configured for VLANs. The file server is unaware that it is part of the VLAN, and no special configuration of the file server is needed. The VLAN ID is set to zero.
- Make the server responsible for interpreting the VLAN tags and processing the packets appropriately. This enables the server to connect to multiple VLANs and their corresponding subnets through a single physical connection. In this method, the switch ports for servers, including VNX, are configured to include VLAN tags on packets sent to the server.

### <span id="page-19-0"></span>Address resolution

You can configure the ARP tables on each of the Data Movers for all the IPv4 interfaces. The ARP table defines the relationship between IPv4 addresses and physical Ethernet addresses (MAC addresses) for network components.

<span id="page-19-1"></span>IPv6 interfaces does not support ARP tables. Neighbor Discovery defines the relationship between IPv4 addresses and physical Ethernet addresses.

### TCP performance

VNX provides two parameters that enhance TCP performance associated with lost TCP segments. These parameters enable or disable the NewReno, Selective Acknowledgement (SACK), and Forward Acknowledgement (FACK) algorithms:

- tcp do\_newreno
- ◆ tcp do\_sack

The do\_newreno and do\_sack parameters address TCP throughput issues when multiple segments are dropped. The difference between the two mechanisms controlled by these parameters is that SACK exchanges explicit missing-packet information between receiver and transmitter and allows for more efficient retransmission, but it requires that both the transmitter and receiver support the SACK protocol. NewReno provides for a slightly less efficient recovery, but demands no specific protocol support from the receiver.

FACK algorithm is closely associated with SACK and is used to manage traffic flow during TCP congestion. Because FACK relies on SACK, it is enabled and disabled automatically along with the do\_sack parameter.

The NewReno algorithm can operate simultaneously with SACK or function as a stand-alone algorithm to optimize the retransmission of dropped TCP packets. Connections where SACK is disabled, either because the do\_sack parameter is disabled or the peer does not allow SACK, fall back to using the NewReno algorithm, if it is enabled by means of the do\_newreno

parameter. The do\_newreno parameter then provides enhanced dropped-packet recovery for the TCP transmitter. These two parameters are enabled by default.

EMC recommends that you accept the default for these two parameters, so that TCP can choose the most efficient algorithm. Improve TCP [performance](#page-99-0) on page 100 describes the procedure to improve TCP performance.

## <span id="page-20-0"></span>Differences between IPv4 and IPv6

<span id="page-20-2"></span>[Table](#page-20-2) 3 on page 21 shows some common differences between IPv4 and IPv6.

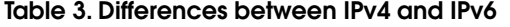

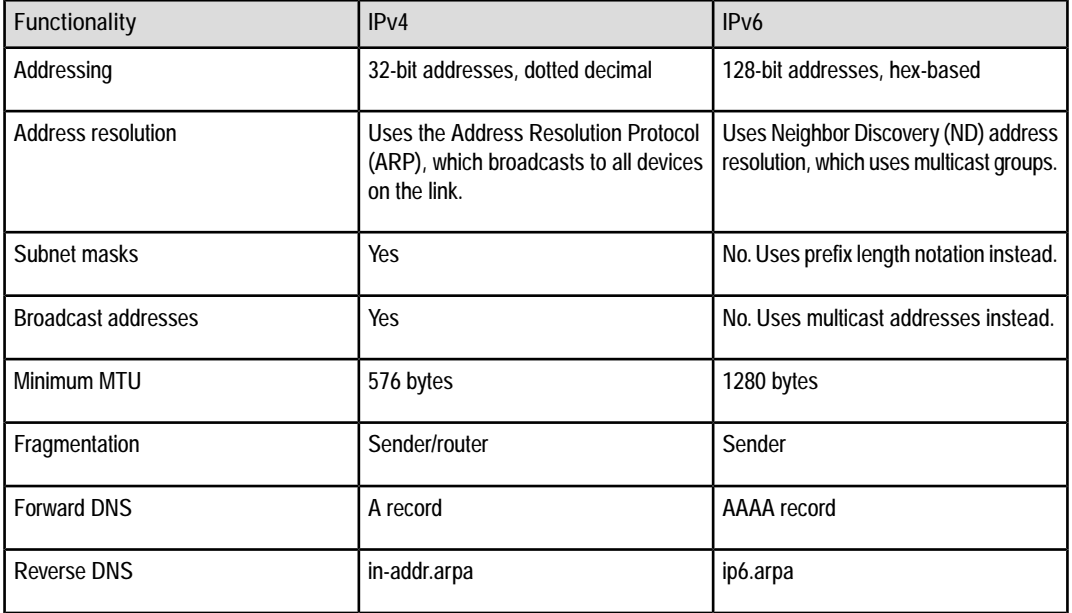

## <span id="page-20-1"></span>IPv6 addresses

IPv6 solves the problem of address depletion in IPv4. IPv6 uses a 128-bit address in contrast to the 32-bit address used in IPv4. An IPv6 address is expressed as a hexadecimal value consisting of eight, 16-bit, colon-separated fields as in the address:

3ffe:0000:3c4d:0015:0000:0000:0300:00aa

An IPv6 global unicast address uses a global hierarchy made up of three components:

- ◆ Global routing prefix Leftmost (high-order) 48 bits. The global routing prefix defines the network portion of the address and is used for routing.
- ◆ Subnet ID Next 16 bits. The subnet ID defines your site's topology.
- Interface ID  $-$  Rightmost 64 bits. This is the interface identifier.

The components of the preceding IPv6 address are:

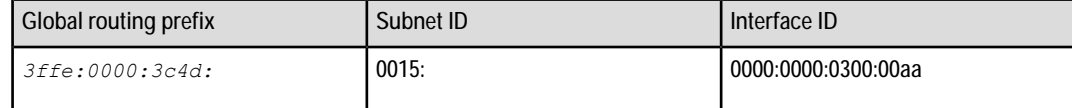

#### Abbreviating an IPv6 address

You can drop leading zeros in an IPv6 address. For example, you can abbreviate the address 3ffe:0000:3c4d:0015:0000:0000:0300:00aa by dropping the leading zeros as 3ffe:0:3c4d:15:0:0:300:aa. You can further abbreviate an address byreplacingone or more sets of zeros with a double colon as 3ffe:0:3c4d:15::300:aa. You can use the double colon only once per address. Address representations are not case-sensitive.

When you configure an IPv6 address, the Data Mover parses the address into the 128-bit format and saves it. When that IPv6 address is displayed by the Data Mover, it can be displayed in any one of the abbreviated formats defined by the IPv6 protocol. In other words, the saved address value is converted into different presentation strings for display. These presentation strings are not saved. For example, if you use the following command to configure an IP interface with an IPv6 address and then display the results, you will see two forms of the same address. In the displayed IPv6 address, the leading zeros have been dropped:

```
$ server ifconfig server 2 -create -Device cge0 -name cge0 int1 -protocol
IP6 3ffe:0000:3c4d:0015:0435:0200:0300:ED20
```
\$ server ifconfig server 2 cge0 int1

```
cge0 int1 protocol=IP6 device=cge0
inet=3ffe:0:3c4d:15:435:200:300:ed20 prefix=64
UP, Ethernet, mtu=1500, vlan=0, macaddr=0:60:16:c:2c:f6
```
The displayed address could also have appeared as 3ffe::3c4d:15:435:200:300:ed20, where the double colon replaces the zero in the second 16-bit field.

Likewise, if you use an abbreviated address, a different abbreviated address might be displayed:

\$ server\_ifconfig server\_2 -create -Device cge0 -name cge0\_int2 -protocol IP6 3ffe::3c4d:15:435:200:300:ed40

\$ server ifconfig server 2 cge0 int2

```
cge0 int2 protocol=IP6 device=cge0
inet=3ffe:0:3c4d:15:435:200:300:ed40 prefix=64
UP, Ethernet, mtu=1500, vlan=0, macaddr=0:60:16:c:2c:f6
```
If you use an IPv6 address with a dotted decimal representation, the Data Mover will display the address in its hex-equivalent format:

```
$ server ifconfig server 2 -create -Device cge0 -name cge0 int3 -protocol
IP6 3ffe::128.22.11.10
```
c

```
$ server_ifconfig server_2 cge0_int3
```

```
cge0 int3 protocol=IP6 device=cge0
inet=3ffe::8016:b0a prefix=64
UP, Ethernet, mtu=1500, vlan=0, macaddr=0:60:16:c:2c:f6
```
#### IPv6 prefixes

IPv6 uses prefixes, as in Classless Inter-Domain Routing (CIDR), to replace the use of subnet masks. IPv6 does not support network masks. You can write a network address as 3ffe:0:3c4d:15::300:aa/64. The default network prefix is 64.

#### Address types

IPv6 supports a number of different types of addresses. The followingsection summarizes those relevant when configuring and managing VNX:

◆ Unicast addresses

The following unicast addresses are the addresses most relevant to VNX. They identify a single interface.

◆ Global aggregatable addresses

Global aggregatable addresses are globally unique addresses on the Internet.

◆ Link-local addresses

Link-local addresses are used primarily for administrative purposes, such as address resolution and duplicate address detection. For example, the Neighbor Discovery process uses link-local addresses to locate neighboring nodes on the link. Link-local traffic is never forwarded by an IPv6 router beyond the attached link; link-local scope is limited to the link or broadcast domain.

Link-local addresses are configured automatically when you configure aglobal address. Similarly, they are removed when you delete a global address. If you manually configure a link-local address first, then, when you create a global address, another link-local address is not created. [Appendix](#page-122-0) D provides more information about manually configuring a link-local address.

The first interface on an IPv6 link (whether created automatically or manually) will be a link-local address (identified by the device name, four digit VLAN ID, and two letter els for link-local), and it will be designated as the default link-local interface. Any subsequent IPv6 interface (whether link-local or global) created on the defined logical link will be dependent on the default link-local interface for network administration. Because of this dependency, you cannot delete the default link-local interface.

Link-local interfaces are reserved for core IPv6 protocols (such as Duplicate Address Detection, Neighbor Discovery, Router Discovery, and ICMP6). The server\_ping6 will support link-local interface ping operations for diagnosing/testing network connectivity. However, other applications should not be configured to use link-local addresses for

client/server communication. Additionally, Unisphere will suppress the displayof any/all link-local addresses.

Link-local addresses always begin with the prefix fe80::/64, with the form fe80::xxxx:yyyy:zzzz:wwww

These address can be used only on a single, local link. They are not recognized beyond the local link; that is, they are not routable. Any IPv6 address beginning with fe80::/10 is always a link-local address. A link-local address permits communications between neighboring devices on a local link such as an Ethernet broadcast domain.

Link-local addresses are required only to be unique between neighbors communicating on the same link. Therefore, a node can have the same link-local address for all of its ports. The use of a link-local or multicast destination requires the specification of a '%<intf>' scope identifier. For example: fe80::1:2:3:4%fxg-1-0\_v6intf

Other than during creation of link-local addresses, anytime a link-local address is used without the interface name, an error message appears.

Packets with destination addresses beyond their scope are not forwarded.

◆ Special addresses

Some commonly used special addresses with their compressed notation are:

- Loopback address  $-$  ::1/128
- Link-local address  $-$  fe80::/10
- ◆ Multicast address ff00::/8
- ◆ Unspecified address ::/128

Multicast addresses provide communications from one interface to many interfaces.

**Note:** IPv6 does not support broadcast addresses. A broadcast is a specific type of multicast where packets are sent to the all-nodes multicast with hop count of 1.

◆ Anycast addresses

<span id="page-23-0"></span>Anycast addresses provide communications to one interface out of manyinterfaces, and the interface is usually the closest one associated with the address as determined by routing distance.

### Automatic default router configuration

In IPv6, routers advertise their presence and the prefixes they support. Router Discovery enables the Data Mover to listen for these advertisements on the attached link and update its default router list based on that information. If the default router becomes unreachable, the Data Mover selects another router from the list.

## <span id="page-24-0"></span>Neighbor discovery

IPv6 hosts and routers use Neighbor Discovery (ND) to determine the link-layer addresses for neighboring nodes on attached links. Hosts also use ND to locate neighboring routers that can forward packets.

#### <span id="page-24-1"></span>Neighbor cache

The neighbor cache is an address resolution database created and maintained by the ND process by means of Neighbor Advertisements and Neighbor solicitations. Like IPv4's Address Resolution Protocol (ARP), the ND resolves a neighboring node's IPv6 address to its link-layer address (MAC address) and link-layer address to IPv6 address. ND automatically updates the Neighbor cache. You can also manually manage the Neighbor cache.

<span id="page-24-2"></span>The neighbor cache maintains a list of neighbors by their global unicast address, link-layer address, whether the neighbor is a router or host, and the state of the neighbor entry, such as if the neighbor is reachable.

#### Routing table

The routing table determines the next hop when a Data Mover is sending a packet. ND maintains the routing table database and automatically fills in the table by listening to the router advertisements. You can also manually managed it. The routing table can contain two types of route entries:

- Prefix entry which specifies the interface through which to reach a specific prefix.
- Default entry which specifies the gateway to use as default when none of the prefixes match the destination.

<span id="page-24-3"></span>The routing table also maintains the name of the interface used for the route and information about when the route entry expires.

### Duplicate Address Detection

By default each time you boot an IPv6 system or configure a new interface, Neighbor Discovery uses the DAD process to determine if the address on the linkis a duplicate address. For each new address, the host multicasts two neighbor solicitations messages to all nodes on the link to verify that the new address is unique. If during the 600 milliseconds since the first neighbor solicitation, the host receives a neighbor advertisement for this address, the address is marked as a duplicate, and you must change one of the two addresses to eliminate the duplication. If after 600 milliseconds, the host receives no response to the neighbor solicitations, a neighbor advertisement is sent to the all-nodes multicast address declaring that the host owns the new address.

# <span id="page-25-0"></span>IPv4 and IPv6 addresses supported on the same device

VNX provides dual-stack support for both IPv4 and IPv6 addresses on the same device. That is, you can configure both address types on the same device.

3

<span id="page-26-0"></span>The tasks to configure networking are:

- ◆ [Configure](#page-27-0) network devices on page 28
- ◆ [Configure](#page-30-0) single or multiple IP interfaces on page 31
- ◆ [Configure](#page-44-0) interface options on page 45
- ◆ Verify Data Mover [connectivity](#page-48-0) on page 49
- ◆ Verify Data Mover [connectivity](#page-50-0) for an IPv6 address on page 51
- ◆ [Configure](#page-51-1) routing on page 52

# <span id="page-27-0"></span>Configure network devices

To configure network devices:

- Network device [availability](#page-27-1) on page 28
- Modify [network](#page-28-0) device settings on page 29

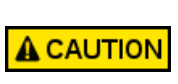

Mismatched settings for speed and duplex settings can cause errors and affect network performance. Ensure that speed and duplex settings are equal and consistent on both ends of the physical connection. For example, duplex settings of half on one end and full on the other end of the physical connection can cause network errors and performance issues. Similarly, speed settings of 100 on one end and 1000 on the other end might cause problems.

#### <span id="page-27-1"></span>Network device availability

Use the server\_sysconfig command to determine which network devices are available. The server\_sysconfig command displays information for all devices.

In the example, the network devices are in slots 3 and 4 of server\_2. The snmpwalk -v1 -c public server\_# | grep ifOperStatus command provides the physical port status of the network ports on VNX.

**Action**

```
To determine which devices and options are available on a Data Mover, use this command syntax:
```

```
$ server_sysconfig <movername> -pci
```
where:

*<movername>* = name of the Data Mover

Example:

To determine which devices and options are available for server\_2, type:

**\$ server\_sysconfig server\_2 -pci**

```
Output
```

```
server_2 : PCI DEVICES:
On Board:
 Agilent Fibre Channel Controller
   0: fcp-0 IRQ: 22 addr: 50060160306008be
   0: fcp-1 IRQ: 21 addr: 50060161306008be
   0: fcp-2 IRQ: 18 addr: 50060162306008be
   0: fcp-3 IRQ: 20 addr: 50060163306008be
 Broadcom Gigabit Ethernet Controller
   0: cge0 IRQ: 23
   speed=auto duplex=auto txflowctl=disable rxflowctl=disable
   0: cge1 IRQ: 25
   speed=auto duplex=auto txflowctl=disable rxflowctl=disable
   0: cge2 IRQ: 24
   speed=auto duplex=auto txflowctl=disable rxflowctl=disable
   0: cge3 IRQ: 26
   speed=auto duplex=auto txflowctl=disable rxflowctl=disable
   0: cge4 IRQ: 27
   speed=auto duplex=auto txflowctl=disable rxflowctl=disable
   0: cge5 IRQ: 28
   speed=auto duplex=auto txflowctl=disable rxflowctl=disable
```
#### **Note**

<span id="page-28-0"></span>The devices cge0 through cge5 are available and each device has the settings you can modify: speed, duplex, and transmit and receive flow control.

#### Modify network device settings

Considerations to modify network device settings:

- ◆ Options in the command must be enclosed in double quotes.
- ◆ Ensure that the IP network switch settings match the device settings.
- The speed and duplex cannot be modified for a fiber connection (ace, fge, and fxg).
- ◆ Unless you have specific network configuration requirements, leave the default settings in place.

The *EMC VNX Command Line Interface Reference for File* entry for server\_sysconfig contains a detailed description of the available options and default settings for each NIC type.

#### **Action**

To modify a network device setting, use this command syntax:

\$ **server\_sysconfig** *<movername>* **-pci** *<device>* **-option "speed=***10*|*100*|*1000*|*auto*, **duplex=***full*|*half*|*auto*"

where:

*<movername>* = name of the Data Mover

*<device>* = network adapter card installed in the Data Mover

-option speed=*{10|100|1000|auto}* = speed is automatically detected from the Ethernet line and turns on autonegotiation

-option duplex=*{full|half|auto}* = auto (default) turns autonegotiation on

Example:

To modify the speed for device cge0 to 100 and the duplex to full on server\_2, type:

**\$ server\_sysconfig server\_2 -pci cge0 -option "speed=100,duplex=full"**

**Output**

<span id="page-29-0"></span>server 2 : done

### Verify network device settings

**Action**

To verify the device settings you modified, use this command syntax:

\$ **server\_sysconfig** *<movername>* **-pci**

where:

*<movername>* = name of the Data Mover

Example:

To verify the device settings you modified on server\_2, type:

**\$ server\_sysconfig server\_2 -pci**

```
Output
```

```
server_2 : PCI DEVICES:
On Board:
   0: fcp-0 IRQ: 22 addr: 50060160306008be
 Agilent Fibre Channel Controller
   0: fcp-1 IRQ: 21 addr: 50060161306008be
   0: fcp-2 IRQ: 18 addr: 50060162306008be
   0: fcp-3 IRQ: 20 addr: 50060163306008be
 Broadcom Gigabit Ethernet Controller
   0: cge0 IRQ: 23
   speed=100 duplex=full txflowctl=disable rxflowctl=disable
   0: cge1 IRQ: 25
   speed=auto duplex=auto txflowctl=disable rxflowctl=disable
   0: cge2 IRQ: 24
   speed=auto duplex=auto txflowctl=disable rxflowctl=disable
   0: cge3 IRQ: 26
   speed=auto duplex=auto txflowctl=disable rxflowctl=disable
   0: cge4 IRQ: 27
   speed=auto duplex=auto txflowctl=disable rxflowctl=disable
   0: cge5 IRQ: 28
   speed=auto duplex=auto txflowctl=disable rxflowctl=disable
```
### <span id="page-30-0"></span>Configure single or multiple IP interfaces

You have the option of configuring a single IP interface or multiple IP interfaces on a single device. Ifyou are configuringa virtual device such as an Ethernet channel, a linkaggregation, or FSN, you must create the virtual device before configuring the interface. *Configuring and Managing Network High Availability on VNX* provides information about configuring virtual devices.

Configuring an IP interface consists of one of these tasks:

- ◆ [Configure](#page-31-0) an IPv4 interface on page 32
- ◆ [Configure](#page-33-0) a single device on multiple networks on page 34
- ◆ [Configure](#page-35-0) a single device on the same network on page 36
- ◆ [Configure](#page-36-0) an IPv6 interface on page 37
- ◆ Configure an IPv6 interface with a [nondefault](#page-37-0) prefix length on page 38
- ◆ [Configure](#page-38-0) IPv6 and IPv4 interfaces on the same device on page 39
- ◆ Verify [connectivity](#page-40-0) on page 41

#### <span id="page-31-0"></span>Configure an IPv4 interface

Considerations to configure an IP interface:

- ◆ VNX supports different types of subnet masks.
- ◆ VNX does not support noncontiguous network masks. Noncontiguous network masks are masks without a continuous stream of 1 bit.
- If a physical device is used by a virtual device and you assign a new name to the interface, you will receive the error: server\_2 : No such device or address.
- ◆ Use the server\_sysconfig command to view information about the device.

```
Action
To create an IP interface for a network device, use this command syntax:
$ server_ifconfig <movername> -create -Device <device_name> -name <if_name>
-protocol IP <ipv4_addr> <ipmask> <ipbroadcast>
where:
<movername> = name of the Data Mover where the device is located
<device_name> = name of the network device
<if_name> = name for the interface created by this command
<ipv4_addr> = IP address for the interface
<ipmask> = network mask for the interface
<ipbroadcast> = broadcast address for the interface
Example:
To configure an interface for network devices cge0, cge1, and cge4 on server_2, type:
$ server_ifconfig server_2 -create -Device cge0 -name cge0 -protocol IP
172.24.108.10 255.255.255.0 172.24.108.255
$ server_ifconfig server_2 -create -Device cge1 -name cge1 -protocol IP
172.24.101.10 255.255.255.0 172.24.101.255
$ server_ifconfig server_2 -create -Device cge4 -name cge4 -protocol IP
172.24.106.10 255.255.255.128 172.24.106.127
Output
server_2 : done
```
#### Verify an IPv4 interface

To view settings of all the IPv4 interfaces, use the -ip4 option.

```
Action
To verify the settings for the IPv4 interfaces, use this command syntax:
$ server_ifconfig <movername> -all -ip4
where:
<movername> = name of the Data Mover
Example:
To verify the settings for the IPv4 interfaces on server_2, type:
$ server_ifconfig server_2 -all -ip4
Output
server 2 :
cge4 protocol=IP device=cge4
     inet=172.24.106.10 netmask=255.255.255.128 broadcast=172.24.106.127
      UP, ethernet, mtu=1500, vlan=0, macaddr=8:0:1b:42:86:98
cge3_1 protocol=IP device=cge3
     inet=172.24.104.10 netmask=255.255.255.0 broadcast=172.24.104.255
     UP, ethernet, mtu=1500, vlan=0, macaddr=8:0:1b:42:86:9a
cge2_2 protocol=IP device=cge2
     inet=172.24.103.10 netmask=255.255.255.0 broadcast=172.24.103.255
     UP, ethernet, mtu=1500, vlan=103, macaddr=8:0:1b:42:86:95
```
inet=172.24.102.10 netmask=255.255.255.0 broadcast=172.24.102.255

inet=172.24.101.10 netmask=255.255.255.0 broadcast=172.24.101.255

The server\_ifconfig server\_# -all does list all the ipv4 and ipv6 interfaces. To view just ipv4

UP, ethernet, mtu=1500, vlan=102, macaddr=8:0:1b:42:86:95

UP, ethernet, mtu=1500, vlan=0, macaddr=8:0:1b:42:86:97

**Action**

To verify the settings for all interfaces on a Data Mover, use this command syntax:

\$ **server\_ifconfig** *<movername>* **-all**

or just ipv6 use the -ip4 or -ip6 options.

cge2\_1 protocol=IP device=cge2

cge1 protocol=IP device=cge1

Verify the settings for all interfaces

where:

*<movername>* = name of the Data Mover

Example:

To verify the settings for all interfaces on server\_2, type:

**\$ server\_ifconfig server\_2 -all**

#### **Output**

```
server 2 :
cge4 protocol=IP device=cge4
     inet=172.24.106.10 netmask=255.255.255.128 broadcast=172.24.106.127
    UP, ethernet, mtu=1500, vlan=0, macaddr=8:0:1b:42:86:98
cge3 1 protocol=IP device=cge3
     inet=172.24.104.10 netmask=255.255.255.0 broadcast=172.24.104.255
    UP, ethernet, mtu=1500, vlan=0, macaddr=8:0:1b:42:86:9a
cge2_2 protocol=IP device=cge2
     inet=172.24.103.10 netmask=255.255.255.0 broadcast=172.24.103.255
     UP, ethernet, mtu=1500, vlan=103, macaddr=8:0:1b:42:86:95
cge2_1 protocol=IP device=cge2
     inet=172.24.102.10 netmask=255.255.255.0 broadcast=172.24.102.255
    UP, ethernet, mtu=1500, vlan=102, macaddr=8:0:1b:42:86:95
cge1 protocol=IP device=cge1
     inet=172.24.101.10 netmask=255.255.255.0 broadcast=172.24.101.255
    UP, ethernet, mtu=1500, vlan=0, macaddr=8:0:1b:42:86:97
cge0 protocol=IP device=cge0
     inet=172.24.108.12 netmask=255.255.255.0 broadcast=172.24.108.255
    UP, ethernet, mtu=1500, vlan=0, macaddr=8:0:1b:42:86:96
loop protocol=IP device=loop
     inet=127.0.0.1 netmask=255.0.0.0 broadcast=127.255.255.255
    UP, loopback, mtu=32768, vlan=0, macaddr=0:0:0:0:0:0
    netname=localhost
el31 protocol=IP device=fxp0
     inet=128.221.253.2 netmask=255.255.255.0 broadcast=128.221.253.255
     UP, ethernet, mtu=1500, vlan=0, macaddr=8:0:1b:43:91:2
    netname=localhost
el30 protocol=IP device=fxp0
     inet=128.221.252.2 netmask=255.255.255.0 broadcast=128.221.252.255
    UP, ethernet, mtu=1500, vlan=0, macaddr=8:0:1b:43:91:2
     netname=localhost
cge0 int1 protocol=IP6 device=cge0
       inet=3ffe:0:3c4d:15:435:200:300:ed20 prefix=64
       UP, Ethernet, mtu=1500, vlan=0, macaddr=0:60:16:c:2:5
cge0 0000 ll protocol=IP6 device=cge0
       inet=fe80::260:16ff:fe0c:205 prefix=64
       UP, Ethernet, mtu=1500, vlan=0, macaddr=0:60:16:c:2:5
```
### <span id="page-33-0"></span>Configure a single device on multiple networks

When creating more than one interface, specify unique names, so that multiple interfaces can access the same device. For each new interface, configure a unique IP address, a subnet mask, and a broadcast address.

#### **Action**

To configure multiple interfaces for a network device, use this command syntax:

```
$ server_ifconfig <movername> -create -Device <device_name> -name <if_name>
s<ipaddr> <ipmask> <ipbroadcast>
where:
```
*<movername>* = name of the Data Mover where the device is located

34 *Configuring and Managing Networking on VNX 8.1*

#### **Action**

*<device\_name>* = name of the network device *<if\_name>* = name for the interface created by this command *<ipaddr>* = IP address for the interface *<ipmask>* = network mask for the interface *<ipbroadcast>* = broadcast address for the interface Example: To configure interfaces cge2\_1 and cge2\_2 for a network device on server\_2, type: **\$ server\_ifconfig server\_2 -create -Device cge2 -name cge2\_1 -protocol IP 172.24.102.10 255.255.255.0 172.24.102.255 \$ server\_ifconfig server\_2 -create -Device cge2 -name cge2\_2 -protocol IP 172.24.103.10 255.255.255.0 172.24.103.255 Output** server 2 : done

#### Verify the configuration settings on multiple networks

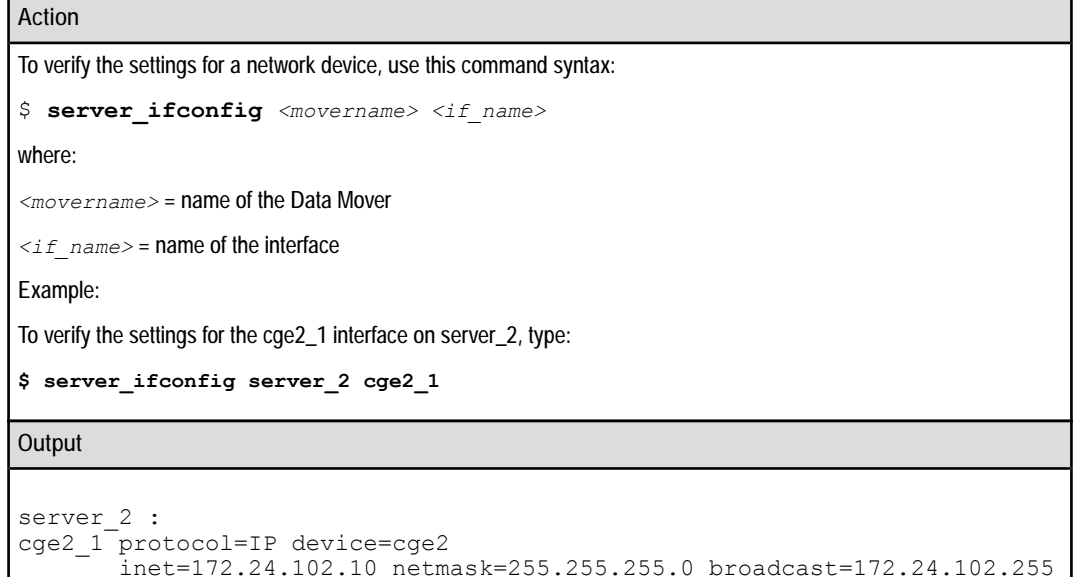

#### UP, ethernet, mtu=1500, vlan=0, macaddr=8:0:1b:42:86:95

#### After configuring a single device on multiple networks

After you configure a single device on multiple networks, you can assign a different VLAN tag to each interface. Enable VLAN [tagging](#page-44-1) on page 45 provides more information.

### <span id="page-35-0"></span>Configure a single device on the same network

You can configure a single device on the same network by assigning multiple addresses in the same network to the device. One of the interfaces is the default. If this interface goes down, another interface on the same network becomes the default.

When creating multiple interfaces, specify unique names, so each interface can access the same device. For each new interface, configure a unique IP address on the same network, a subnet mask, and a broadcast address.

```
Action
```
To configure multiple interfaces on the same network, use this command syntax: \$ **server\_ifconfig** *<movername>* **-create -Device** *<device\_name>* **-name** *<if\_name>* **-protocol IP** *<ipaddr> <ipmask> <ipbroadcast>* where: *<movername>* = name of the Data Mover where the device is located *<device\_name>* = name of the network device *<if\_name>* = name for the interface created by this command *<ipaddr>* = IP address for the interface *<ipmask>* = network mask for the interface *<ipbroadcast>* = broadcast address for the interface Example: To configure interfaces cge3\_1 and cge3\_2 on the same network on server\_2, type: **\$ server\_ifconfig server\_2 -create -Device cge3 -name cge3\_1 -protocol IP 172.24.104.10 255.255.255.0 172.24.104.255 \$ server\_ifconfig server\_2 -create -Device cge3 -name cge3\_2 -protocol IP 172.24.104.12 255.255.255.0 172.24.104.255 Output** server 2 : done

#### Verify the configuration settings on the same network

**Action**

To verify the settings for a network device, use this command syntax:

```
$ server_ifconfig <movername> <if_name>
```
where:

*<movername>* = name of the Data Mover
**Configuring** 

#### **Action**

*<if\_name>* = name of the interface

Example:

To verify the settings for the cge3\_1 interface on server\_2, type:

```
$ server_ifconfig server_2 cge3_1
```
**Output**

```
server 2 :
cge3_1 protocol=IP device=cge2
      inet=172.24.104.10 netmask=255.255.255.0 broadcast=172.24.104.255
      UP, ethernet, mtu=1500, vlan=0, macaddr=8:0:1b:42:86:9a
```
## Configure an IPv6 interface

### **Action**

To create an IP interface with an IPv6 address for a network device, use this command syntax:

```
$ server_ifconfig <movername> -create -Device <device_name> -name <if_name>
-protocol IP6 <ipv6_addr>[/PrefixLength]
```
where:

*<movername>* = name of the Data Mover where the device is located

*<device\_name>* = network device name

*<if\_name>* = name for the interface created by this command

*<ipv6\_addr>* = IP address for the interface

*[/PrefixLength]* = is a decimal value ranging from 1 to 128 that indicates the number of contiguous, higher-order bits of the address that make up the network portion of the address (optional)

IPv6 does not use a mask or broadcast address.

### Example:

To configure an interface for network device cge0 with an IPv6 address on server\_2, type:

```
$ server_ifconfig server_2 -create -Device cge0 -name cge0_int1 -protocol IP6
3ffe:0000:3c4d:0015:0435:0200:0300:ED20
```
**Output**

server 2 : done

### Verify an IPv6 interface

To view settings of all the IPv6 interfaces, use the -ip6 option.

### **Action**

To verify the settings for the IPv6 interfaces on a Data Mover, use this command syntax:

\$ **server\_ifconfig** *<movername>* **-all -ip6**

where:

*<movername>* = name of the Data Mover on which to verify the interfaces

Example:

To verify the settings for IPv6 interfaces on server\_2, type:

**\$ server\_ifconfig server\_2 -all -ip6**

**Output**

```
server<sub>2</sub> :
cge0 int1 protocol=IP6 device=cge0
       inet=3ffe:0:3c4d:15:435:200:300:ed20 prefix=64
       UP, Ethernet, mtu=1500, vlan=0, macaddr=0:60:16:c:2:5
cge0 0000 ll protocol=IP6 device=cge0
       inet=fe80::260:16ff:fe0c:205 prefix=64
       UP, Ethernet, mtu=1500, vlan=0, macaddr=0:60:16:c:2:5
```
### **Note**

The link-local name and address are automatically generated when you configure a global address for cge0. The name is made up of the device name, a four digit VLAN ID between 0 and 4094, and two letter els to represent link local. Note that the interface you configured with the IPv6 address 3ffe:0:3c4d:15:435:200:300:ed20 and the address with the linklocal address fe80::260:16ff:fe0c:205 share the same MAC address.The link-local address is derived from the MAC address.

### Configure an IPv6 interface with a nondefault prefix length

### **Action**

To create an IP interface with an IPv6 address and a nondefault prefix length for a network device, use this command syntax:

```
$ server_ifconfig <movername> -create -Device <device_name> -name <if_name>
-protocol IP6 <ipv6_addr>
```
where:

*<movername>* = name of the Data Mover where the device is located

*<device\_name>* = network device name

*<if\_name>* = name for the interface created by this command

*<ipv6\_addr>* = IP address for the interface

Example:

To configure an interface for network device cge0 with an IPv6 address with a nondefault prefix length on server\_2, type:

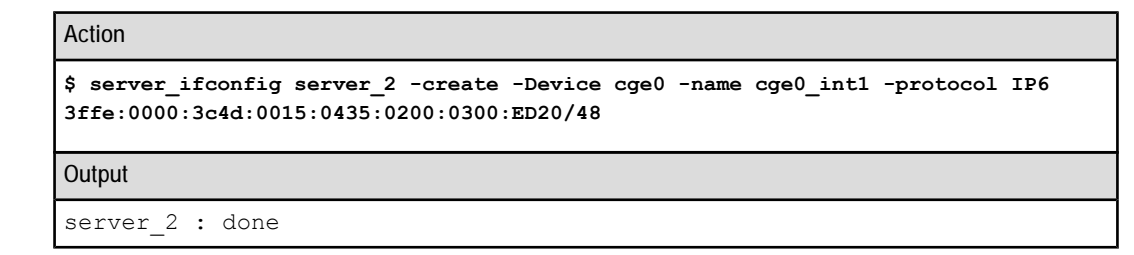

### Verify an IPv6 interface with a nondefault prefix length

#### **Action**

To verify that the settings for an interface are correct, use this command syntax:

```
$ server_ifconfig <movername> <if_name>
```
where:

*<movername>* = name of the Data Mover on which to verify the interfaces

*<if\_name>* = name of the interface

Example:

To verify that the settings for the cge0\_int1 interface for server\_2 are correct, type:

```
$ server_ifconfig server_2 cge0_int1
```
**Output**

 $\blacksquare$ 

```
server 2 :
cge0_int1 protocol=IP6 device=cge0
        inet=3ffe:0:3c4d:15:435:200:300:ed20 prefix=48
        UP, Ethernet, mtu=1500, vlan=0, macaddr=0:60:16:c:5:5
```
### Configure IPv6 and IPv4 interfaces on the same device

You can configure an IPv4 address on the device on which you configured the IPv6 address.

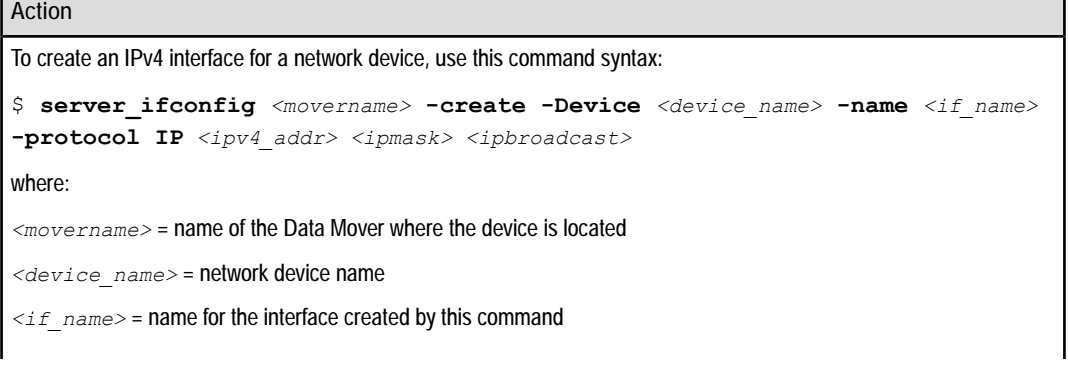

### **Action**

*<ipv4\_addr>* = IP address for the interface

*<ipmask>* = network mask for the interface

*<ipbroadcast>* = broadcast address for the interface

Example:

To configure an IPv4 interface for network device cge0 on server\_2, type:

```
$ server_ifconfig server_2 -create -Device cge0 -name cge0_int2 -protocol IP
172.24.108.10 255.255.255.0 172.24.108.255
```
**Output**

server 2 : done

### Verify IPv4 and IPv6 interfaces on the same device

#### **Action**

To verify that the settings for all interfaces on a device are correct, use this command syntax:

\$ **server\_ifconfig** *<movername>* **-all**

where:

*<movername>* = name of the Data Mover on which to verify the interfaces

Example:

To verify that the settings for server\_2 are correct, type:

**\$ server\_ifconfig server\_2 -all**

```
Output
```

```
server 2 :
cge0 int2 protocol=IP device=cge0
        inet=172.24.108.10 netmask=255.255.255.0 broadcast=172.24.108.255
         UP, Ethernet, mtu=1500, vlan=0, macaddr=0:60:16:c:2:5
cge0 int1 protocol=IP6 device=cge0
         inet=3ffe:0:3c4d:15:435:200:300:ed20 prefix=64
         UP, Ethernet, mtu=1500, vlan=0, macaddr=0:60:16:c:2:5
cge0 0000 ll protocol=IP6 device=cge0
         inet=fe80::260:16ff:fe0c:205 prefix=64
         UP, Ethernet, mtu=1500, vlan=0, macaddr=0:60:16:c:2:5
el30 protocol=IP device=mge0
       inet=128.221.252.2 netmask=255.255.255.0 broadcast=128.221.252.255
        UP, Ethernet, mtu=1500, vlan=0, macaddr=0:60:16:d:30:b1 netname=lo-
calhost
el31 protocol=IP device=mge1
        inet=128.221.253.2 netmask=255.255.255.0 broadcast=128.221.253.255
       UP, Ethernet, mtu=1500, vlan=0, macaddr=0:60:16:d:30:b2 netname=lo-
calhost
loop6 protocol=IP6 device=loop
         inet=::1 prefix=128
        UP, Loopback, mtu=32768, vlan=0, macaddr=0:0:0:0:0:0 netname=lo-
calhost
loop protocol=IP device=loop
        inet=127.0.0.1 netmask=255.0.0.0 broadcast=127.255.255.255
        UP, Loopback, mtu=32768, vlan=0, macaddr=0:0:0:0:0:0 netname=lo-
calhost
```
### Verify connectivity

After configuring the IP interfaces, verify connectivity for each interface you configured.

You can ping by using either the hostname or the IP address of the client for which you want to check connectivity with the Data Mover. Invoking ping with a hostname requires the local host file, NIS, or DNS server to be configured and operational on the Data Mover. If it is not, type the client's IP address.

When invoking server\_ping6 with a hostname, the /.etc/hosts file on the Data Mover is checked first, then NIS and the DNS servers are checked, if configured and operational. If the name does not exist in any of these locations, an error message appears. You can change the search order by means of the nsswitch.conf file.

*Configuring VNX Naming Services* provides more information about name resolution, the local host file, NIS, and DNS.

### Verify connectivity for an IPv4 interface

To verify connectivity after configuring the IPv4 interface:

- ◆ Verify [connectivity](#page-41-0) between a Data Mover and a client on page 42
- ◆ Verify connectivity between a Data Mover and a client [continuously](#page-41-1) on page 42
- <span id="page-41-0"></span>◆ Verify [connectivity](#page-42-0) between a Data Mover and a client by using an IPv4 interface on [page](#page-42-0) 43

#### Verify connectivity between a Data Mover and a client

#### **Action**

To verify connectivity of a Data Mover to the outside world, use this command syntax:

```
$ server_ping <movername> <ipv4_addr>
```
where:

*<movername>* = name of the Data Mover

 $\langle$ ipv4\_addr> = IP address of the client to ping

Example:

To verify connectivity of a Data Mover to an IP address, type:

**\$ server\_ping server\_2 172.24.102.2**

<span id="page-41-1"></span>**Output**

server\_2 : 172.24.102.2 is alive, time= 0 ms

### Verify connectivity between a Data Mover and a client continuously

#### **Action**

To verify connectivity fr a Data Mover to the outside world while sending continuous ECHO\_REQUEST messages, use this command syntax:

\$ **server\_ping** *<movername>* **-send** *<ipaddr>*

where:

*<movername>* = name of the Data Mover

*<ipaddr>* = IP address of the client to ping

Example:

To verify connectivity for a Data Mover to the outside world while sending continuous ECHO\_REQUEST messages, type:

**\$ server\_ping server\_2 -send 172.24.102.2**

**Configuring** 

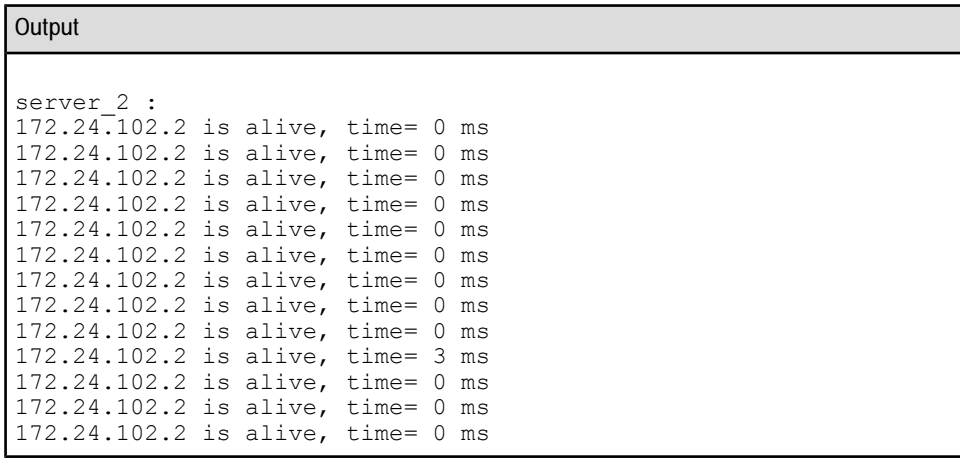

<span id="page-42-0"></span>Verify connectivity between a Data Mover and a client by using an IPv4 interface

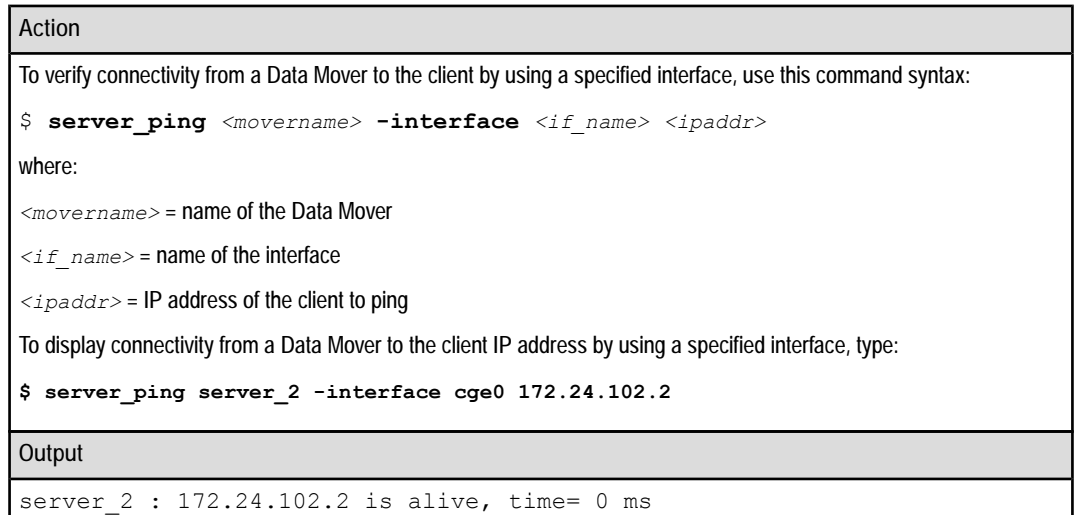

### Verify connectivity for an IPv6 interface

<span id="page-42-1"></span>To verify connectivity after configuring the IPv6 interface:

- ◆ Verify [connectivity](#page-42-1) between a Data Mover and a client by using an IPv6 interface on [page](#page-42-1) 43
- ◆ Verify [connectivity](#page-43-0) between a Data Mover and a link-local destination on page 44

Verify connectivity between a Data Mover and a client by using an IPv6 interface

#### **Action**

To verify connectivity of a Data Mover for an IPv6 interface, use this command syntax:

```
$ server_ping6 <movername> -interface <if_name> <ipv6_addr>
```
### **Action** where:

*<movername>* = name of the Data Mover

*<if\_name>* = name of the interface

*<ipv6\_addr>* = IP address of the client to ping

#### Example:

To verify connectivity of server\_2 for cge0\_int1 interface, type:

**\$ server\_ping6 server\_2 -interface cge0\_int1 3ffe:0000:3c4d:0015:0435:0200:0300:00aa**

**Output**

<span id="page-43-0"></span>server 2 : 3ffe:0000:3c4d:0015:0435:0200:0300:00aa is alive, time= 0 ms

### Verify connectivity between a Data Mover and a link-local destination

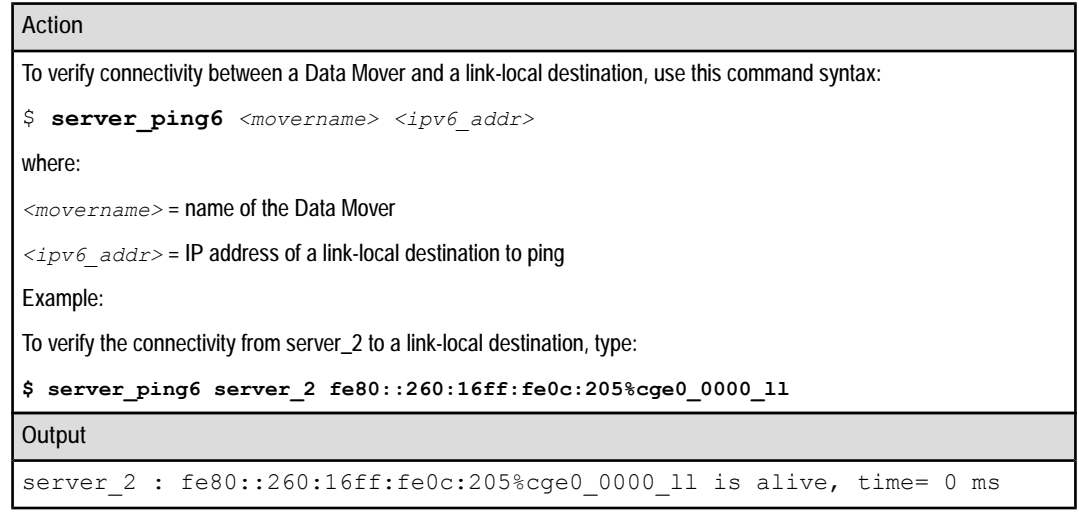

### **Action**

To ping a multicast address through a Data Mover, use this command syntax:

```
$ server_ping6 <movername> <ip6_addr>
```
where:

*<movername>* = name of the Data Mover

*<ipaddr>* = IP address of a multicast destination to ping

Example:

To ping multicast address ff02::1%cge0\_0000\_ll, type:

**\$ server\_ping6 server\_2 ff02::1%cge0\_0000\_ll**

**Output**

server\_2 : ff02::1%cge0\_0000\_ll is alive, time= 0 ms

### Configure interface options

To configure interface options after configuring the IP interfaces:

- Enable VLAN [tagging](#page-44-0) on page 45
- Move an [interface](#page-45-0) from one VLAN to another on page 46
- **MTU** [configuration](#page-47-0) on page 48

### <span id="page-44-0"></span>Enable VLAN tagging

To enable VLAN tagging on an interface, you must set the VLAN ID for the interface. The value of the VLAN ID can be 0 or between 1 and 4094. A VLAN ID of 0 means the interface is not configured for VLAN tagging. A VLAN ID between 1 and 4094 enables the interface to process VLAN IDs.

On many switches, VLAN 1 is used for the native VLAN; so a VLAN ID of 1 should not be set on a Data Mover. Every physical switch port has a native VLAN ID assigned to it. By default, this is VLAN 1. When a packet with a VLAN tag is received by a port, the tag is used to direct the packet to the appropriate VLAN. If an incoming packet is untagged, the native VLAN ID is used as the tag. [Appendix](#page-110-0) B provides more information.

**Note:** Ensure that the IP network switch settings match the device settings.

## **Action** To enable VLAN tagging, use this command syntax: \$ **server\_ifconfig** *<movername> <if\_name>* **vlan=***<vlanID>* where: *<movername>* = name of the Data Mover on which the interface exists *<if\_name>* = name of the interface on which you are changing the VLAN ID *<vlanID>* = VLAN ID between 0 (the default, no VLAN tagging) and 4094 Example: To enable VLAN tagging on network interfaces cge2\_1 and cge2\_2 on server\_2 with VLAN IDs of 102 and 103, type: **\$ server\_ifconfig server\_2 cge2\_1 vlan=102 \$ server\_ifconfig server\_2 cge2\_2 vlan=103 Output** server\_2 : done

### Verify the settings for each interface

### **Action**

To verify the settings for each interface, use this command syntax:

\$ **server\_ifconfig** *<movername> <if\_name>*

where:

*<movername>* = name of the Data Mover

*<if\_name>* = name of the interface

Example:

To verify the settings for the cge2\_1 interface on server\_2, type:

**\$ server\_ifconfig server\_2 cge2\_1**

**Output**

```
server 2 :
cge2_1 protocol=IP device=cge2
      inet=172.24.102.10 netmask=255.255.255.0 broadcast=172.24.102.255
      UP, ethernet, mtu=1500, vlan=102, macaddr=8:0:1b:42:86:95
```
### <span id="page-45-0"></span>Move an interface from one VLAN to another

To move the interface from one VLAN to another, first remove the VLAN tagging by setting the VLAN ID to 0. Then assign the new VLAN ID to each interface.

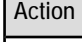

```
To remove the VLAN tagging, use this command syntax:
$ server_ifconfig <movername> <if_name> vlan=<vlanID>
where:
<movername> = name of the Data Mover on which the interface exists
<if_name> = name of the interface on which you are changing the VLAN ID
<vlanID> = VLAN ID between 0 (the default no VLAN tagging) and 4094
Examples:
To change the VLAN settings for cge4 and cge3 interfaces on server_2 to 0, type:
$ server_ifconfig server_2 cge4 vlan=0
$ server_ifconfig server_2 cge3 vlan=0
Output
server 2: done
```
After setting the VLAN ID to 0, enable the VLAN tagging to assign new VLAN ID to each interface.

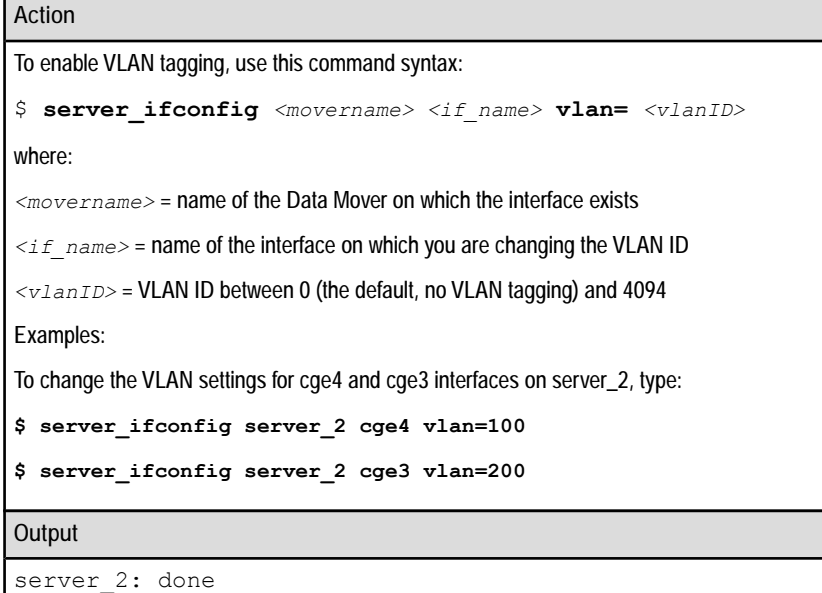

**Note:** If the Data Mover has multiple interfaces configured in the same subnet, then the VLAN tag needs to be removed on ALL of the interfaces (by setting VLAN ID to 0) before the new VLAN ID can be configured on any of them.

## Verify a VLAN ID

**Note:** The link-local address uses the VLAN tag as part of its name.

#### **Action**

To verify that the settings for an interface are correct, use this command syntax:

```
$ server_ifconfig <movername> -all
```
where:

*<movername>* = name of the Data Mover on which to verify the interfaces

Example:

To verify that the settings for server\_2 are correct, type:

**\$ server\_ifconfig server\_2 -all**

### **Configuring**

```
Output
server 2 :
cge0 int1 protocol=IP6 device=cge0
        inet=3ffe:0:3c4d:15:435:200:300:ed20 prefix=64
        UP, Ethernet, mtu=1500, vlan=40, macaddr=0:60:16:c:2:5
cge0_0040_ll protocol=IP6 device=cge0
        inet=fe80::260:16ff:fe0c:205 prefix=64
        UP, Ethernet, mtu=1500, vlan=40, macaddr=0:60:16:c:2:5
loop6 protocol=IP6 device=loop
        inet=::1 prefix=128
        UP, Loopback, mtu=32768, vlan=0, macaddr=0:0:0:0:0:0 netname=lo-
calhost
```
**Note:** Changing the VLAN for global IPv6 interface will change the VLAN for both the global and associated link-local interfaces. A VLAN tag for an existing link-local interface cannot be modified. The existing link-local interface must be deleted and a new one specifying the new VLAN tag should be created.

### <span id="page-47-0"></span>MTU configuration

The MTU setting determines the largest packet size that can be transmitted without undergoing fragmentation.

The initial settings are defined per protocol and are configured by default depending on the type of network interface cards installed. The default MTU setting for an Ethernet interface card is 1500 bytes. The valid range is 1 to 9000 bytes.

Regardless of whether you have Ethernet or Gigabit Ethernet, the initial default MTU size is 1500 bytes. To take advantage of the capacity of Gigabit Ethernet, you can increase the MTU to 9000 bytes if your switch supports jumbo frames. Jumbo frames should be used only when the entire infrastructure, including client NICs, supports them.

For UDP, ensure that the client and server use the same MTU size. TCP negotiates the MTU size when the connection is initialized. The switch's MTU must be greater than or equal to the host's MTU.

### Configure the MTU

#### **Action**

To configure the MTU size for an interface on a Data Mover, use this command syntax:

\$ **server\_ifconfig** *<movername> <if\_name>* **mtu=***<MTUbytes>*

48 *Configuring and Managing Networking on VNX 8.1*

**Note:** When one IP host has a large amount of data to send to another host, the data is transmitted as a series of IP datagrams. Typically, these datagrams should be the largest size that does not require fragmentation anywhere along the path from the source to the destination.

### **Action**

### where:

*<movername>* = name of the Data Mover on which the interface exists

*<if\_name>* = name of the interface on which you are changing the MTU size

*<MTUbytes>* = new MTU size, in bytes

#### Example:

To configure the MTU size to 9000 bytes for the interfaces cge3\_1 and cge3\_2 on server\_2, type:

```
$ server_ifconfig server_2 cge3_1 mtu=9000
```

```
$ server_ifconfig server_2 cge3_2 mtu=9000
```
**Output**

```
server_2 : done
```
### Verify the MTU size configured

When verifying the configured MTU size, ensure that the IP network switch settings match the device settings.

**Action**

```
To verify the settings for an interface, use this command syntax:
```

```
$ server_ifconfig <movername> <if_name>
```
where:

*<movername>* = name of the Data Mover

*<if\_name>* = name of the interface

Example:

To verify the settings for the cge3\_1 interface on server\_2, type:

**\$ server\_ifconfig server\_2 cge3\_1**

**Output**

```
server 2 :
cge3_1 protocol=IP device=cge3
     inet=172.24.104.10 netmask=255.255.255.0 broadcast=172.24.104.255
     UP, ethernet, mtu=9000, vlan=0, macaddr=8:0:1b:42:86:9a
```
### Verify Data Mover connectivity

After configuring the IP interfaces, verify Data Mover connectivity for each interface configured.

You can ping by using either the hostname or the IP address of the client for which you want to check connectivity with the Data Mover. Invoking ping with a hostname requires the local host file, Lightweight Directory Access Protocol (LDAP), Network Information Service (NIS), or Domain Name System (DNS) server to be operational on the Data Mover. To invoke ping with the IP address, type the client's IP address.

*Configuring VNX Naming Services* provides more information about name resolution, the local host file, OpenLDAP, NIS, and DNS.

**Note:** When invoking server\_ping with a hostname, the /.etc/hosts file on the Data Mover is checked first, and then the LDAP-based directory, NIS, and the DNS servers are checked, if operational. If the name does not exist in any of these locations, an error message appears.

#### **Action**

To verify Data Mover connectivity, use this command syntax:

\$ **server\_ping** *<movername>* **-interface** *<interface> <ipaddr>*

or

```
$ server_ping <movername> -interface <interface> <hostname>
```
where:

*<movername>* = name of the Data Mover from which to ping the client system

*<interface>* = a specific port

*<ipaddr>* = IP address of the client to ping

*<hostname>* = hostname of the client to ping

Example:

Ping from the Data Mover to another host on the same network as the interface being verified. To verify Data Mover connectivity from cge0 on server\_2 to a client at 172.24.108.20, type:

```
$ server_ping server_2 -interface cge0 172.24.108.20
```
**Output**

If the ping is successful:

server 2 : 172.24.108.20 is alive, time= 0 ms

If a response message is not received in 20 seconds:

no answer from client

## Verify Data Mover connectivity for an IPv6 address

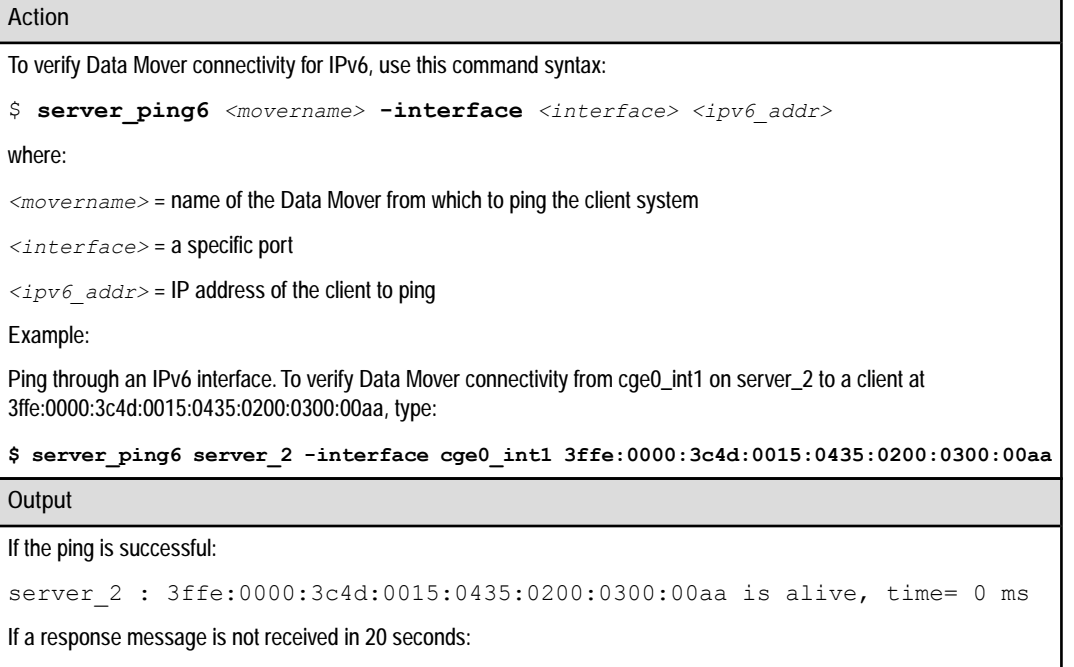

no answer from client

## Ping a link-local address

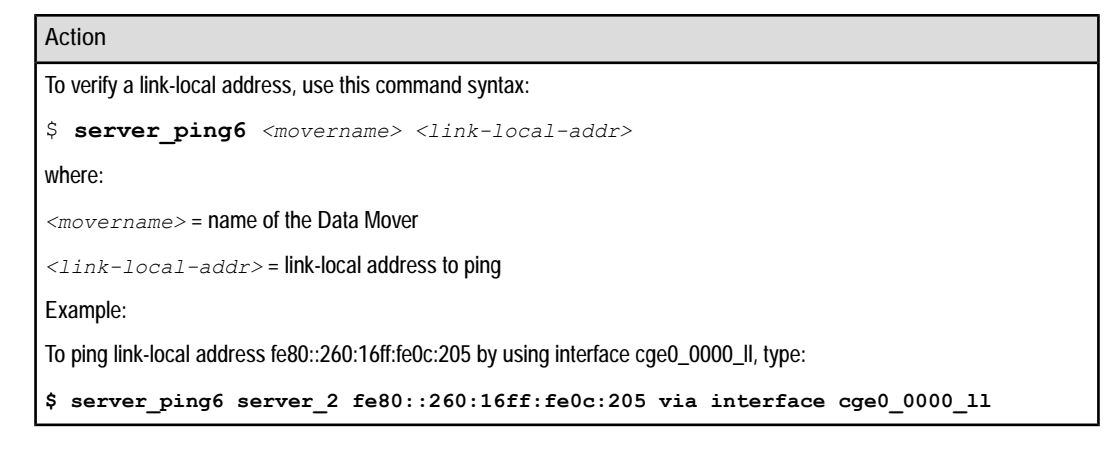

### **Output**

```
If the ping is successful:
```

```
server 2 : fe80::260:16ff:fe0c:205 via interface cge0_0000_ll is alive,
time= 0 ms
```
If a response message is not received in 20 seconds:

```
no answer from client
```
### Ping a multicast address

To pinga multicast address use the prefix ff02::1 which specifies a link-local scope all-nodes multicast address.

**Action**

```
To verify a multicast address, use this command syntax:
$ server_ping6 <movername> <multicast-addr>
where:
<movername> = name of the Data Mover from which to ping the client system
<multicast-addr> = multicast address to ping
Example:
To ping multicast address ff02::1 by using interface cge0_0000_ll, type:
$ server_ping6 server_2 ff02::1 via interface cge0_0000_ll
Output
If the ping is successful:
server 2 : ff02::1 via interface cge0 0000 ll is alive, time= 0 ms
If a response message is not received in 20 seconds:
no answer from client
```
### Configure routing

Perform these tasks to configure routing after configuring your IPv4 interfaces:

- ◆ List [routing](#page-52-0) table entries for IPv4 on page 53
- ◆ Default [interface](#page-52-1) on page 53
- ◆ Add a [default](#page-54-0) route on page 55
- ◆ [Display](#page-58-0) current RIP status on page 59
- ◆ [Disable](#page-58-1) RIP on a Data Mover on page 59

Perform these tasks to configure routing after configuring your IPv6 interfaces:

- ◆ List [routing](#page-59-0) table entries for IPv6 on page 60
- Add an IPv6 prefix entry to the [routing](#page-60-0) table on page 61
- Add a default [gateway](#page-60-1) by using an IPv6 global unicast address on page 61
- Add a default gateway by using an IPv6 [link-local](#page-61-0) address on page 62

### <span id="page-52-0"></span>List routing table entries for IPv4

#### **Action**

To list the routing table entries (including destination, gateway, subnet mask, interface, and type of route) for a Data Mover, use this command syntax:

\$ **server\_route** *<movername>* **-list**

where:

*<movername>* = name of the Data Mover

Example:

To list the routing table entries for server\_2, type:

**\$ server\_route server\_2 -list**

### **Output**

The routing table lists all interface (directly connected) routes created by the system when you configure the IP interfaces. Interface routes are permanent routes that cannot be updated manually through the RIP or by the administrator. However, static routes can be updated manually by the administrator and dynamic routes can be updated through the RIP. The routing table contains one route per destination network:

```
server 2
net 128.221.253.0 128.221.253.2 255.255.255.0 el31
net 128.221.252.0 128.221.252.2 255.255.255.0 el30
net 172.24.106.0 172.24.106.10 255.255.255.128 cge4
net 172.24.104.0 172.24.104.10 255.255.255.0 cge3_1<br>net 172.24.103.0 172.24.103.10 255.255.255.0 cge2_2
net 172.24.103.0 172.24.103.10 255.255.255.0 cge2
net 172.24.102.0 172.24.102.10 255.255.255.0 cge2
net 172.24.101.0 172.24.101.10 255.255.255.0 cge1
net 172.24.108.0 172.24.108.10 255.255.255.0 cge0
host 127.0.0.1 127.0.0.1 255.255.255.255 loop
```
### <span id="page-52-1"></span>Default interface

When there are multiple interfaces on the same network, one interface is the default. If the default interface goes down, another interface on the same network becomes the default. To list the default interface:

◆ List the default [interface](#page-53-0) on page 54

- ◆ Simulate a [disruption](#page-53-1) on an interface on page 54
- ◆ List the new default [interface](#page-54-1) on page 55

In this example two interfaces, cge3\_1 and cge3\_2, have been created on the 104 network. When cge3\_1, the default, goes down, it is replaced by cge3\_2.

### <span id="page-53-0"></span>List the default interface

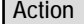

To list the routing table entries for a Data Mover, use this command syntax:

```
$ server_route <movername> -list
```
where:

*<movername>* = name of the Data Mover

Example:

To list the routing table entries for server\_2, type:

**\$ server\_route server\_2 -list**

**Output**

```
server 2 :
net 128.221.253.0 128.221.253.2 255.255.255.0 el31
net 128.221.252.0 128.221.252.2 255.255.255.0 el30
net 172.24.106.0 172.24.106.10 255.255.255.128 cge4
net 172.24.104.0 172.24.104.10 255.255.255.0 cge3_1
net 172.24.103.0 172.24.103.10 255.255.255.0 cge2_2
net 172.24.102.0 172.24.102.10 255.255.255.0 cge2<sup>1</sup>
net 172.24.101.0 172.24.101.10 255.255.255.0 cge1
net 172.24.108.0 172.24.108.10 255.255.255.0 cge0
host 127.0.0.1 127.0.0.1 255.255.255.255 loop
```
#### <span id="page-53-1"></span>Simulate a disruption on an interface

#### **Action**

To simulate a disruption on an interface, use this command syntax:

\$ **server\_ifconfig** *<movername> <if\_name>* **down**

where:

*<movername>* = name of the Data Mover

*<if\_name>* = name of the interface

Example:

To simulate a disruption on cge3\_1, set the interface to down by typing:

**\$ server\_ifconfig server\_2 cge3\_1 down**

**Output**

server 2 : done

### <span id="page-54-1"></span>List the new default interface

**Action**

To list the routing table entries for a Data Mover, use this command syntax:

\$ **server\_route** *<movername>* **-list**

where:

*<movername>* = name of the Data Mover

Example:

To list the routing table entries for server\_2, type:

```
$ server_route server_2 -list
```
**Output**

```
server 2 :
net 128.221.253.0 128.221.253.2 255.255.255.0 el31
net 128.221.252.0 128.221.252.2 255.255.255.0 el30
net 172.24.106.0 172.24.106.10 255.255.255.128 cge4
net 172.24.104.0 172.24.104.12 255.255.255.0 cge3_2
net 172.24.103.0 172.24.103.10 255.255.255.0 cge2_2
net 172.24.102.0 172.24.102.10 255.255.255.0 cge2_1
net 172.24.101.0 172.24.101.10 255.255.255.0 cge1
net 172.24.108.0 172.24.108.10 255.255.255.0 cge0
host 127.0.0.1 127.0.0.1 255.255.255.255 loop
```
### <span id="page-54-0"></span>Add a default route

If the Data Mover needs to access networks without a route defined, you can add a default route. For most communications, Packet Reflect is used. [Manage](#page-93-0) Packet Reflect on page 94 provides more information. However, when the Data Mover initiates communications, the routing table is used. When you configure a default route, the Data Mover passes all packets not matching a specific route entry to the specified gateway.

To add a default route:

- ◆ [Configure](#page-55-0) a default route on page 56
- Ping the [gateway](#page-56-0) on page 57
- ◆ Verify Data Mover [connectivity](#page-56-1) to another network on page 57

### <span id="page-55-0"></span>Configure a default route

#### **Action**

To configure a default route to the routing table for a Data Mover, where 172.24.101.254 is a router in the network, use this command syntax:

\$ **server\_route** *<movername>* **-add default** *<gateway>*

where:

*<movername>* = name of the Data Mover

*<gateway>* = IP address of the gateway machine

Example:

To configure a default route to the routing table for server\_2, type:

**\$ server\_route server\_2 -add default 172.24.101.254**

**Output**

server 2 : done

#### Verify the default route configured

#### **Action**

To list the routing table entries for a Data Mover, use this command syntax:

```
$ server_route <movername> -list
```
where:

*<movername>* = name of the Data Mover

Example:

To list the routing table entries for server\_2, type:

**\$ server\_route server\_2 -list**

#### **Output**

```
server_2 :
default 172.24.101.254 0.0.0.0 cge1
net 128.221.253.0 128.221.253.2 255.255.255.0 el31
net 128.221.252.0 128.221.252.2 255.255.255.0 el30
net 172.24.106.0 172.24.106.10 255.255.255.128 cge4
net 172.24.104.0 172.24.104.10 255.255.255.0 cge3
net 172.24.103.0 172.24.103.10 255.255.255.0 cge2_2
net 172.24.102.0 172.24.102.10 255.255.255.0 cge2<sup>-1</sup>
net 172.24.101.0 172.24.101.10 255.255.255.0 cge1
net 172.24.108.0 172.24.108.10 255.255.255.0 cge0
host 127.0.0.1 127.0.0.1 255.255.255.255 loop
```
**Note**

The interface cge1 is used to access the IP address of the default gateway on the 101 network.

### <span id="page-56-0"></span>Ping the gateway

You can ping the 172.24.101.254 gateway, because it is connected to the local Data Mover network(172.24.101.10 on cge1) and it provides a path to other networks that are not explicitly defined in the routing table.

**Action**

To verify Data Mover connectivity to 172.24.101.254 on server\_2, type:

**\$ server\_ping server\_2 172.24.101.254**

**Output**

If the ping is successful:

server 2 : 172.24.101.254 is alive, time= 0 ms

If a response message is not received in 20 seconds:

<span id="page-56-1"></span>no answer from client

#### Verify Data Mover connectivity to another network

The routing table does not contain a route for the 105 network. Check if the default route you configured is working properly by pinging a client on the 105 network.

**Action**

To verify Data Mover connectivity to another network, use this command syntax:

\$ **server\_ping** *<movername>* **-interface** *<interface> <ipv4\_addr>*

where:

*<movername>* = name of the Data Mover from which to ping the client system

*<interface>* = a specific port

 $\langle$ ipv4\_addr> = IP address of the client to ping

Example:

Ping from the Data Mover to ensure that the routing table is used. To verify Data Mover connectivity to 172.24.105.30 on server\_2, type:

**\$ server\_ping server\_2 172.24.105.30**

### **Output**

If the ping is successful:

server\_2 : 172.24.105.30 is alive, time= 0 ms

If a response message is not received in 20 seconds:

no answer from client

### Add a static routing table entry

VNX does not support noncontiguous network masks; that is, masks without a continuous stream of 1 bit. A netmask of 0.0.0.0 or 255.255.255.255 is invalid for net routes. By default, a netmask of 255.255.255.255 is assigned to host routes.

## **Action** To add a static route to the routing table entry on a Data Mover, use this command syntax: \$ **server\_route** *<movername>* **-add** [**host**|**net**] *<dest> <gateway>* [*<netmask>*] where: *<movername>* = name of the Data Mover *<dest>* = IP address of the destination *<gateway>* = IP address of the gateway machine *<netmask>* = network mask for the interface **host** = routing entry to a particular host **net** = routing entry to a particular network Examples: To add a static host route on server\_2, type: **\$ server\_route server\_2 -add host 172.24.105.20 172.24.101.254 255.255.255.255** To add a static network route on server\_2, type: **\$ server\_route server\_2 -add net 172.24.107.0 172.24.101.254 255.255.255.0 Output** server\_2 : done

### <span id="page-58-0"></span>Display current RIP status

RIP is a dynamic routing protocol supported by VNX. RIP determines a network route based on the smallest hop count between the source and the destination. By default, the Data Mover listens for RIP route advertisements on all interfaces.

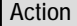

To display RIP status and the interfaces with RIP disabled for a Data Mover, use this command syntax:

```
$ server_rip <movername> status
```
where:

*<movername>* = name of the Data Mover

Example:

To display the RIP status for server\_2, type:

**\$ server\_rip server\_2 status**

**Output**

```
server 2 :
routed started, RIP processing is on
```
### Disable RIP on a Data Mover

You can disable RIP for the Data Mover or disable RIP at the interface level. [Disable](#page-80-0) RIP on [page](#page-80-0) 81 provides information about disabling RIP for an interface. To prevent RIP routes from being entered into the routing table, disable RIP for the Data Mover.

```
Action
```

```
To disable RIP for a Data Mover, use this command syntax:
$ server_setup <movername> -Protocol <protocol> -option stop
where:
<movername> = name of the Data Mover with the interface
<protocol> = rip for this example
Example:
To disable RIP for server_2, type:
$ server_setup server_2 -Protocol rip -option stop
```

```
Configuring
```
**Output**

server 2 : done

### Verify the RIP status

**Action**

To verify the RIP status for a Data Mover, use this command syntax:

\$ **server\_rip** *<movername>* **status**

where:

*<movername>* = name of the Data Mover

Example:

To verify the RIP status for server\_2, type:

**\$ server\_rip server\_2 status**

**Output**

```
server 2 :
routed started, RIP processing is off
```
### List routing table entries for IPv6

### **Action**

To list the routing table entries (including destination, gateway, interface, and age of the route entry) for a Data Mover, use this command syntax:

\$ **server\_ip** *<movername>* **-route -list**

where:

*<movername>* = name of the Data Mover

Example:

To list the routing table entries for server\_2, type:

**\$ server\_ip server\_2 -route -list**

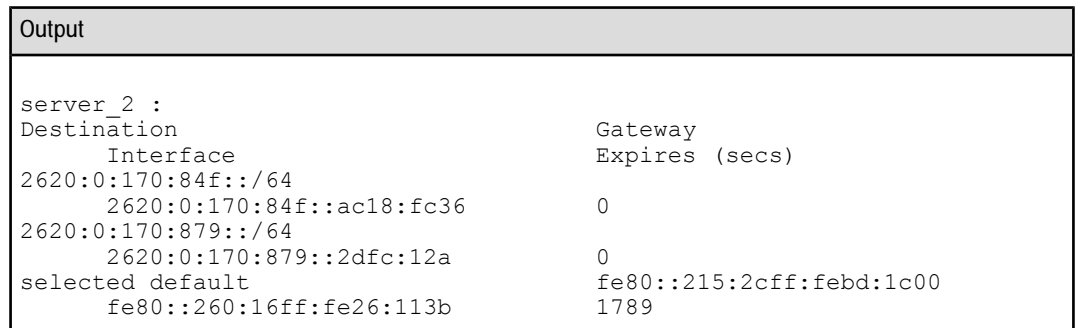

### <span id="page-60-0"></span>Add an IPv6 prefix entry to the routing table

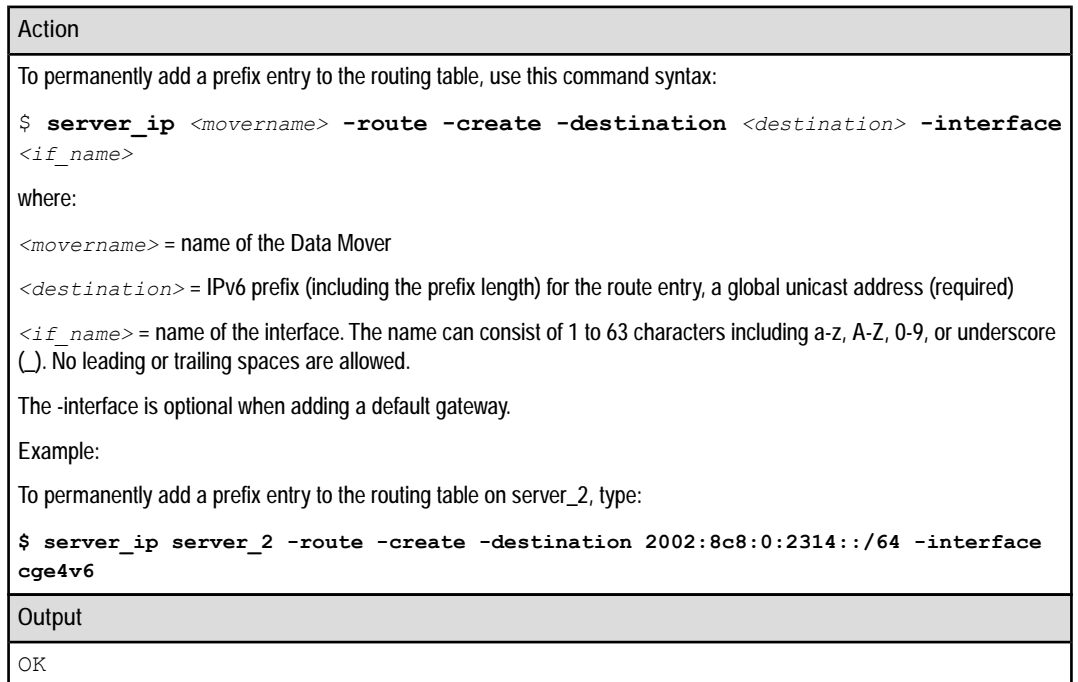

## <span id="page-60-1"></span>Add a default gateway by using an IPv6 global unicast address

A default entry specifies the gateway to use as default when none of the prefixes match the destination.

### **Action**

To permanently add a default gateway by using an IPv6 global unicast address to the routing table, use this command syntax:

#### **Action**

\$ **server\_ip** *<movername>* **-route -create -default -gateway** *<v6gw>*

where:

*<movername>* = name of the Data Mover

*<v6gw>* = IPv6 gateway for the default route, a global unicast address (required).The global unicast address should have a prefix route entry to reach the gateway.

Example:

To permanently add a default gateway by using an IPv6 global unicast address to the routing table on server\_2, type:

```
$ server_ip server_2 -route -create -default -gateway 2002:8c8:0:2314::1
```
**Output**

OK

### <span id="page-61-0"></span>Add a default gateway by using an IPv6 link-local address

#### **Action**

To permanently add a default gateway by using an IPv6 link-local address to the routing table, use this command syntax:

\$ **server\_ip** *<movername>* **-route -create -default -gateway** *<v6gw>* **-interface** *<ifname>*

#### where:

*<movername>* = name of the Data Mover

*<v6gw>* = IPv6 gateway for the default route, a link-local address (required).

*<if\_name>* = name of the interface (Optional). The name can consist of 1 to 63 characters including a-z, A-Z, 0-9, or underscore (\_). No leading or trailing spaces are allowed.

Example:

To permanently add a default gateway by using an IPv6 link-local address to the routing table on server\_2, type:

**\$ server\_ip server\_2 -route -create -default -gateway fe80::1 -interface cge1v6**

**Output**

OK

# **Managing**

The tasks to manage networking are:

- ◆ Monitor [network](#page-63-0) devices on page 64
- ◆ Manage IP [interfaces](#page-63-1) on page 64
- ◆ [Manage](#page-77-0) routing on page 78
- ◆ Manage address [resolution](#page-84-0) on page 85
- ◆ Manage the [neighbor](#page-87-0) cache on page 88
- ◆ [Manage](#page-93-0) Packet Reflect on page 94
- ◆ View network [statistics](#page-93-1) on page 94
- ◆ Modify Control Station [networking](#page-94-0) on page 95

```
Managing
```
### <span id="page-63-0"></span>Monitor network devices

You can monitor the state of your network links by means of VNX notification feature.

You can configure notifications in response to a variety of device driver events to notify you through e-mail, a Simple Network Management Protocol (SNMP) trap, or messages written to a log file. *Configuring Events and Notifications on VNX for File* provides more information about VNX events.

### Display device driver events

#### **Action**

To view a list of events and event ID numbers associated with a facility, use this command syntax:

```
$ nas_event -list -c DART -f <facility>
```
where:

```
<facility> = name of the facility
```
Example:

To list the events associated with the DRIVERS facility, type:

**\$ nas\_event -list -c DART -f DRIVERS**

**Output**

<span id="page-63-1"></span>The output from the nas\_event command displays a list of driver events.

### Manage IP interfaces

When changing or deleting IP interfaces, applications that use the interface, such as CIFS or NFS for exportingfile systems, need to be reconfigured to account for the new conditions (for example, changed IP addresses).

To modify or manage existing IP interfaces:

- ◆ Modify an IPv4 [interface](#page-64-0) on page 65
- ◆ Modify VLAN [tagging](#page-66-0) for an IPv4 device on page 67
- ◆ [Modify](#page-69-0) the MTU size on page 70
- ◆ Disable an IP [interface](#page-71-0) on page 72
- Enable an IP [interface](#page-72-0) on page 73
- ◆ View all IP [interfaces](#page-73-0) on a Data Mover on page 74

### <span id="page-64-0"></span>Modify an IPv4 interface

To modify the IP address, netmask, or broadcast address of an IPv4 interface, you must delete the interface and create a new IP interface for the device with the appropriate settings.

1. Delete an IP interface on a Data Mover by using this command syntax:

```
$ server_ifconfig <movername> -delete <if_name>
   where:
   <movername> = name of the Data Mover
   \langleif_name> = name of the interface
   Example:
   Delete interface cge0 on server_2, by typing:
   $ server_ifconfig server_2 -delete cge0
   Output:
   server_2 : done
2. Create a new interface for a network device by using this command syntax:
   $ server_ifconfig <movername> -create -Device <device_name> -name <if_name>
   -protocol IP <ipv4_addr> <ipmask> <ipbroadcast>
   where:
   <movername> = name of the Data Mover where the device is located
   <device_name> = name of the network device
   <if_name> = name for the interface created by this command
   <ipv4_addr> = IPv4 address for the interface
   <ipmask> = network mask for the interface
   <ipbroadcast> = broadcast address for the interface
   Example:
   Create a new interface for network device cge0 on server_2 by typing:
   $ server_ifconfig server_2 -create -Device cge0 -name cge0
   -protocol IP 172.24.108.12 255.255.255.0 172.24.108.255
   Output:
   server_2 : done
```
### Modify an IPv6 interface

To modify the IPv6 address of an IP interface, you must delete the interface and create a new IP interface for the device with the appropriate settings.

This procedure deletes the interface 3ffe:0000:3c4d:0015:0435:0200:0300:00aa and then creates a new interface 3ffe:0000:3c4d:0015:0435:0200:0400:DDE0 with a new IP address.

1. To delete an IP interface on a Data Mover, use this command syntax:

```
$ server_ifconfig <movername> -delete <if_name>
where:
```
*<movername>* = name of the Data Mover on which the interface to delete exists

*<if\_name>* = name of the interface to delete

Example:

To delete interface cge0\_int1 on server\_2, type:

```
$ server_ifconfig server_2 -delete cge0_int1
```
Output:

server\_2 : done

2. To create a new interface for a network device, use this command syntax:

```
$ server_ifconfig <movername> -create -Device <device_name> -name <if_name>
-protocol IP6 <ipv6_addr>
```
where:

*<movername>* = name of the Data Mover where the device is located

*<device\_name>* = network device name

*<if\_name>* = name for the interface created by this command

 $\langle$ ipv6\_addr>**=** IPv6 address for the interface

Example:

To create a new interface for network device cge0 on server\_2, type:

```
$ server_ifconfig server_2 -create -Device cge0 -name cge0_int1 -protocol IP6
3ffe:0000:3c4d:0015:0435:0200:0400:DDE0
```
Output:

server\_2 : done

3. To verify that the new interface on the Data Mover is correct, use this command syntax:

```
$ server_ifconfig <movername> <if_name>
where:
```
*<movername>* = name of the Data Mover on which to verify the interfaces

*<if\_name>* = name for the interface created by this command

Example:

To view the cge0 int1 interface for server 2, type:

**\$ server\_ifconfig server\_2 cge0\_int1**

Output:

```
server 2 :
cge0 int1 protocol=IP6 device=cge0
        inet=3ffe:0:3c4d:15:435:200:400:dde0 prefix=64
         UP, Ethernet, mtu=1500, vlan=0, macaddr=0:60:16:c:5:5
```
### <span id="page-66-0"></span>Modify VLAN tagging for an IPv4 device

To modify a VLAN tag for an interface, change the value of the VLAN ID. To remove a VLAN tag for an interface, change the value of the VLAN ID to 0 (zero).

Ensure that the IP network switch settings match the device settings. VNX and the network switch must support IEEE 802.1Q VLAN tagging.

1. Verify the current settings for an interface on a Data Mover by using this command syntax:

```
$ server_ifconfig <movername> <if_name>
```
where:

*<movername>* = name of the Data Mover

 $\langle$ if\_name> = name of the interface

Example:

Verify the current settings for the cge1 interface on server\_2 by typing:

```
$ server_ifconfig server_2 cge1
```
Output:

```
server 2 :
cge1 protocol=IP device=cge1
     inet=172.24.101.10 netmask=255.255.255.0
     broadcast=172.24.101.255
     UP, ethernet, mtu=1500, vlan=0, macaddr=0:60:16:4:35:30
```
2. Enable VLAN tagging for an interface on a Data Mover by using this command syntax:

\$ **server\_ifconfig** *<movername> <if\_name>* **vlan=***<vlanID>*

where:

*<movername>* = name of the Data Mover

 $\langle$ if\_name> = name of the interface

### **Managing**

```
<vlanID> = VLAN ID between 0 (the default, no VLAN tagging) and 4094
```
Example:

Enable VLAN tagging on network interface cge1 on server\_2 with a VLAN ID of 101 by typing:

**\$ server\_ifconfig server\_2 cge1 vlan=101**

Output:

server\_2 : done

3. Verify the new settings for an interface on a Data Mover by using this command syntax:

```
$ server_ifconfig <movername> <if_name>
```
where:

*<movername>* = name of the Data Mover

 $\langle$ if name> = name of the interface

Example:

Verify the new settings for the interface cge1 on server\_2 by typing:

```
$ server_ifconfig server_2 cge1
```
Output:

```
server 2 :
cge1 protocol=IP device=cge1
     inet=172.24.101.10 netmask=255.255.255.0
    broadcast=172.24.101.255
    UP, ethernet, mtu=1500, vlan=101, macaddr=0:60:16:4:35:30
```
4. Remove VLAN tagging from an interface on a Data Mover by using this command syntax:

\$ **server\_ifconfig** *<movername> <if\_name>* **vlan=***0*

where:

*<movername>* = name of the Data Mover

 $\langle$ if name> = name of the interface

Example:

Remove VLAN tagging from network interface cge1 on server\_2 by typing:

**\$ server\_ifconfig server\_2 cge1 vlan=0**

Output:

server 2 : done

5. Verify the settings for an interface on a Data Mover by using this command syntax:

```
$ server_ifconfig <movername> <if_name>
```
where:

*<movername>* = name of the Data Mover

*<if\_name>* = name of the interface

Example:

Verify the settings for the cge1 interface on server\_2 by typing:

**\$ server\_ifconfig server\_2 cge1**

Output:

```
server 2 :
cge1 protocol=IP device=cge1
     inet=172.24.101.10 netmask=255.255.255.0
    broadcast=172.24.101.255
    UP, ethernet, mtu=1500, vlan=0, macaddr=0:60:16:4:35:30
```
### Modify VLAN tagging for an IPv6 device

To modify a VLAN tag for an interface, change the value of the VLAN ID. To remove a VLAN tag for an interface, change the value of the VLAN ID to 0 (zero).

Ensure that the IP network switch settings match the device settings. Both VNX and the network switch must support IEEE 802.1Q VLAN tagging.

1. To verify that the current settings for the cge0\_int1 interface for server\_2 are correct, type:

**\$ server\_ifconfig server\_2 cge0\_int1**

Output:

```
server 2 :
cge0 int1 protocol=IP6 device=cqe0
         inet=3ffe:0:3c4d:15:435:200:300:ed20 prefix=64
         UP, Ethernet, mtu=1500, vlan=40, macaddr=0:60:16:c:2:5
```
2. To enable VLAN tagging, use this command syntax:

```
$ server_ifconfig <movername> <if_name> vlan=<vlanID>
```
where:

*<movername>* = name of the Data Mover on which the interface exists

 $\langle$ if name> = name of the interface for which you are setting the VLAN ID

*<vlanID>* = VLAN ID between 0 (the default, no VLAN tagging) and 4094

Example:

To enable VLAN tagging on network interface cge0 int1 on server 2 with a VLAN ID of 101, type:

**\$ server\_ifconfig server\_2 cge0\_int1 vlan=101**

Output:

server\_2 : done

3. To verify that the new settings for the cge0 int1 interface for server 2 are correct, type:

```
$ server_ifconfig server_2 cge0_int1
```
Output:

```
server 2 :
cge0 int1 protocol=IP6 device=cge0
         inet=3ffe:0:3c4d:15:435:200:300:ed20 prefix=64
        UP, Ethernet, mtu=1500, vlan=101, macaddr=0:60:16:c:2:5
```
4. To remove VLAN tagging from an interface, use this command syntax:

```
$ server_ifconfig <movername> <if_name> <vlanID>
```
where:

*<movername>* = name of the Data Mover on which the interface exists

*<if\_name>* = name of the interface on which you are removing the VLAN ID

*<vlanID>* = VLAN ID between 0 (the default, no VLAN tagging) and 4094

Example:

To remove VLAN tagging from network interface cge0\_int1 on server\_2, type:

```
$ server_ifconfig server_2 cge0_int1 vlan=0
```
Output:

server 2 : done

5. Verify the settings for the cge0\_int1 interface for server\_2, type:

```
$ server_ifconfig server_2 cge0_int1
```
Output:

```
server 2 :
cge0_int1 protocol=IP6 device=cge0
         inet=3ffe:0:3c4d:15:435:200:300:ed20 prefix=64
        DOWN, Ethernet, mtu=1500, vlan=0, macaddr=0:60:16:c:2:5
```
<span id="page-69-0"></span>**Note:** The vlan tag cannot be modified for an existing link-local interface. The existing link-local needs to be deleted and a new one specifying the new vlan tag needs to be created.

### Modify the MTU size

1. Verify the settings for an interface on a Data Mover by using this command syntax:

```
$ server_ifconfig <movername> <if_name>
```
where:

*<movername>* = name of the Data Mover

```
\langleif_name> = name of the interface
```
Example:

Verify the settings for the cge3\_1 interface on server\_2 by typing:

**\$ server\_ifconfig server\_2 cge3\_1**

Output:

```
server_2 :
cge3_1 protocol=IP device=cge3
\overline{1}ne\overline{t}=172.24.104.10 netmask=255.255.255.0 broadcast=172.24.104.255
UP, ethernet, mtu=9000, vlan=0, macaddr=8:0:1b:42:86:9a
```
2. Modify the MTU size of an interface on a Data Mover by using this command syntax:

```
$ server_ifconfig <movername> <if_name> mtu=<MTUbytes>
```
where:

*<movername>* = name of the Data Mover

 $\langle$ if name> = name of the interface

*<MTUbytes>* = new MTU size, in bytes

**Note:** Ensure that you modify the MTU settings to the same value for all interfaces on the device.

Example:

Modify the MTU size to 1500 bytes for the interfaces cge3\_1 and cge3\_2 on server\_2 by typing:

**\$ server\_ifconfig server\_2 cge3\_1 mtu=1500**

```
$ server_ifconfig server_2 cge3_2 mtu=1500
```
Output:

server\_2 : done

3. Verify the settings for an interface on a Data Mover by using this command syntax:

```
$ server_ifconfig <movername> <if_name>
```
where:

*<movername>* = name of the Data Mover

*<if\_name>* = name of the interface

Examples:

Verify the settings for the cge3\_1 interface on server\_2 by typing:

```
$ server_ifconfig server_2 cge3_1
```
Output:

```
server_2 :
cge3 1 protocol=IP device=cge3
inet=172.24.104.10 netmask=255.255.255.0 broadcast=172.24.104.255
UP, ethernet, mtu=1500, vlan=0, macaddr=8:0:1b:42:86:9a
```
*Manage IP interfaces* 71

### **Managing**

Verify the settings for the cge3\_2 interface on server\_2 by typing:

```
$ server_ifconfig server_2 cge3_2
```
Output:

```
server 2 :
cge3 2 protocol=IP device=cge3
inet=172.24.104.10 netmask=255.255.255.0 broadcast=172.24.104.255
UP, ethernet, mtu=1500, vlan=0, macaddr=8:0:1b:42:86:9a
```
### <span id="page-71-0"></span>Disable an IP interface

#### **Action**

To disable an interface on a Data Mover, use this command syntax:

\$ **server\_ifconfig** *<movername> <if\_name>* **down**

where:

*<movername>* = name of the Data Mover

*<if\_name>* = name of the interface

Example:

To disable the interface cge0 on server\_2, type:

**\$ server\_ifconfig server\_2 cge0 down**

**Output**

server 2 : done

#### **Note**

If access is not permitted to the internal interfaces, when using the server\_ifconfig *<movername> <if\_name>* down command, you receive the error message:

server <x>: interface: invalid interface specified, you might be trying to disable one of the internal interfaces.

#### Verify the state of the disabled IP interface

### **Action**

To verify the state of an interface on a Data Mover, use this command syntax:

\$ **server\_ifconfig** *<movername> <if\_name>*

where:

*<movername>* = name of the Data Mover

*<if\_name>* = name of the interface

72 *Configuring and Managing Networking on VNX 8.1*
# **Action** Example:

To verify the state of the cge0 interface on server\_2, type:

```
$ server_ifconfig server_2 cge0
```
**Output**

```
cge0 protocol=IP device=cge0
     inet=172.24.108.12 netmask=255.255.255.0 broadcast=172.24.108.255
    DOWN, ethernet, mtu=1500, vlan=0, macaddr=8:0:1b:42:86:96
```
# Enable an IP interface

When you create a new IP interface on a network device, it is enabled automatically.

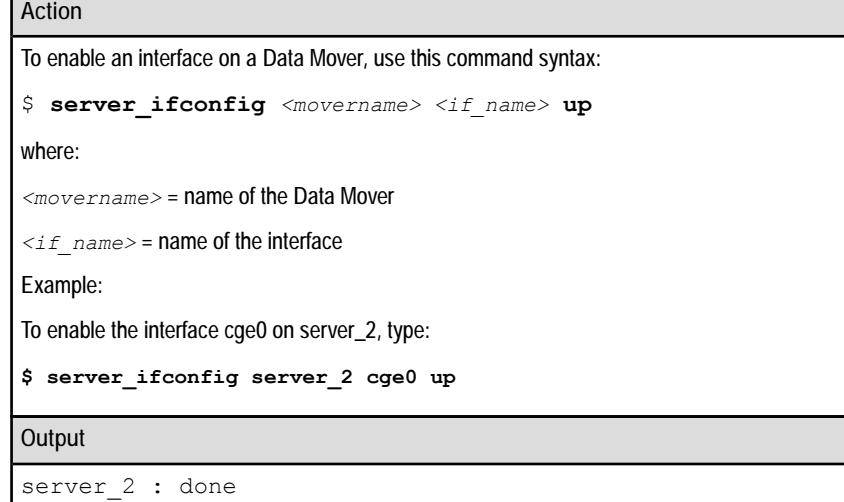

### Verify the state of the enabled IP interface

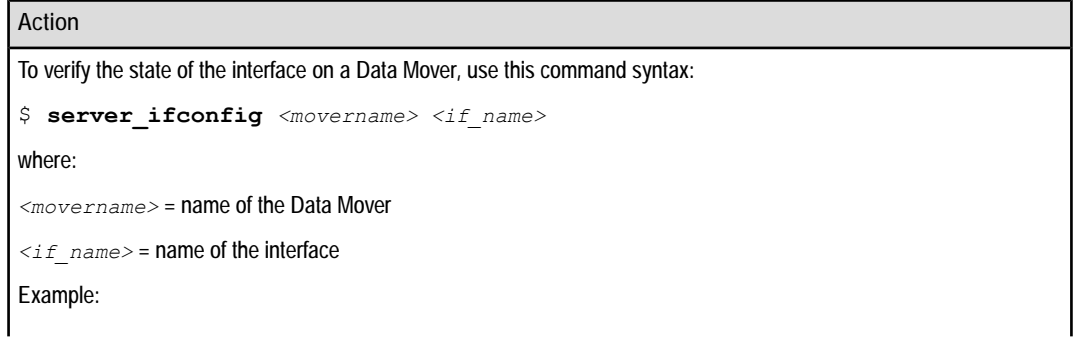

#### **Action**

To verify the state of the cge0 interface on server\_2, type:

**\$ server\_ifconfig server\_2 cge0**

**Output**

```
cge0 protocol=IP device=cge0
     inet=172.24.108.12 netmask=255.255.255.0 broadcast=172.24.108.255
    UP, ethernet, mtu=1500, vlan=0, macaddr=8:0:1b:42:86:96
```
# View all IP interfaces on a Data Mover

#### **Action**

To view the interfaces on a Data Mover, use this command syntax:

\$ **server\_ifconfig** *<movername>* **-all**

where:

*<movername>* = name of the Data Mover

Example:

To view the interfaces on server\_2, type:

**\$ server\_ifconfig server\_2 -all**

**Output**

```
server 2 :
ar6667 protocol=IP device=cge1
        inet=11.11.11.11 netmask=255.255.255.0 broadcast=11.11.11.255
       UP, Ethernet, mtu=1500, vlan=0, macaddr=0:60:16:5:d:49
cge1 protocol=IP device=cge1
        inet=45.244.1.182 netmask=255.255.255.0 broadcast=45.244.0.255
       UP, Ethernet, mtu=1500, vlan=0, macaddr=0:60:16:5:d:49
cge1 v6 protocol=IP6 device=cge1
        inet=2002:8c8:0:2310:0:2:ac18:f412 prefix=64
        UP, Ethernet, mtu=1500, vlan=0, macaddr=0:60:16:5:d:49
cge1 0000 ll protocol=IP6 device=cge1
        inet=fe80::260:16ff:fe05:d49 prefix=64
       UP, Ethernet, mtu=1500, vlan=0, macaddr=0:60:16:5:d:49
```
# View all IPv6 interfaces on a Data Mover

**Action**

To view all interfaces with IPv6 addresses on a Data Mover, use this command syntax:

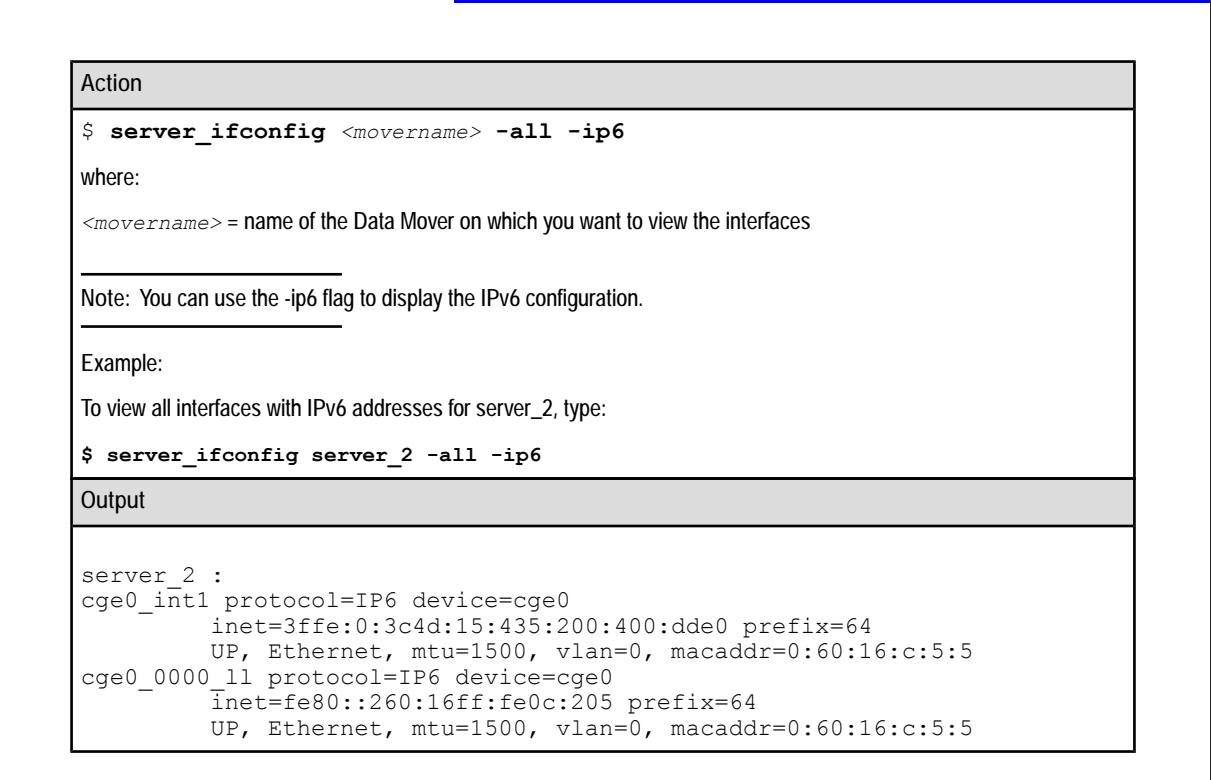

# View all IP interfaces on all Data Movers

### **Action**

To view all interfaces with IPv4 and IPv6 addresses on all Data Movers, use this command syntax:

\$ **server\_ifconfig ALL -all**

Example:

To view all interfaces for all Data Movers, type:

**\$ server\_ifconfig ALL -all**

#### **Output**

```
server 2 :
el30 protocol=IP device=mge0
       inet=128.221.252.2 netmask=255.255.255.0 broadcast=128.221.252.255
       UP, Ethernet, mtu=1500, vlan=0, macaddr=0:60:16:d:30:b1 netname=lo-
calhost
el31 protocol=IP device=mge1
       inet=128.221.253.2 netmask=255.255.255.0 broadcast=128.221.253.255
       UP, Ethernet, mtu=1500, vlan=0, macaddr=0:60:16:d:30:b2 netname=lo-
calhost
loop6 protocol=IP6 device=loop
         inet=::1 prefix=128
        UP, Loopback, mtu=32768, vlan=0, macaddr=0:0:0:0:0:0 netname=lo-
calhost
loop protocol=IP device=loop
         inet=127.0.0.1 netmask=255.0.0.0 broadcast=127.255.255.255
        UP, Loopback, mtu=32768, vlan=0, macaddr=0:0:0:0:0:0 netname=lo-
calhost
cge0-new protocol=IP device=cge0
        inet=172.24.104.10 netmask=255.255.255.255 broadcast=172.24.24.255
         UP, Ethernet, mtu=1500, vlan=0, macaddr=0:60:16:c:2:5
cge0 int1 protocol=IP6 device=cge0
         inet=3ffe:0:3c4d:15:435:200:300:ed20 prefix=64
         UP, Ethernet, mtu=1500, vlan=0, macaddr=0:60:16:c:2:5
cge0 0000 ll protocol=IP6 device=cge0
         inet=fe80::260:16ff:fe0c:205 prefix=64
         UP, Ethernet, mtu=1500, vlan=0, macaddr=0:60:16:c:2:5
server_3
el30 protocol=IP device=mge0
        inet=128.221.252.3 netmask=255.255.255.0 broadcast=128.221.252.255
       UP, Ethernet, mtu=1500, vlan=0, macaddr=0:60:16:b:b7:18 netname=lo-
calhost
el31 protocol=IP device=mge1
        inet=128.221.253.3 netmask=255.255.255.0 broadcast=128.221.253.255
       UP, Ethernet, mtu=1500, vlan=0, macaddr=0:60:16:b:b7:17 netname=lo-
calhost
loop6 protocol=IP6 device=loop
         inet=::1 prefix=128
        UP, Loopback, mtu=32768, vlan=0, macaddr=0:0:0:0:0:0 netname=lo-
calhost
loop protocol=IP device=loop
         inet=127.0.0.1 netmask=255.0.0.0 broadcast=127.255.255.255
        UP, Loopback, mtu=32768, vlan=0, macaddr=0:0:0:0:0:0 netname=lo-
calhost
```
# View all IPv6 interfaces on all Data Movers

#### **Action**

To view all interfaces with IPv6 addresses on all Data Movers, use this command syntax:

\$ **server\_ifconfig ALL -all -ip6**

**Note:** You can use the -ip6 flag to display the IPv6 configuration.

Example:

To view all IPv6 interfaces for all Data Movers, type:

**\$ server\_ifconfig ALL -all -ip6**

**Output**

```
server 2 :
loop6 protocol=IP6 device=loop
        inet=::1 prefix=128
        UP, Loopback, mtu=32768, vlan=0, macaddr=0:0:0:0:0:0 netname=lo-
calhost
cge0 int1 protocol=IP6 device=cge0
         inet=3ffe:0:3c4d:15:435:200:300:ed20 prefix=64
         UP, Ethernet, mtu=1500, vlan=0, macaddr=0:60:16:c:2:5
cge0 0000 ll protocol=IP6 device=cge0
         inet=fe80::260:16ff:fe0c:205 prefix=64
         UP, Ethernet, mtu=1500, vlan=0, macaddr=0:60:16:c:2:5
server_3
loop6 protocol=IP6 device=loop
         inet=::1 prefix=128
        UP, Loopback, mtu=32768, vlan=0, macaddr=0:0:0:0:0:0 netname=lo-
calhost
```
# View all IPv4 interfaces on a Data Mover

```
Action
To view all IPv4 interfaces on a Data Mover, use this command syntax:
$ server_ifconfig <movername> -all -ip4
where:
<mover_name> = name of the Data Mover
Example:
To view all IPv4 interfaces for server_3, type:
$ server_ifconfig server_3 -all -ip4
```
#### **Output**

```
server 3 :
el30 protocol=IP device=mge0
       inet=128.221.252.3 netmask=255.255.255.0 broadcast=128.221.252.255
      UP, Ethernet, mtu=1500, vlan=0, macaddr=0:60:16:5:65:4a netname=lo-
calhost
el31 protocol=IP device=mge1
       inet=128.221.253.3 netmask=255.255.255.0 broadcast=128.221.253.255
       UP, Ethernet, mtu=1500, vlan=0, macaddr=0:60:16:5:65:4b netname=lo-
calhost
loop protocol=IP device=loop
         inet=127.0.0.1 netmask=255.0.0.0 broadcast=127.255.255.255
       UP, Loopback, mtu=32768, vlan=0, macaddr=0:0:0:0:0:0 netname=local-
host
```
# Manage routing

To manage routing table information:

- ◆ Add a static [routing](#page-57-0) table entry on page 58
- ◆ Delete an IPv4 route entry from the [routing](#page-77-0) table on page 78
- ◆ Flush the [routing](#page-79-0) table on page 80
- [Remove](#page-80-0) all routing table entries on page 81
- [Disable](#page-80-1) RIP on page 81
- <span id="page-77-0"></span>**[Enable](#page-83-0) RIP on page 84**

### Delete an IPv4 route entry from the routing table

VNX does not support noncontiguous network masks; that is, masks without a continuous stream of 1 bit. A netmask of 0.0.0.0 or 255.255.255.255 is invalid for net routes. By default, a netmask of 255.255.255.255 is assigned to host routes.

#### **Action**

To permanently delete a routing table entry on a Data Mover, use this command syntax:

```
$ server_route <movername> -delete [host|net] <dest> <gateway> [<netmask>]
where:
<movername> = name of the Data Mover
<dest> = IP address of the destination
<gateway> = IP address of the gateway machine
<netmask> = network mask for the interface
```
78 *Configuring and Managing Networking on VNX 8.1*

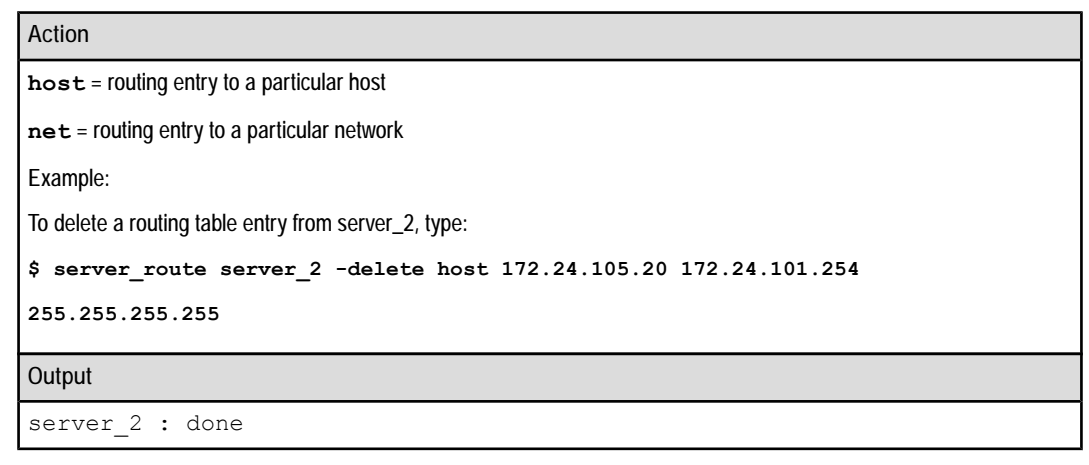

# Delete an IPv6 route entry from the routing table

Delete one or more IPv6 route entry permanently from the route table. The route entry can be a specified destination (prefix) or a default. The default route requires a gateway which can be either a global unicast or a link-local IPv6 address.

### Delete a prefix entry from the routing table

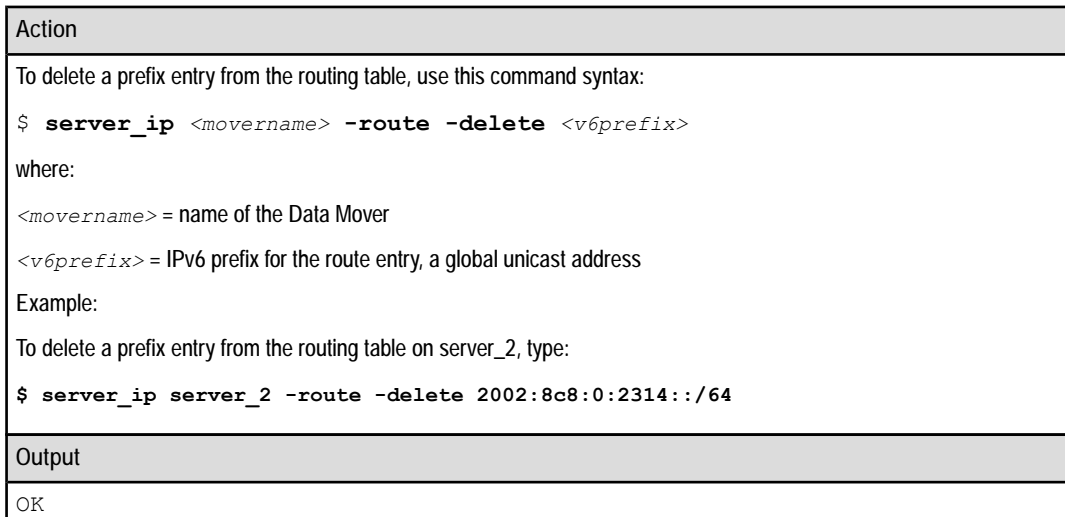

Delete a default gateway with an IPv6 global unicast address from the routing table

#### **Action**

To delete a default gateway with an IPv6 global unicast address from the routing table, use this command syntax:

\$ **server\_ip** *<movername>* **-route -delete -default -gateway** *<v6gw>*

# **Action**

#### where:

*<movername>* = name of the Data Mover

*<v6gw>* = IPv6 gateway for the default route, a global unicast or link-local address (required)

Example:

To delete a default gateway with an IPv6 global unicast address from the routing table on server\_2, type:

**\$ server\_ip server\_2 -route -delete -default -gateway 2002:8c8:0:2314::1**

**Output**

OK

Delete a default gateway with an IPv6 link-local address from the routing table

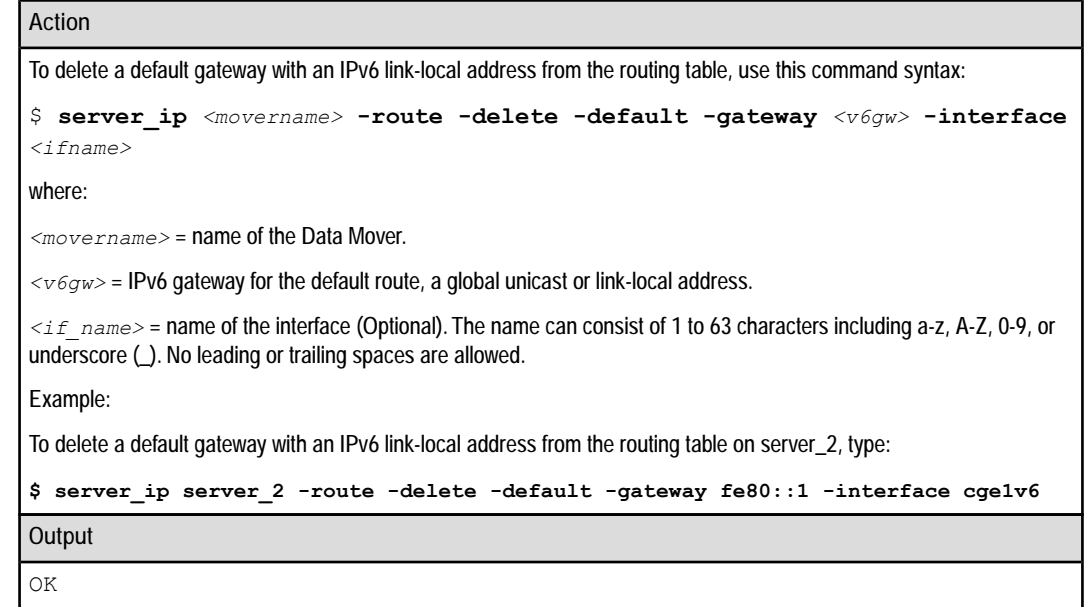

# <span id="page-79-0"></span>Flush the routing table

When you flush the manually configured routing entries from the routing table, the system-generated entries are not removed.

#### **Action**

To temporarily flush manually configured routing entries from the routing table on a Data Mover, use this command syntax:

\$ **server\_route** *<movername>* **-flush**

80 *Configuring and Managing Networking on VNX 8.1*

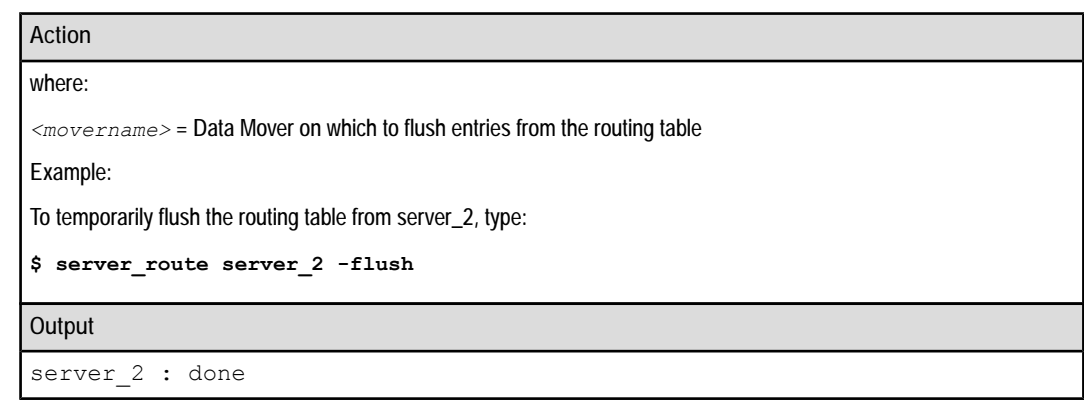

### After flushing the routing table

If you are using static routing, the routing table is cleared of all entries only until the next time the Data Mover restarts. If RIP is enabled, the routed daemon replaces the entries as new RIP messages are processed.

# <span id="page-80-0"></span>Remove all routing table entries

When you remove all static routing table entries from the routing table, the deletion persists across restarts, permanently flushing all the static route entries from the specified Data Mover's routing table.

#### **Action**

To permanently remove all static routing table entries from the routing table on a Data Mover, use this command syntax:

```
$ server_route <movername> -DeleteAll
```
where:

*<movername>* = name of the Data Mover

Example:

To remove all static routing table entries on server\_2, type:

```
$ server_route server_2 -DeleteAll
```
<span id="page-80-1"></span>**Output**

```
server 2 : done
```
# Disable RIP

RIP is enabled on all interfaces by default. You can disable RIP for specific interfaces.

Interfaces that allow RIP add dynamic RIP routes to the Data Mover's routing table along with the interface routes and the default route you configured.

Note: Because RIP is enabled on all interfaces by default, the server\_rip server\_2 status command displays only those interfaces with RIP disabled.

The tasks to disable RIP on a specific interface or the interfaces of all Data Movers are:

- ◆ Disable RIP on an [interface](#page-81-0) on page 82
- <span id="page-81-0"></span>◆ Disable RIP on the [interfaces](#page-82-0) on page 83

#### Disable RIP on an interface

#### **Action**

To disable RIP on a Data Mover interface, use this command syntax:

```
$ server_rip <movername> noripin {<interface_name> [,...]}
```
where:

```
<movername> = name of the Data Mover
```
*<interface\_name>* = name of the interface

Example:

To disable RIP on server\_2, type:

**\$ server\_rip server\_2 noripin cge0**

**Output**

server\_2 : done

#### Verify that RIP is disabled on an interface

#### **Action**

To verify RIP status for a Data Mover interface, use this command syntax:

\$ **server\_rip** *<movername>* **status**

where:

*<movername>* = name of the Data Mover

Example:

To verify the RIP status on server\_2, type:

**\$ server\_rip server\_2 status**

#### **Output**

```
The output shows that RIP is disabled for interface cge0 on server_2:
```

```
server 2 :
routed started, RIP processing is on
   cge0 (10.172.128.239), ifp = 0xf6bd2274, disabled
```
### <span id="page-82-0"></span>Disable RIP on the interfaces

#### **Action**

To disable RIP for the interfaces on all Data Movers, use this command syntax:

\$ **server\_rip ALL noripin** *<interface\_name>* [*,...*]

where:

```
<interface_name> = name of the interface
```
Example:

To disable RIP for cge0 and cge1 on all Data Movers, type:

```
$ server_rip ALL noripin cge0, cge1
```
**Output**

```
server 2 : done
server<sup>-</sup>3 : done
```
### Verify that RIP is disabled on all interfaces

#### **Action**

To verify the RIP status for the interfaces on all Data Movers, use this command syntax:

```
$ server_rip ALL status
```
Example:

To verify the RIP status on all Data Movers, type:

```
$ server_rip ALL status
```
**Output**

The output shows that RIP is disabled for interfaces cge0 and cge1 on all Data Movers:

```
server 2 :
routed started, RIP processing is on
   cge0 (10.172.128.239), ifp = 0xf6bd2274, disabled
   cge1 (10.172.128.240), ifp = 0xf6bd2274, disabled
server_3 :
routed<sup>-</sup>started, RIP processing is on
    cge0 (10.172.128.239), ifp = 0xf6bd2274, disabled
```
## <span id="page-83-0"></span>Enable RIP

RIP is enabled by default on all interfaces. Use this procedure to enable RIP after it has been disabled.

The tasks to enable RIP on a specific interface or the interfaces of all Data Movers are:

- ◆ Enable RIP on an [interface](#page-83-1) on page 84
- <span id="page-83-1"></span>◆ Enable RIP on the [interfaces](#page-84-0) on page 85

#### Enable RIP on an interface

#### **Action**

To enable RIP on a Data Mover interface, use this command syntax:

```
$ server_rip <movername> ripin {<interface_name> [,...]}
```
where:

```
<movername> = name of the Data Mover
```
*<interface\_name>* = name of the interface

Example:

To enable RIP for cge0 on server\_2, type:

**\$ server\_rip server\_2 ripin cge0**

**Output**

server\_2 : done

#### Verify that RIP is enabled on an interface

#### **Action**

To verify RIP status for a Data Mover interface, use this command syntax:

\$ **server\_rip** *<movername>* **status**

where:

*<movername>* = name of the Data Mover

Example:

To verify the RIP status on server\_2, type:

**\$ server\_rip server\_2 status**

### **Output**

```
server 2 :
routed started, RIP processing is on
```
### <span id="page-84-0"></span>Enable RIP on the interfaces

To enable RIP on interfaces for all Data Movers, use this command syntax:

```
$ server_rip ALL ripin {<interface_name> [,...]}
```
where:

**Action**

*<interface\_name>* = name of the interface

Example:

To enable RIP for cge0 and cge1 on all Data Movers, type:

```
$ server_rip ALL ripin cge0, cge1
```
**Output**

server\_2 : done server 3 : done

### Verify that RIP is enabled on the interfaces

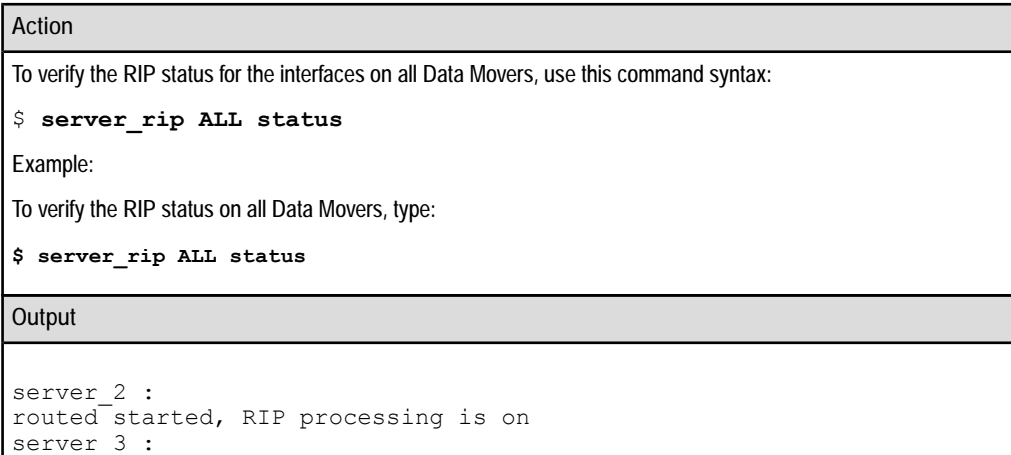

# Manage address resolution

routed<sup>-</sup>started, RIP processing is on

The physical address is the MAC address in the form of nn:nn:nn:nn:nn:nn, where nn is one or two hexadecimal digits.

A dynamic ARP entry remains in the ARP table for approximately 10 minutes without activity. If there is activity, a dynamic ARP entry requests for a refresh after 5 minutes.

You can manage the ARP table, which is the IP-to-MAC address translation table. Managing ARP consists of some or all of these tasks:

- ◆ View ARP table [entries](#page-85-0) on page 86
- Add an ARP table [entry](#page-85-1) on page 86
- ◆ [Delete](#page-86-0) an ARP table entry on page 87

### <span id="page-85-0"></span>View ARP table entries

You can view a maximum of 64 ARP entries by using the server\_arp command.

**Action**

To view the ARP table on a Data Mover, use this command syntax:

```
$ server_arp <movername> -all
```
where:

*<movername>* = name of the Data Mover

Example:

To view the ARP table on server\_2, type:

**\$ server\_arp server\_2 -all**

**Output**

```
server 2 :
172.24.102.254 at 0:d0:3:f9:28:fc
172.24.103.120 at 8:0:20:a8:4f:2e
172.24.104.240 at 8:0:20:e9:1f:3f
172.24.101.222 at 0:c:29:4c:f:eb
128.221.252.100 at 0:2:b3:ea:e:11
128.221.253.100 at 0:2:b3:ea:e:11
```
# Add an ARP table entry

```
Action
```
To add a permanent ARP table entry to the default gateway IP address on a Data Mover, use this command syntax:

\$ **server\_arp** *<movername>* **-set** *<ip\_addr> <physaddr>*

where:

*<movername>* = name of the Data Mover

86 *Configuring and Managing Networking on VNX 8.1*

#### **Action**

*<ip\_addr>* = IP address

*<physaddr>* = physical MAC address to associate with this IP address

Example:

To add an ARP table entry to the default gateway IP address on server\_2, type:

```
$ server_arp server_2 -set 172.24.101.254 0:d0:3:f9:37:fc
```
**Output**

server 2 : added: 172.24.101.254 at 0:d0:3:f9:37:fc

### Verify the ARP table entry added

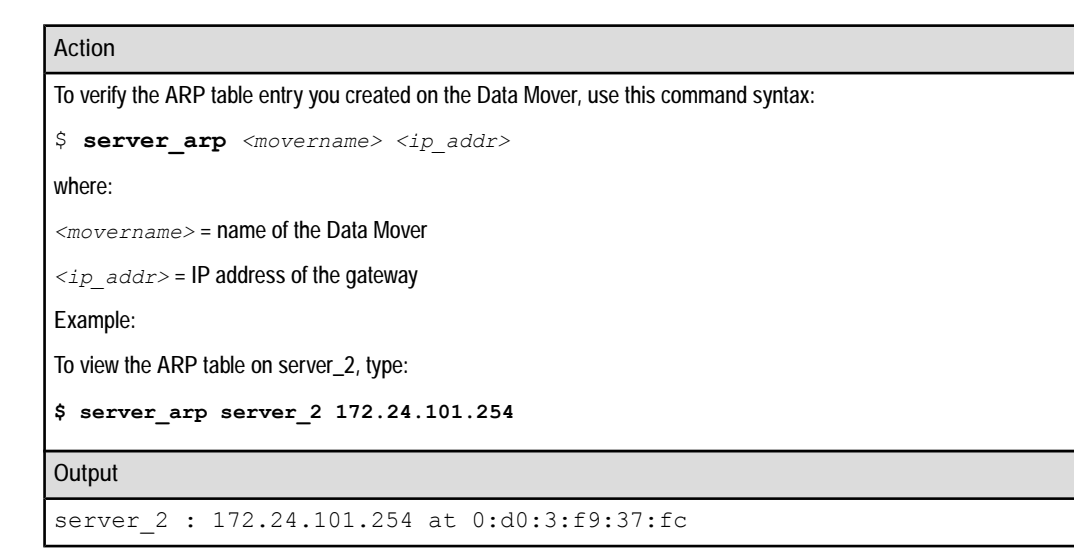

# <span id="page-86-0"></span>Delete an ARP table entry

### **Action**

To delete an ARP table entry on a Data Mover, use this command syntax:

```
$ server_arp <movername> -delete <ip_addr>
```
where:

*<movername>* = name of the Data Mover

*<ip\_addr>* = IP address of the entry to be deleted

Example:

To delete an ARP entry on server\_2, type:

**Action**

```
$ server_arp server_2 -delete 172.24.101.254
```
**Output**

server 2 : deleted: 172.24.101.254 at 0:d0:3:f9:37:fc

# Manage the neighbor cache

The neighbor cache is similar to the IPv4 Address Resolution Protocl (ARP). It resolves IPv6 address and MAC addresses.

Managing the neighbor cache consists of some or all of these tasks:

- ◆ View the [neighbor](#page-87-0) cache on page 88
- ◆ Add an entry to the [neighbor](#page-89-0) cache on page 90
- ◆ Delete an entry from the [neighbor](#page-91-0) cache on page 92
- <span id="page-87-0"></span>◆ Clear all [neighbor](#page-92-0) cache entries on page 93

# View the neighbor cache

To view the neighbor cache, refer to:

- ◆ View the entire [neighbor](#page-87-1) cache on page 88
- <span id="page-87-1"></span>◆ View a specific entry in the [neighbor](#page-88-0) cache on page 89
- ◆ View a specific interface in the [neighbor](#page-89-1) cache on page 90

### View the entire neighbor cache

#### **Action**

To view the neighbor cache, use this command syntax:

```
$ server_ip <movername> -neighbor -list
```
where:

```
<movername> = name of the Data Mover
```
Example:

To view the neighbor cache on server\_2, type:

**\$ server\_ip server\_2 -neighbor -list**

#### **Output**

```
server_2:
Address Link Layer Address Interface Type State
fe80::204:23ff:fead:4fd4 0:4:23:ad:4f:d4 cge1_0000_ll host STALE
fe80::216:9cff:fe15:c00 0:16:9c:15:c:0 cge1_0000_ll router STALE
fe80::216:9cff:fe15:c00 0:16:9c:15:c:0 cge4_0000_ll router STALE
3ffe::1 0:16:9c:15:c:10 cge3_0000_ll host
REACHABLE
```
where:

Address = Neighbor IPv6 address

Link layer address = Link-layer address of the neighbor

Interface = Name of the interface connecting to the neighbor

Type = Type of the neighbor (host or router)

State = State of the neighbor entry, such as REACHABLE, INCOMPLETE, STALE, DELAY, PROBE

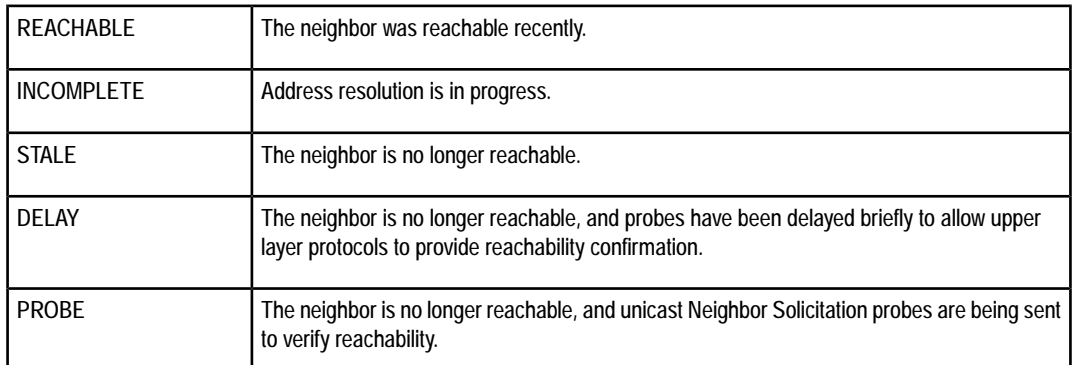

#### <span id="page-88-0"></span>View a specific entry in the neighbor cache

#### **Action**

To view a specific entry in the neighbor cache, use this command syntax:

```
$ server_ip <movername> -neighbor -list <v6addr>
```
where:

*<movername>* = name of the Data Mover

*<v6addr>* = global unicast address (required).

Example:

To view fe80::216:9cff:fe15:c00 in the neighbor cache on server\_2, type:

**\$ server\_ip server\_2 -neighbor -list fe80::216:9cff:fe15:c00**

**Output** server\_2: Address Link Layer Address Interface Type State fe80::216:9cff:fe15:c00 0:16:9c:15:c:0 cge1\_0000\_ll router STALE

#### <span id="page-89-1"></span>View a specific interface in the neighbor cache

**Action** To view a specific interface in the neighbor cache, use this command syntax: \$ **server\_ip** *<movername>* **-neighbor -list** *<v6addr>* **-interface** *<ifname>* where: *<movername>* = name of the Data Mover *<v6addr>* = global unicast address (required). *<ifname>* = name of the interface (Optional). The name can consist of 1 to 63 characters including a-z, A-Z, 0-9, or underscore (\_). No leading or trailing spaces are allowed. Example: To view cge1\_0000\_ll in the neighbor cache on server\_2, type: **\$ server\_ip server\_2 -neighbor -list fe80::216:9cff:fe15:c00 -interface cge1\_0000\_ll Output** server\_2: Address Link Layer Address Interface Type State fe80::216:9cff:fe15:c00 0:16:9c:15:c:0 cge1\_0000\_ll router STALE

## <span id="page-89-0"></span>Add an entry to the neighbor cache

<span id="page-89-2"></span>To add an entry to the neighbor cache, refer to:

- Add a global unicast address to the [neighbor](#page-89-2) cache on page 90
- ◆ Add a [link-local](#page-90-0) address to the neighbor cache on page 91

### Add a global unicast address to the neighbor cache

#### **Action**

```
To permanently add a global unicast address to the neighbor cache, use this command syntax:
```

```
$ server_ip <movername> -neighbor –create <v6addr> -lladdr <macaddr>
[-interface <ifname>]
```
## **Action**

### where:

*<movername>* = name of the Data Mover

*<v6addr>* = global unicast address (required).

*<macaddr>* = link-layer address for the neighbor entry (11–17 characters, from 0-ff hex) (required).

*<ifname>* = name of the interface (Optional). The name can consist of 1 to 63 characters including a-z, A-Z, 0-9, or underscore (\_). No leading or trailing spaces are allowed.

#### Example:

To permanently add a global unicast address to the neighbor cache on server\_2, type:

**\$ server\_ip server\_2 -neighbor -create 2002:8c8:0:2310::2 -lladdr 0:16:9c:15:c:15**

**Output**

OK

<span id="page-90-0"></span>To verify the neighbor cache, refer to View the entire [neighbor](#page-87-1) cache on page 88.

### Add a link-local address to the neighbor cache

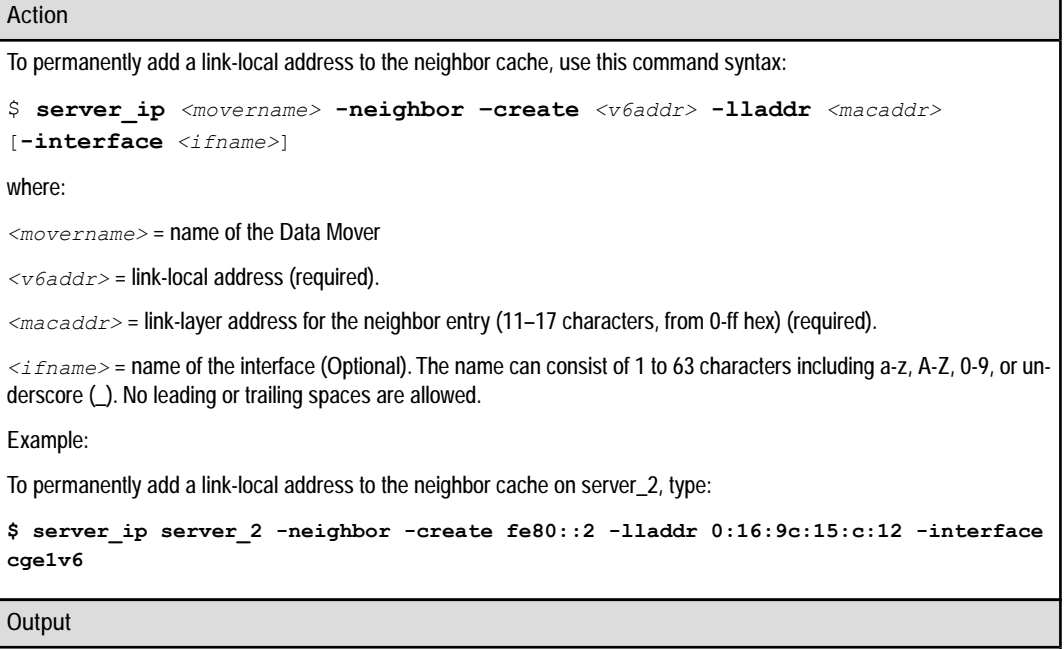

OK

To verify the neighbor cache, refer to View the entire [neighbor](#page-87-1) cache on page 88.

### <span id="page-91-0"></span>Delete an entry from the neighbor cache

To delete an entry from the neighbor cache, refer to:

- ◆ Delete a global unicast address from the [neighbor](#page-91-1) cache on page 92
- Delete a [link-local](#page-91-2) address from the neighbor cache on page 92
- <span id="page-91-1"></span>◆ Delete all [addresses](#page-92-1) from the neighbor cache on page 93

#### Delete a global unicast address from the neighbor cache

# **Action** To permanently delete a global unicast address from the neighbor cache, use this command syntax: \$ **server\_ip** *<movername>* **-neighbor -delete** *<v6addr>* where: *<movername>* = name of the Data Mover *<v6addr>* = global unicast address (required) Example: To permanently delete a global unicast address from the neighbor cache on server\_2, type: **\$ server\_ip server\_2 -neighbor -delete 2002:8c8:0:2310:0:2:ac18:f401 Output**

<span id="page-91-2"></span>OK

To verify the neighbor cache, refer to View the entire [neighbor](#page-87-1) cache on page 88.

#### Delete a link-local address from the neighbor cache

#### **Action**

To permanently delete a link-local address from the neighbor cache, use this command syntax:

```
$ server_ip <movername> -neighbor -delete <v6addr> [-interface <ifname>]
```
where:

*<movername>* = name of the Data Mover

*<v6addr>* = link-local address

*<ifname>* = name of the interface (Optional). The name can consist of 1 to 63 characters including a-z, A-Z, 0-9, or underscore (\_). No leading or trailing spaces are allowed.

Example:

To permanently delete a link-local address from the neighbor cache on server\_2, type:

92 *Configuring and Managing Networking on VNX 8.1*

**Action \$ server\_ip server\_2 -neighbor -delete fe80::1 -interface cge1v6 Output** OK

To verify the neighbor cache, refer to View the entire [neighbor](#page-87-1) cache on page 88.

### <span id="page-92-1"></span>Delete all addresses from the neighbor cache

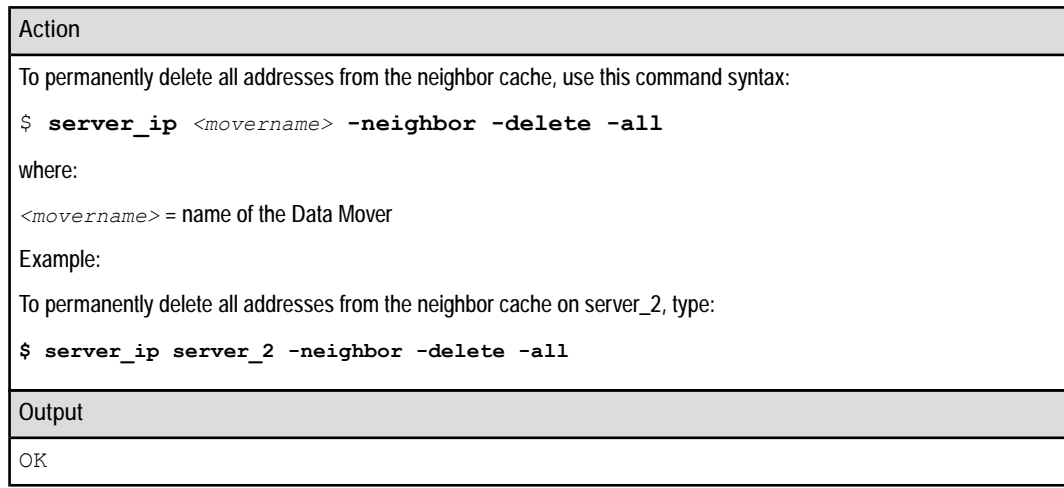

<span id="page-92-0"></span>To verify the neighbor cache, refer to View the entire [neighbor](#page-87-1) cache on page 88.

# Clear all neighbor cache entries

```
Action
To permanently delete all entries from the neighbor cache, use this command syntax:
$ server_ip <movername> -neighbor -delete -all
where:
<movername> = name of the Data Mover
Example:
To permanently delete all entries from the neighbor cache on server_2, type:
$ server_ip server_2 -neighbor -delete -all
Output
```
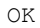

```
Managing
```
To verify the neighbor cache, refer to View the entire [neighbor](#page-87-1) cache on page 88.

# Manage Packet Reflect

Packet Reflect ensures that reply packets always leave through the same interface that the request packets entered. Packet Reflect is enabled by default and disabled by modifying the system parameter file for each Data Mover.

When using the server\_param command, ensure that the case of parameter and facility names are correct because they are case-sensitive. Packet [Reflect](#page-16-0) on page 17 provides more information.

#### **Action**

To disable Packet Reflect on a Data Mover, use this command syntax:

```
$ server_param <movername> -facility ip -modify reflect -value 0
```
where:

```
<movername> = name of the Data Mover
```
Example:

```
To disable the reflect parameter on server_2, type:
```

```
$ server_param server_2 -facility ip -modify reflect -value 0
```
**Output**

```
server 2 : done
```
# View network statistics

Use the server\_netstat command to view network statistics by protocol. The server\_netstat command displays all the information of a Data Mover. Running the server\_netstat command without arguments displays active TCP connections.

#### **Action**

To view Data Mover network statistics by protocol, use this command syntax:

```
$ server_netstat <movername> -p <protocol>
```
where:

*<movername>* = name of the Data Mover

*<protocol>* = option to limit display to the protocol specified

Other options to use with this command:

- **-a** = displays the IP, ICMP, TCP, and UDP endpoints
- **-i** = displays a summary of the state of the physical devices
- $-\mathbf{r}$  = displays the routing table

## **Action -s** = displays the per-protocol statistics Example: To view statistics for IP on server\_2, type: **\$ server\_netstat server\_2 -s -p ip Output** ip: \*\*\* 1222024 total packets received 0 bad header checksums 0 with unknown protocol 0 fragments received 0 fragments dropped (dup or out of space) 0 fragments dropped after timeout 0 packets reassembled 2 packets forwarded 0 packets not forwardable 0 no routes 1222030 packets delivered 1157661 total packets sent 0 packets fragmented 0 packets not fragmentable 0 fragments created

# Modify Control Station networking

The network on the Control Station is configured at system initialization. If your network environment changes, you might need to modify network settings on the Control Station by using some or all of these tasks:

- **Using Unisphere**
- Using nas\_cs command
- ◆ Editing the Control Station configuration files directly

If you are changing the Control Station IP address, but remaining on the same network, then the SP IP addresses for an integrated model need not be modified. However, if you are changing to a different network, then the SP IP addresses need to be modified to be on the same physical network as the Control Station for the Integrated model. Use the clariion\_mgmt -modify -network command to update the IP addresses on the SP, as it will also update the files and VNX database with the modified IP addresses.

The tasks to modify Control Station networking are:

- ◆ Set the Control Station IPv4 address and [network](#page-95-0) mask on page 96
- ◆ Set the Control Station IPv4 [gateway](#page-96-0) on page 97
- ◆ Modify the Control Station [hostname](#page-96-1) on page 97

◆ Improve TCP [performance](#page-99-0) on page 100

### <span id="page-95-0"></span>Set the Control Station IPv4 address and network mask

- 1. Log in to the Control Station as root.
- 2. Change the IPv4 address and network mask by using this command syntax:

# **nas\_cs -set -ip4address** *<ipv4\_address>* **-ip4netmask***<ipv4\_netmask>* where:

*<ipv4\_address>* = new IPv4 address

*<ipv4\_netmask>* = new network mask

**Note:** A netmask value must not equal 0.0.0.0.

Example:

Change the IPv4 address and network mask by typing:

```
# nas_cs -set -ip4address 172.24.101.255 -ip4netmask 255.255.255.0
Output:
```

```
OK
```
### Set the Control Station IPv6 address and network mask

- 1. Log in to the Control Station as root.
- 2. Change the IPv6 address and network mask by using this command syntax:

```
# nas_cs -set -ip6address <ipv6_address[/prefix_length]>
where:
```
*<ipv6\_address[prefix\_length]>* = new IPv6 address and prefix length. The */prefix\_length* option sets the integer value, between 8 and 128, for the prefix length of the IPv6 address of the Control Station.

Example:

Change the IPv6 address and network mask by typing:

```
# nas_cs -set -ip6address 2002:ac18:af02:f4:20e:cff:fe6e:d524/64
```
Output:

OK

# <span id="page-96-0"></span>Set the Control Station IPv4 gateway

- 1. Log in to the Control Station as root.
- 2. Set the new IPv4 gateway address by using this command syntax:

```
# nas_cs -set -ip4gateway <ipv4_gateway>
where:
<ipv4_gateway> = new IPv4 gateway address
Example:
Change the IPv4 gateway address by typing:
# nas_cs -set -ip4gateway 128.221.252.0
Output:
OK
```
# Set the Control Station IPv6 gateway

- 1. Log in to the Control Station as root.
- 2. Set the new IPv6 gateway address by using this command syntax:

```
# nas_cs -set -ip6gateway <ipv6_gateway>
where:
<ipv6_gateway> = new IPv6 gateway address
Example:
Change the IPv6 gateway address by typing:
# nas_cs -set -ip6gateway 2002:ac18:af02:f4:20e:cff:fe6e:d527
Output:
OK
```
### <span id="page-96-1"></span>Modify the Control Station hostname

Although you can change the Control Station's hostname by using the CLI, if you plan to use Unisphere for other tasks, EMC strongly recommends to use Unisphere to make this change.

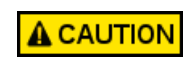

If you change the Control Station's hostname by using the CLI and plan to use **A CAUTION** Unisphere to manage VNX system, ensure that you use this procedure. If you do not, you cannot create file systems using Unisphere.

1. Add the new hostname to either DNS or VNX system. To make changes to DNS, check the DNS documentation. This procedure deals with VNX system only.

Log in to the Control Station as root.

2. Verify your current environment:

**# hostname**

Output:

Eng\_1

3. Display information about the Control Station, including its hostname and ID by typing:

```
# nas_cel -list
```
Output:

id name owner mount dev channel net path CMU 0 Eng 1 0  $172.24.101.100$  APM04490091900

4. Open the /etc/hosts file with a text editor. You will see the entry for the current hostname. Add the entry for the new hostname.

For example, add the new hostname cs100 to the file:

172.24.101.100 Eng\_1.nasdocs.emc.com Eng\_1<br>172.24.101.100 cs100.nasdocs.emc.com cs100  $cs1\overline{0}0.nasdoes.emc.com cs1\overline{0}0$ 

- 5. Save the file and exit.
- 6. Ping the new and the old Control Station hostnames by typing:

**# ping cs100**

Output:

```
PING cs100.nasdocs.emc.com (172.24.101.100) from 172.24.101.100
: 56(84) bytes of data.
64 bytes from Eng_1.nasdocs.emc.com (172.24.101.100): icmp_seq=0
ttl=255 time=436 usec
```
**# ping Eng\_1**

Output:

```
PING Eng_1.nasdocs.emc.com (172.24.101.100) from 172.24.101.100
: 56(84) bytes of data.
64 bytes from Eng_1.nasdocs.emc.com (172.24.101.100): icmp_seq=0
ttl = 255 time=220 usec
```
7. Change the hostname on the Control Station by typing:

**# nas\_cs -set -hostname cs100**

8. Verify the new hostname:

#### **# hostname**

Output:

cs100

9. Change the hostname to the new hostname in the /etc/sysconfig/network file by using a text editor. This makes the hostname permanent when there is a restart.

```
NETWORKING=yes
FORWARD_IPV4=false
GATEWAY=172.24.101.254
GATEWAYDEV=eth3
DOMAINNAME=nasdocs.emc.com
HOSTNAME=cs100
```
- 10. Save the file and exit.
- 11. Remove the old hostname from DNS or open the /etc/hosts file with a text editor to delete the old hostname.

Example:

There will be only one Control Station hostname entry cs100 in the file after you delete the old hostname:

172.24.101.100 cs100.nasdocs.emc.com cs100

12. Save the file and exit.

13. Update the local hostname by typing:

**# nas\_cel -update id=0**

Output:

```
id = 0name = cs100owner = 0device =<br>channel =
channel =
net path = 172.24.101.100
celerra_id = APM04490091900
```
14. Confirm the hostname of the Control Station by typing:

**# nas\_cel -list**

Output:

id name owner mount dev channel net path CMU 0 cs100 0 172.24.101.100 APM04490091900

15. Change the SSL certificate for Apache by running:

**# /nas/sbin/nas\_config -ssl**

Output:

```
Installing a new SSL certificate requires restarting the Apache web
server.
Do you want to proceed? [y/n]: y
New SSL certificate has been generated and installed successfully.
```
16. Refresh the Java server processes by typing:

```
# /nas/sbin/js_fresh_restart
```
### <span id="page-99-0"></span>Improve TCP performance

By default, NewReno, SACK, and FACK algorithms are enabled on Data Movers to improve network performance in the event of data loss. You can disable the NewReno algorithm by using the tcp do\_newreno parameter. Similarly, you can disable the SACK and FACK algorithms by using the tcp do\_sack parameter. TCP [performance](#page-19-0) on page 20 provides more information.

1. Disable the do\_newreno parameter on a Data Mover by using this command syntax:

```
$ server_param <movername> -facility tcp -modify do_newreno -value 0
where:
<movername> = name of the Data Mover
Example:
Disable the do_newreno parameter on server_2 by typing:
$ server_param server_2 -facility tcp -modify do_newreno -value 0
```
**Note:** Parameter and facility names are case-sensitive.

Output:

server 2 : done

2. Disable the do\_sack parameter on a Data Mover by using this command syntax:

\$ **server\_param** *<movername>* **-facility tcp -modify do\_sack -value 0** where:

*<movername>* = name of the Data Mover

Example:

Disable the do\_sack parameter on server\_2 by typing:

**\$ server\_param server\_2 -facility tcp -modify do\_sack -value 0**

**Note:** Parameter and facility names are case-sensitive.

Output:

server\_2 : done

3. Verify that do\_newreno and do\_sack are disabled by using this command syntax:

\$ **server\_param** *<movername>* **-facility** *<facility\_name>* **-list**

where:

*<movername>* = name of the Data Mover

*<facility\_name>* = name of the facility

#### Example:

Verify that do\_newreno and do\_sack are disabled by typing:

```
$ server_param server_2 -facility tcp -list
```
Output:

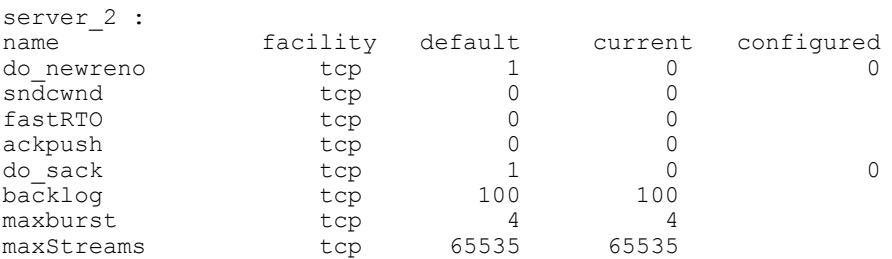

### After improving TCP performance

The RFCs and proceedings describe these TCP enhancements:

- $\bullet$  TCP RFC 793
- ◆ NewReno RFC 3782
- $\triangleleft$  SACK RFC 2018 and RFC 2883
- ◆ FACK Forward Acknowledgment: Refining TCP Congestion Control, Proceedings from SIGCOMM'96, August 1996

# **Troubleshooting**

As part of an effort to continuously improve and enhance the performance and capabilities of its product lines, EMC periodically releases new versions of its hardware and software. Therefore, some functions described in this document may not be supported by all versions of the software or hardware currently in use. For the most up-to-date information on product features, refer to your product release notes.

If a product does not function properly or does not function as described in this document, contact your EMC Customer Support Representative.

*Problem Resolution Roadmap for VNX* contains additional information about using EMC Online Support and resolving problems.

Topics included in this chapter are:

- ◆ EMC E-Lab [Interoperability](#page-103-0) Navigator on page 104
- ◆ Tips for general [networking](#page-103-1) problems on page 104
- Tips for network interface [problems](#page-103-2) on page 104
- ◆ Error [messages](#page-104-0) on page 105
- ◆ EMC Training and [Professional](#page-104-1) Services on page 105

# <span id="page-103-0"></span>EMC E-Lab Interoperability Navigator

The EMC E-Lab™ Interoperability Navigator is a searchable, web-based application that provides access to EMC interoperability support matrices. It is available on EMC Online Support at [http://Support.EMC.com.](http://Support.EMC.com) After logging in, in the right pane under **Product and Support Tools**, click **E-Lab Navigator**.

# <span id="page-103-1"></span>Tips for general networking problems

- ◆ Check link lights on all NICs and switches.
- ◆ Check speed and duplex settings for all interfaces on Data Movers, switches, and clients.
- Check the interface configuration on Data Movers and clients:
	- IP address
	- Netmask
	- Broadcast addresses
- Check connectivity by using the server\_ping command from a Data Mover to a client, by using IP addresses to avoid name resolution issues. Check connectivity by using ping from a client to the Data Mover. If ping works in one direction, but not the other, a netmask is probably set incorrectly.
- Check the server\_log file for a similar message, indicating that the IP address is in use on the network: 1097151569: IP: 3: Duplicate IP address 172.24.101.37/0:3:47:30:e4:a9
- If the Data Mover and the client are on different subnets, check connectivity between the Data Mover and the router, and between the client and the router.
- ◆ Check the output of the server\_netstat <movername> -i command for errors on the interfaces.
- <span id="page-103-2"></span>◆ Check if the network cables are connected properly.
- ◆ Contact EMC Customer Service.

# Tips for network interface problems

◆ If access is not permitted to the internal interfaces, when using the server\_ifconfig <movername> <if\_name> down command, you receive the error message:

```
server <x>: interface: invalid interface specified, you might be
trying to disable one of the internal interfaces.
```
If a physical device is used by a virtual device and you assign a new name to the interface, you receive the error message:

No such device or address. Use the server sysconfig command to ensure that the device is present on the Data Mover, and try creating the interface again.

If the Data Mover fails to reply to certain SNMP requests, you might receive the error message:

LOG SYSLOG: 3: M198 - Unsupported Version 2 in PDU, PDU ignored. Agent supports Version 1 only.

This error message appears because the SNMP management platform is usinga more current version of SNMP than is the SNMP agent. Change the SNMP management platform to SNMP version 1.

### <span id="page-104-0"></span>Error messages

All event, alert, and status messages provide detailed information and recommended actions to help you troubleshoot the situation.

To view message details, use any of these methods:

- ◆ Unisphere software:
	- Right-click an event, alert, or status message and select to view Event Details, Alert Details, or Status Details.
- ◆ CLI:
	- Type nas\_message -info <MessageID>, where <MessageID> is the message identification number.
- ◆ *Celerra Error Messages Guide*:
	- Use this guide to locate information about messages that are in the earlier-release message format.
- <span id="page-104-1"></span>◆ EMC Online Support:
	- Use the text from the error message's brief description or the message's ID to search the Knowledgebase on EMC Online [Support.](http://Support.EMC.com) After logging in to EMC Online Support, locate the applicable **Support by Product** page, and search for the error message.

# EMC Training and Professional Services

EMC Customer Education courses help you learn how EMC storage products work together within your environment to maximizeyour entire infrastructure investment. EMC Customer Education features online and hands-on trainingin state-of-the-art labs convenientlylocated throughout the world. EMC customer training courses are developed and delivered by EMC experts. Go to EMC Online Support at <http://Support.EMC.com> for course and registration information.

EMC Professional Services can help you implement your system efficiently. Consultants evaluate your business, IT processes, and technology, and recommend ways that you can leverage your information for the most benefit. From business plan to implementation, you get the experience and expertise that you need without straining your IT staff or hiring and training new personnel. Contact your EMC Customer Support Representative for more information.

# Appendix A

# Linux Services on the Control **Station**

VNX Control Station Linux 7.2 users with root privileges can use the chkconfig utility for the services currently available on the system.

Topics included are:

- ◆ List Linux [services](#page-107-0) on page 108
- ◆ Start Linux [services](#page-107-1) on page 108
- ◆ Enable Linux [services](#page-107-2) on page 108
- ◆ Stop Linux [services](#page-108-0) on page 109
- ◆ Disable Linux [services](#page-108-1) on page 109

# <span id="page-107-0"></span>List Linux services

### **Action**

To list Linux services along with their current state, type:

# **chkconfig --list**

#### **Output**

This produces a list of services in two parts:

- ◆ Services controlled by the /etc/rc.d/init.d scripts
- Services controlled by xinetd

# <span id="page-107-1"></span>Start Linux services

#### **Action**

To start an init.d service, for example the network service, type:

- **# chkconfig network on**
- <span id="page-107-2"></span>**# service network start**

# Enable Linux services

#### **Action**

To enable an xinetd service, for example the time service, type:

**# chkconfig time on**

# After enabling Linux services

You can use the chkconfig utility to enable other services. The man pages for the chkconfig command provide additional information about using the --level switch to manipulate the specific run levels of the init.d services.
Linux Services on the Control Station

# Stop Linux services

**Action**

To stop an init.d service, for example the network service, type:

**# chkconfig network off**

**# service network stop**

# Disable Linux services

#### **Action**

To disable an xinetd service, for example the time service, type:

**# chkconfig time off**

## After disabling services

You can use the chkconfig utility to disable other services. The man pages for the chkconfig command provide additional information about using the --level switch to manipulate the specific run levels of the init.d services.

Linux Services on the Control Station

# Appendix B

# VLANs to Support a Standby Data Mover

VLAN tagging enables a single Data Mover to be the standby for multiple primary Data Movers. Each Data Mover can be connected to a single switch or to multiple switches. Some applications of VLANs on VNX are described in:

- ◆ [Configure](#page-111-0) a standby Data Mover by using a single switch on page [112](#page-111-0)
- ◆ Configure a standby Data Mover in a multiswitch [environment](#page-114-0) on [page](#page-114-0) 115

# <span id="page-111-0"></span>Configure a standby Data Mover by using a single switch

<span id="page-111-1"></span>You can use a single Gigabit switch to configure a VLAN-supported standby Data Mover, as shown in [Figure](#page-111-1) 1 on page 112.

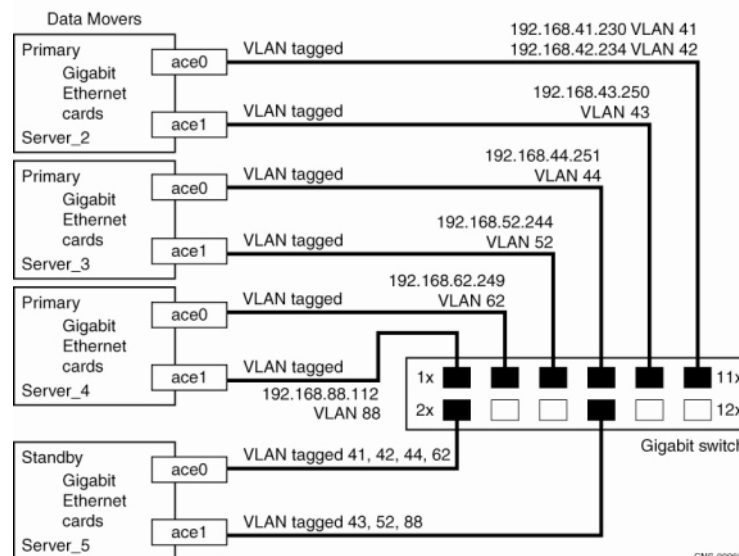

#### Figure 1. Standby Data Mover by using a single switch

For physical devices on only one network, VLAN tagging can be done either at VNX IP interface or by the network switch (802.1Q).

**Note:** Either a Layer 3 switch or a router is required for communication between VLANs.

1. Configure the interfaces on each of the primary Data Movers by using this command syntax:

\$ **server\_ifconfig** *<movername>* **-create -Device** *<device\_name>* **-name** *<if\_name>* **-protocol IP** *<ipaddr> <ipmask> <ipbroadcast>*

where:

*<movername>* = name of the Data Mover on which you are configuring interfaces

 $\leq$  *device* name> = name of the device you are assigning

*<if\_name>* = name of the interface you are configuring

*<ipaddr>* = IP address to assign to the device

*<ipmask>* = subnet address for the device

*<ipbroadcast>* = broadcast address for the device

Example:

Configure the interfaces on server\_2, server\_3, and server\_4 by typing these commands for each primary Data Mover:

```
$ server_ifconfig server_2 -create -Device ace0 -name ace0
   -protocol IP 192.168.41.230 255.255.255.0 192.168.41.255
  Output:
   server_2: done
   $ server_ifconfig server_2 -create -Device ace0 -name ace0
   -protocol IP 192.168.42.234 255.255.255.0 192.168.42.255
  Output:
   server 2: done
   $ server_ifconfig server_2 -create -Device ace1 -name ace1
   -protocol IP 192.168.43.250 255.255.255.0 192.168.43.255
  Output:
   server 2: done
   $ server_ifconfig server_3 -create -Device ace0 -name ace0
   -protocol IP 192.168.44.251 255.255.255.0 192.168.44.255
  Output:
   server_3: done
   $ server_ifconfig server_3 -create -Device ace1 -name ace1
   -protocol IP 192.168.52.244 255.255.255.0 192.168.52.255
  Output:
   server_3: done
   $ server_ifconfig server_4 -create -Device ace0 -name ace0
   -protocol IP 192.168.62.249 255.255.255.0 192.168.62.255
  Output:
   server 4: done
   $ server_ifconfig server_4 -create -Device ace1 -name ace1
   -protocol IP 192.168.88.112 255.255.255.0 192.168.88.255
  Output:
   server 4: done
2. Set the primary Data Mover interfaces to process VLAN traffic by using this command
  syntax:
```

```
$ server_ifconfig <movername> <if_name> vlan=<vlanID>
where:
```
*Configure a standby Data Mover by using a single switch* 113

*<movername>* = name of the Data Mover on which the interface exists

*<if\_name>* = name of the interface on which you are changing the VLAN ID

```
<vlanID> = VLAN ID between 0 (the default, no VLAN tagging) and 4094
```
Example:

Set server\_2, server\_3, and server\_4 to process VLAN traffic by typing these commands for each primary Data Mover:

**\$ server\_ifconfig server\_2 ace0 vlan=41** Output: server\_2: done **\$ server\_ifconfig server\_2 ace0 vlan=42** Output: server 2: done **\$ server\_ifconfig server\_2 ace1 vlan=43** Output: server 2: done **\$ server\_ifconfig server\_3 ace0 vlan=44** Output: server\_3: done **\$ server\_ifconfig server\_3 ace1 vlan=52** Output: server 3: done **\$ server\_ifconfig server\_4 ace0 vlan=62** Output: server\_4: done **\$ server\_ifconfig server\_4 ace1 vlan=88** Output: server 4: done 3. Configure a standby for each primary Data Mover by using this command syntax: \$ **server\_standby** *<movername>* **-create mover=***<source\_movername>* **-policy** *<poli cy\_type>* where: *<movername>* = name of the Data Mover on which the interface exists

*<source\_movername>* = name of the Data Mover to be configured as standby *<policy\_type>* = Policy option to apply when a fault is detected (auto, retry, or manual)

VLANs to Support a Standby Data Mover

Example:

Configure server 5 as the standby Data Mover for server 2, server 3, and server 4 by typing these commands:

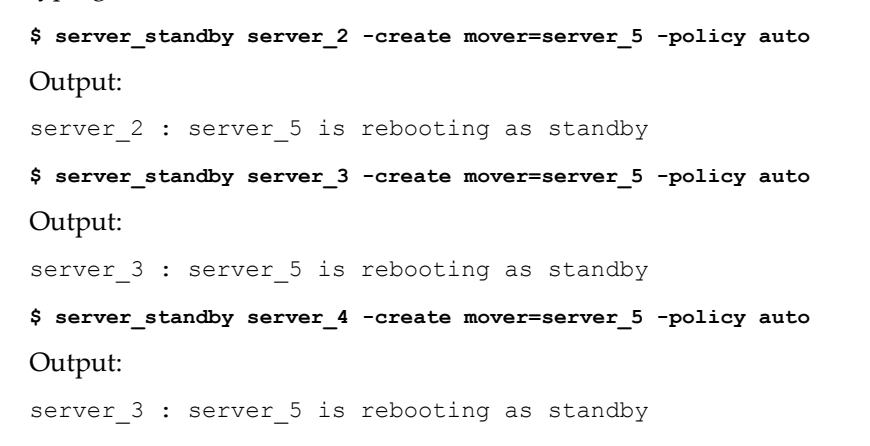

# <span id="page-114-0"></span>Configure a standby Data Mover in a multiswitch environment

<span id="page-114-1"></span>You can configure a standby Data Mover to provide failover for one of several primary Data Movers in a multiswitch environment. Ensure that the interswitch links in a multiswitch environment pass the appropriate VLAN IDs, as shown in [Figure](#page-114-1) 2 on page 115.

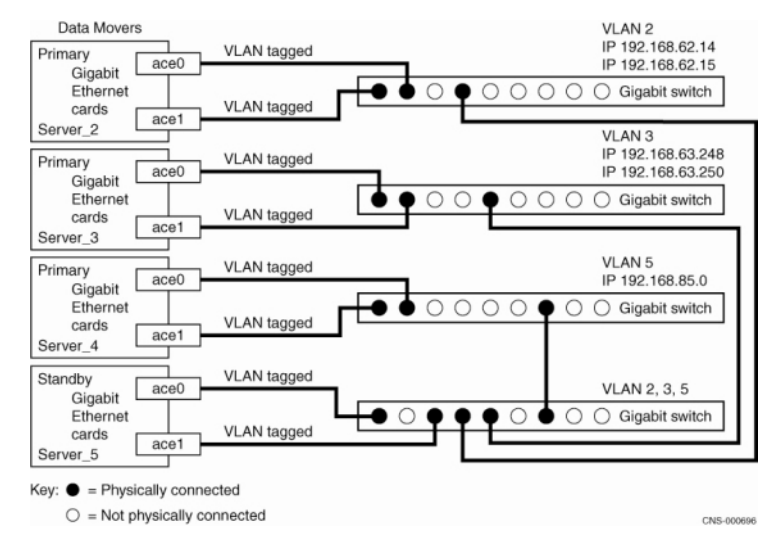

### Figure 2. Standby Data Mover in a multiswitch environment

**Note:** Either a Layer 3 switch or a router is required for communication between VLANs.

1. Configure the interfaces on each of the primary Data Movers by using this command syntax:

```
VLANs to Support a Standby Data Mover
```

```
$ server_ifconfig <movername> -create -Device <device_name> -name <if_name>
-protocol IP <ipaddr> <ipmask> <ipbroadcast>
where:
<movername> = name of the Data Mover
<device_name> = name of the device you are assigning
<if_name> = name of the interface you are configuring
<ipaddr> = IP address to assign to the device
<ipmask> = subnet address for the device
<ipbroadcast> = broadcast address for the device
Example:
Configure the interfaces on server_2, server_3, and server_4 by typing these commands:
$ server_ifconfig server_2 -create -Device ace0 -name ace0
-protocol IP 192.168.62.14 255.255.255.0 192.168.62.255
Output:
server 2: done
$ server_ifconfig server_2 -create -Device ace1 -name ace1
-protocol IP 192.168.62.15 255.255.255.0 192.168.62.255
Output:
server 2: done
$ server_ifconfig server_2 -create -Device ace0 -name ace0
-protocol IP 192.168.63.248 255.255.255.0 192.168.63.25
Output:
server 3: done
$ server_ifconfig server_3 -create -Device ace1 -name ace1
-protocol IP 192.168.63.250 255.255.255.0 192.168.63.255
Output:
server 3: done
$ server_ifconfig server_3 -create -Device ace0 -name ace0
-protocol IP 192.168.85.22 255.255.255.0 192.168.85.255
Output:
server 4: done
$ server_ifconfig server_4 -create -Device ace1 -name ace1
-protocol IP 192.168.85.45 255.255.255.0 192.168.85.255
```
Output:

server 4: done

2. Set the Data Mover interfaces to process VLAN traffic by using this command syntax:

```
$ server_ifconfig <movername> <if_name> vlan=<vlanID>
```
where:

*<movername>* = name of the Data Mover on which the interface exists

*<if\_name>* = name of the interface on which you are changing the VLAN ID

*<vlanID>* = VLAN ID between 0 (the default, no VLAN tagging) and 4094

Example:

Set server\_2, server\_3, and server\_4 to process VLAN traffic by typing these commands for each Data Mover:

**\$ server\_ifconfig server\_2 ace0 vlan=2**

Output:

server 2: done

**\$ server\_ifconfig server\_2 ace1 vlan=2**

Output:

server\_2: done

**\$ server\_ifconfig server\_3 ace0 vlan=3**

Output:

server 2: done

**\$ server\_ifconfig server\_3 ace1 vlan=3**

Output:

server\_2: done

**\$ server\_ifconfig server\_4 ace0 vlan=5**

Output:

server\_2: done

**\$ server\_ifconfig server\_4 ace1 vlan=5**

Output:

server 2: done

3. Set each primary Data Mover by using this command syntax:

\$ **server\_standby** *<movername>* **mover=***<source\_movername>* **-policy** *<policy\_type>* where:

*<movername>* = name of the Data Mover on which the interface exists

*<source\_movername>* = name of the Data Mover to be configured as standby

#### VLANs to Support a Standby Data Mover

*<policy\_type>* = Policy option to apply when a fault is detected (auto, retry, or manual)

Example:

Configure server\_5 as the standby Data Mover for server\_2, server\_3, and server\_4 by typing these commands for each primary Data Mover:

**\$ server\_standby server\_2 mover=server\_5 -policy auto**

Output:

server\_2 : server\_5 is rebooting as standby

**\$ server\_standby server\_3 mover=server\_5 -policy auto**

Output:

server 3 : server 5 is rebooting as standby

**\$ server\_standby server\_4 mover=server\_5 -policy auto**

Output:

server\_4 : server\_5 is rebooting as standby

# Appendix C

# Switch-Specific Guidelines for VLANs

The configuration guidelines for several vendor-specific network switches that support IEEE 802.1Q encapsulation are provided in this section.

**Note:** Ensure to reference each switch vendor's specific documentation for detailed configuration steps and cautions.

Topics included are:

- ◆ [Configure](#page-119-0) VLANs on the Alteon 180 switch on page 120
- ◆ [Configure](#page-119-1) VLAN tagging at the switch on page 120
- ◆ [Configure](#page-120-0) VLAN tagging at VNX IP interface on page 121

# <span id="page-119-0"></span>Configure VLANs on the Alteon 180 switch

<span id="page-119-2"></span>[Table](#page-119-2) 4 on page 120 provides guidelines for configuring VLAN tagging for the Alteon 180 switch.

Table 4. Using 802.1Q encapsulation to set up VLANs on the Alteon 180 switch (Alteon 180 code version: 5.2.13)

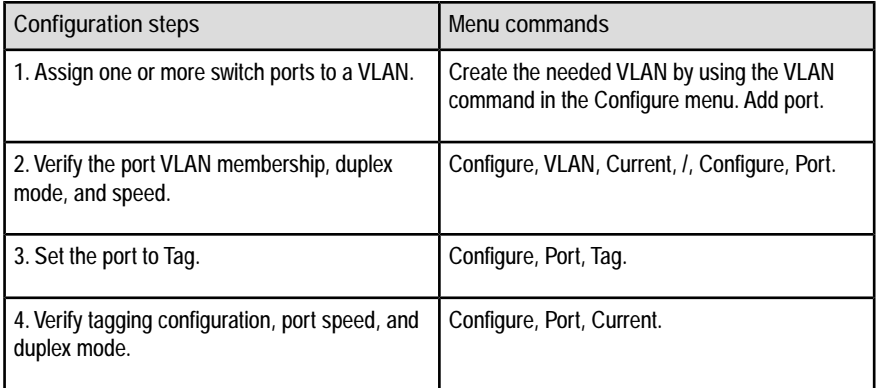

# <span id="page-119-1"></span>Configure VLAN tagging at the switch

Using 802.1Q for VLANs on Cisco 4000, 5000, or 6000 series switches (Cisco Catalyst 6509 NmpSW 7.3(2)) provides guidelines for configuring VLAN tagging at the switch (port-based tagging).

1. Assign one or more switch ports to a VLAN by using this command syntax:

```
set vlan vlan_num mod_num/port_num
  Example:
  set vlan 560 4/10
2. Verify the port VLAN membership, duplex mode, and speed by using this command
  syntax:
   show vlan [vlan_num]
   Example:
   show vlan 560
```
or

```
show port [mod_num[/port_num]]
```
Example:

**show port 4/10**

# <span id="page-120-0"></span>Configure VLAN tagging at VNX IP interface

Using 802.1Q for VLANs on Cisco 4000, 5000, or 6000 series switches (Cisco Catalyst 6509 NmpSW 7.3(2) Code version needs to support 802.1Q) provides guidelines for configuring VLAN tagging at VNX IP interface.

1. Configure a 8021.Q trunk by using this command syntax:

```
set trunk mod_num/port_num [on] dot1q
```
**Note:** The Cisco set trunk command enables an 802.1Q VLAN. This command differs from VNX trk (trunk) option used to configure Ethernet channels and link aggregation.

Example:

**set trunk 2/9 on dot1q**

2. Verify the trunking configuration by using this command syntax:

```
show trunk [mod_num/port_num]
Example:
```
**show trunk 2/9**

Switch-Specific Guidelines for VLANs

# Appendix D

# Configuring a Link-Local Address

You can manually configure a unique link-local address if your network configuration requires it. A link-local address always begins with a prefix fe80. The address must be unique or an error message appears.

◆ [Configure](#page-123-0) a link-local address on page 124

# <span id="page-123-0"></span>Configure a link-local address

#### **Action**

To create a link-local address for a network device, use this command syntax:

```
$ server_ifconfig <movername> -create -Device <device_name> -name <if_name>
-protocol IP6 <link_local_addr>
```
where:

*<movername>* = name of the Data Mover where the device is located

*<device\_name>* = name of the network device

*<if\_name>* = name for the interface created by this command

*<link\_local\_addr>* = IP address for the interface

Example:

To configure a link-local address for device cge1 with IPv6 address on server\_3, type:

```
$ server_ifconfig server_3 -create -Device cge1 -name cge1_link_local -protocol IP6
fe80::260:16ff:fe0b:1234
```
**Output**

server 3 : done

## Verify a link-local address

#### **Action**

To verify that the link-local address is correct, use this command syntax:

```
$ server_ifconfig <movername> -all -ip6
```
where:

*<movername>* = name of the Data Mover on which to verify the interfaces

Example:

Verify that the link-local address you configured is correct. To verify the settings for the cge1 interface for server\_3, type:

```
$ server_ifconfig server_3 -all -ip6
```
#### **Output**

```
server 3 :
el30 protocol=IP device=mge0
       inet=128.221.252.3 netmask=255.255.255.0 broadcast=128.221.252.255
       UP, Ethernet, mtu=1500, vlan=0, macaddr=0:60:16:b:b7:18 netname=lo-
calhost
el31 protocol=IP device=mge1
       inet=128.221.253.3 netmask=255.255.255.0 broadcast=128.221.253.255
       UP, Ethernet, mtu=1500, vlan=0, macaddr=0:60:16:b:b7:17 netname=lo-
calhost
loop6 protocol=IP6 device=loop
        inet=::1 prefix=128
        UP, Loopback, mtu=32768, vlan=0, macaddr=0:0:0:0:0:0 netname=lo-
calhost
loop protocol=IP device=loop
        inet=127.0.0.1 netmask=255.0.0.0 broadcast=127.255.255.255
        UP, Loopback, mtu=32768, vlan=0, macaddr=0:0:0:0:0:0 netname=lo-
calhost
cge1_link_local protocol=IP6 device=cge1
         inet=fe80::260:16ff:fe0b:1234 prefix=64
         UP, Ethernet, mtu=1500, vlan=0, macaddr=0:60:16:b:ed:89
```
### **After you finish**

When you configure aglobal address after configuringa link-local address, anotherlink-local address is not automatically created. [Configure](#page-36-0) an IPv6 interface on page 37 provides more information about how to configure a global address.

Configuring a Link-Local Address

# **Glossary**

## **A**

## *Address Resolution Protocol (ARP)*

Protocol that translates IP addresses to MAC addresses.

## **B**

## *broadcast*

Data frame or packet transmitted to every node on the local network segment.

### **D**

## *device*

Two types of devices are physical (port) and virtual.

See also *virtual device*.

## **F**

## *Fast Ethernet*

Any Ethernet specification with a speed of 100 Mb/s. Based on the IEEE 802.3u specification.

## *frame tagging*

Information added to a frame so the receiving device can identifythe virtual local area network (VLAN) to which it belongs. IEEE 802.3q is a frame-tagging standard.

## **G**

## *gateway*

VNX for file that is capable of connecting to multiple systems, either directly (direct-connected) or through a Fibre Channel switch (fabric-connected).

#### *gateway address*

Host or IP address of the gateway machine through which network traffic is routed.

#### **Glossary**

#### *Gigabit Ethernet*

Any Ethernet specification with a speed of 1000 Mb/s. IEEE 802.3z defines Gigabit Ethernet over fiber and cable, which has a physical media standard of 1000Base-X (1000Base-SX short wave, 1000Base-LX long wave) and 1000Base-CX shielded copper cable. IEEE 802.3ab defines Gigabit Ethernet over an unshielded twisted pair (1000Base-T).

**I**

#### *Internet Control Message Protocol (ICMP)*

Internet protocol that reports errors and provides control information related to IP-packet processing.

#### *Internet Protocol (IP)*

Network layer protocol that is part of the Open Systems Interconnection (OSI) reference model. IP provides logical addressing and service for end-to-end delivery.

#### *Internet Protocol address (IP address)*

Address uniquely identifying a device on any TCP/IP network. Each address consists of four octets (32 bits), represented as decimal numbers separated by periods. An address is made up of a network number, an optional subnetwork number, and a host number.

### *IP interface*

Named logical entity representing a physical device (a port) or a virtual device (a combination of physical devices) and used to assign an IP address to the device. There may be multiple IP interfaces associated with a single device.

**J**

#### *jumbo frames*

Changes an Ethernet frame's Maximum Transmission Unit (MTU) from the IEEE 1500 bytes up to 9000 bytes. Jumbo frames should only be used when the packet to/from any combination of Ethernet devices can be handled without any Layer 2 fragmentation or reassembly.

**L**

#### *link*

Working data connection between systems on a network. Also, a connection between two or more ports.

#### **M**

#### *Maximum Transmission Unit or Maximum Transfer Unit (MTU)*

Largest frame size transmitted over the network. Messages longer than the MTU must be divided into smaller frames. The Layer 3 protocol (including IP, IPX) extracts the MTU from the Layer 2 protocol (including Ethernet), fragments the messages into that frame size, and makes them available to the lower layer for transmission.

#### *media access control (MAC) address*

Data link hardware address every physical device (port) or virtual device needs to connect to a network segment. These addresses are used by network devices to locate the logical devices.

### *multicast*

Communication between one sender and multiple receivers. Multicast messages are sent to a defined subset of network addresses.

**N**

### *network interface card (NIC)*

Circuit board that provides network communication capabilities to and from a computer system.

**O**

## *OpenLDAP*

Open-source implementation of an LDAP-based directory service.

**P**

## *port*

Physical connection point to a network or a number used at the transport layer to track host-to-host virtual circuits.

**R**

## *routing information protocol (RIP)*

Routing protocol optimized for creating routes within one organization (interior gateway protocol). RIP is a distance vector protocol that uses hop count (max 15) as the metric. RIP-1 does not send the mask in updates. RIP-2 sends the mask in updates.

## **S**

## **subnet**

Any network that is part of a larger IP network as identified by the IP address and subnet mask.

## **subnet mask**

32-bit address mask used in IP to identify the bits of an IP address used for the subnet address.

**T**

## *Transmission Control Protocol (TCP)*

Connection-oriented transport protocol that provides reliable data delivery.

## **U**

## *User Datagram Protocol (UDP)*

Connectionless transport protocol in the TCP/IP stack that allows datagrams to be exchanged without acknowledgements or a delivery guarantee.

**V**

## *variable length subnet mask (VLSM)*

Means of specifying different subnet masks for the same network on various subnets. VLSM maximizes the use of IP address space.

### **Glossary**

## *virtual device*

Combination of multiple physical devices defined by a single MAC address.

## *virtual local area network (VLAN)*

Group of devices physically residing on different network segments, but communicating as if they resided on the same network segment. VLANs are configured by management software and are based on logical connections as compared to physical connections for increased administrative flexibility.

## A

Address Resolution ARP table 86 address types link-local 23 unicast 23 addressing IPv6 21 ARP table physical address MAC address 85 viewing 86

## C

chkconfig, Control Station Linux services 108 Control Station chkconfig command 108 linuxconf 95

# D

Data Mover configuring standbys using VLANs 19 creating multiple IP interfaces 34, 36 disabling RIP processing 59 verifying connectivity of server\_ping 50 viewing ARP table 86 default link-local interface 23 device support IPv4 and IPv6 26, 39 directly connected routing 16 Duplicate Address Detection (DAD) 25

dynamic routing 16

# E

EMC E-Lab Navigator 104 error messages 105

## F

FACK algorithm 20 failover, using VLANs for 115 file system events 64 Forward Acknowledgement (FACK) algorithm 20

## I

IEEE802.1Q 19 IP interface changing parameters for 65 configuring 32, 34, 36 deleting 65 enabling RIP processing 84 modifying VLAN tagging 67 multiple interfaces for a device 34, 36 speed and duplex 104 IP interface, deleting 66 IPv4 support 26 IPv6 addressing 21 IPv6 support 26

## L

link-local address 23 automatic creation 23 default link-local interface 23

*Configuring and Managing Networking on VNX 8.1* 131

link-local address *(continued)* manual configuration 23 linuxconf, modifying Control Station network settings 95

## M

MAC address for ARP table 85 messages, error 105 MTU defaults 48 definition 48 limits jumbo frames 48

## N

Neighbor Discovery process 23 network statistics, viewing 94 virtual local area networks (VLANs) 19 network device IP interfaces 16 monitoring 64 name prefixes default name 15 types 15 NewReno algorithm 20

## P

Packet Reflect and high-availability devices 18 and routing 17 multiple default routes 18 param ip reflect 94 using with VLANs 17 port status 28 prefixes 23

## R

RIP disabling processing on a Data Mover 59 enabling processing on an IP interface 84 flushing the routing table 81 processing status 59 routed daemon 16 routed daemon and routing table 16 definition 16

router configuration 24 routing and Packet Reflect 17 automatic default router configuration 24 directly connected 16 dynamic 16 static 16 routing table adding an entry 58 definition when used 16 deleting an entry 78 removing all static routes 81 RIP 16 RIP and flushing the table 81 routed daemon 16

# S

SACK algorithm 20 Selective Acknowledgement (SACK) algorithm 20 server\_arp viewing ARP table 86 server\_ifconfig configuring IP interfaces 32, 34, 36 deleting an IP interface 65 modifying VLAN tagging 67 server netstat IP interface errors 104 viewing network statistics 94 server\_ping, verifying Data Mover connectivity 104 server\_rip displaying RIP status 59 enabling processing 84 server\_route default route, adding 55 deleting a routing table entry 78 removing all static routes 81 routing table entry, adding 58 server\_setup, disabling RIP processing 59 SNMP traps 64 standby Data Mover, and VLANs 19 static routing 16

## T

TCP performance FACK algorithm 20 improving in lossy networks 20 NewReno algorithm 20 SACK algorithm 20

troubleshooting 103

## U

unicast address 23

## V

verifying Data Mover connectivity 50 virtual device configuring IP interfacefor 31 VLAN (virtual local area network) 10, 19, 20, 67, 115 and configuring standby Data Movers 19 and switch configuration 20 exporting file systems 10 failover using 115 frame tagging 19 modify tagging from an IP interface 67 protocol 19 VLSM (variable-length subnet mask) using 16